# **Operating<br>Instructions**

# **Impact Dot Matrix Printer**

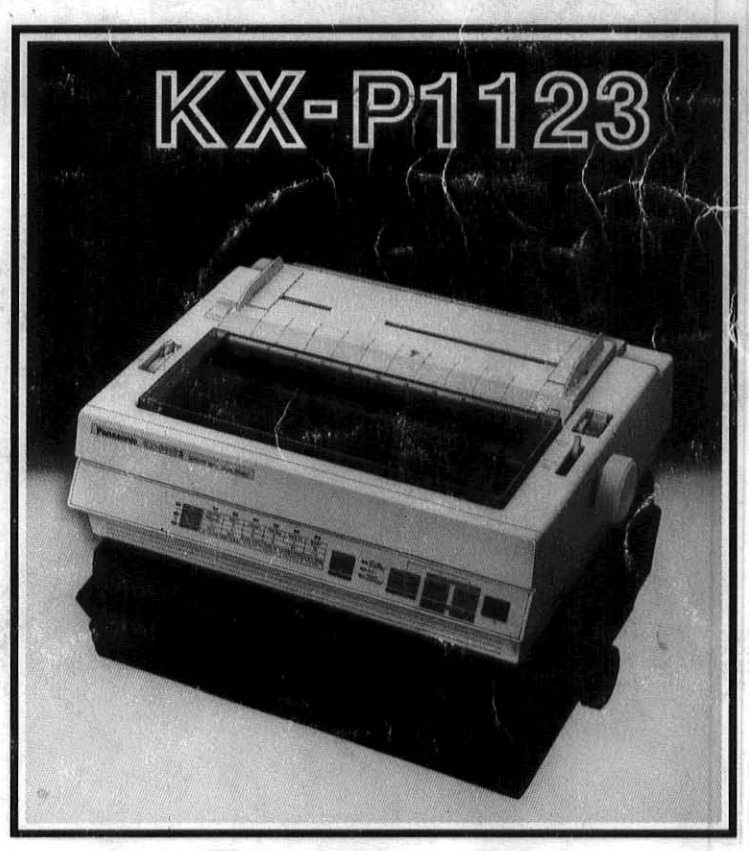

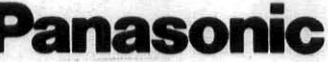

Before operating this unit, please read these instructions completely.

#### IMPORTANT:

The wires in the main leads arc coloured in accordance with the following code:

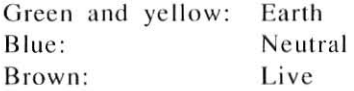

As the colours of the wires in the main lead of this apparatus may not correspond with the coloured markings identifying the terminals in your plug, proceed as follows:

- The wire which is coloured green and yellow must be connected to the terminal in the plug which is marked by the letter E or by the safety earth symbol  $\pm$  or coloured green or green-and yellow.
- The wire which is coloured blue must be connected to the terminal which is marked with the letter N or coloured black.
- The wire which is coloured brown must be connected to the terminal which is marked with the letter L or coloured red.

**WARNING:** This apparatus must be earthed.

• This equipment is produced to BS800: 1988.

Any details given in these Operating Instructions are subject to change without notice.

# **WARNING**

- o Power source voltage of this unit is listed on the nameplate. Do not fail to plug the printer into an outlet with the proper voltage.
- o To prevent fire or shock hazard, do not expose this product to rain or any type of moisture.
- When you operate this equipment, the socket-outlet shall be near the equipment and shall be easily accessible.

The serial number of the unit may be found on the label on the rear of the unit. For your convenience, note this number below, and retain this book, along with your proof of purchase, to serve as a permanent record of your purchase in the event of a theft, or for **future reference.** 

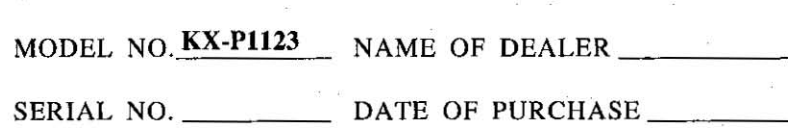

IBM and IBM PC are registered trademarks of International **Business Machines Corporation.** 

**Proprinter is a trademark of International Business Machines Corporation.** 

Microsoft is a registered trademark of Microsoft Corporation. Apple is a registered trademark of Apple Computer, Inc.

Epson is a registered trademark of Seiko Epson Corporation.

# **Table of Contents**

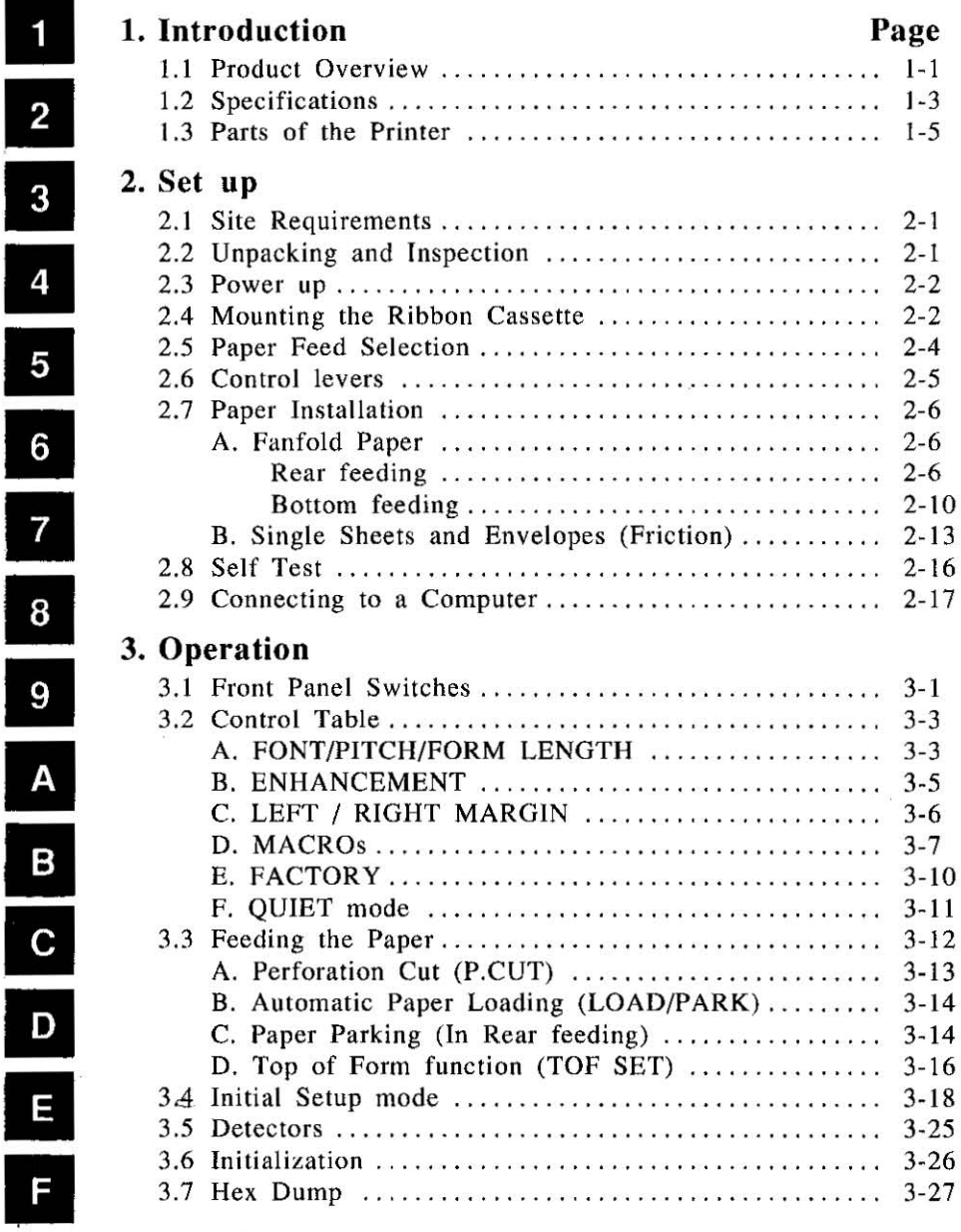

**I**G

# **Table of Contents**

 $\mathbf{1}$ 

 $\overline{c}$ 

 $\bf{8}$ 

9

 $\boldsymbol{\mathsf{A}}$ 

 $\overline{B}$ 

 $\overline{C}$ 

 $\mathbf D$ 

E<br>F

G

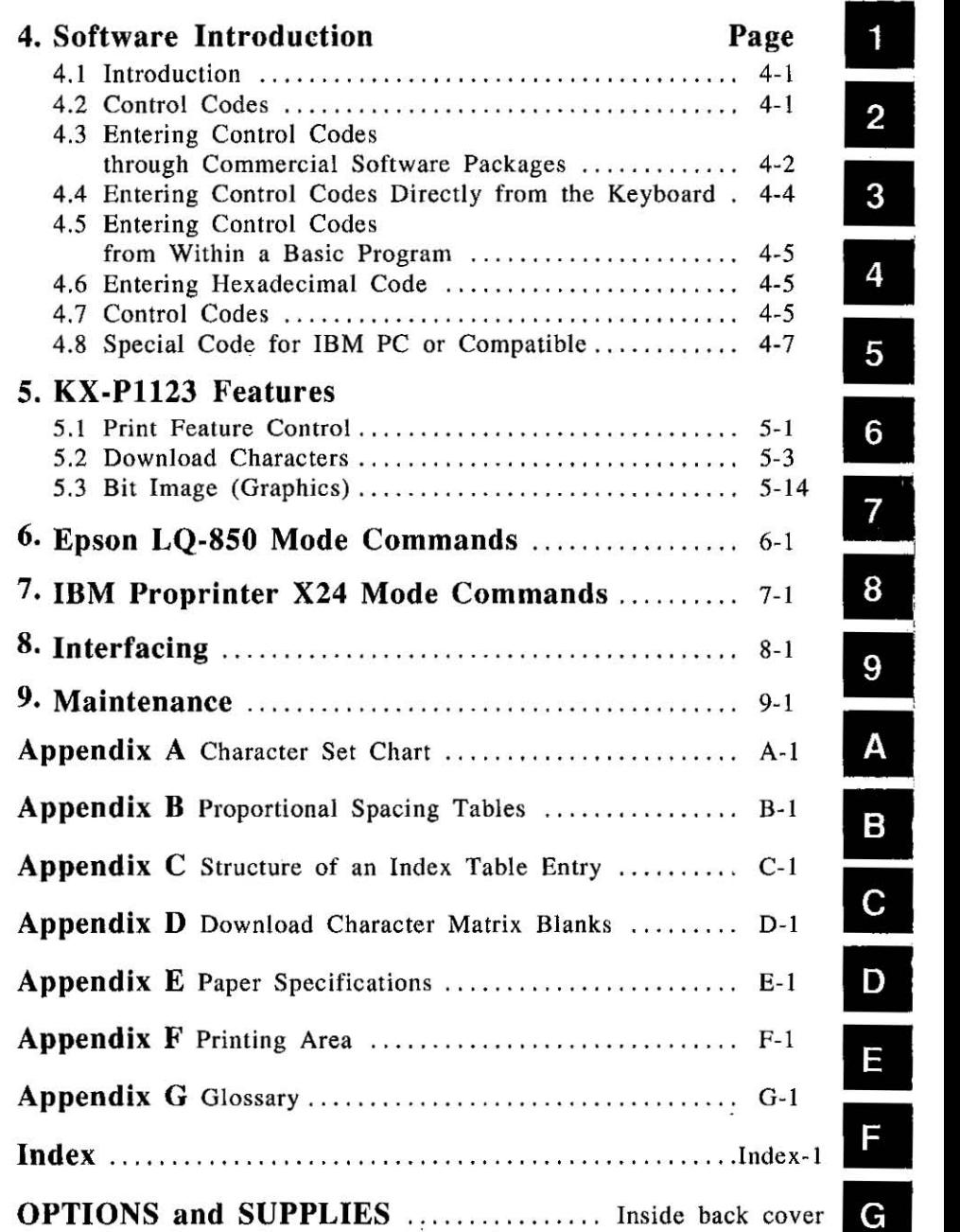

 $\overline{\phantom{a}}$ 

# **1. Introduction**

#### $\mathbf{1}$ **1.1 Product Overview**

**This printer is a versatile. high quality 24-pin dot matrix printer which**  is designed to meet the needs of your office.

This printer features the EZ Set Operator Panel that lets you control a wide variety of printing conditions quickly and conveniently from the panel.

The EZ Set Operator Panel allows you to control more than 20 functions including:

- Font selections including 3 Draft and 4 Letter Quality (LQ) fonts
- $\bullet$  Pitch selections including 10, 12, 15, 17 characters per inch and PS (Proportional Spacing)
- •Form Length selections including 8, 8.5, 11,  $11^2/3$ , 12 and 14 **inches**
- .Enhancements: Bold, Italic, Double height, Double width, Double strike and Centering
- .Setting Left and Right margins
- .Setting Quiet mode which reduces printing noise
- .Write and Read MACROs which store the printing format
- **.P. CUT which raises the perforation to the lear bar; eliminates**  paper waste and maximizes print
- .Setting Top of Form which stores the top margin according to the paper path used
- **-And more ...**

The printer has landscape insertion capability (up to 11.7 inches) and 3 paths; rear, bottom and top.

The KX-P1123 offers burst speeds up to 240 cps (characters per second) in draft mode or 63 cps in LO (Letter Quality) mode.

The printer is equipped with an internal 6K buffer. An optional 32K buffer is available which expands the total buffer size to 38K. The entire buffer area can be used as a receiving buffer or a portion can be used as a download font area. The buffer area assignment is selected through the EZ Set Operator Panel; Initial Setup Mode.

For software compatibility, this printer has two command sets: Epson LO-850 and IBM Proprinter X24. Either set can be selected through the EZ Set Operator Panel; Initial Setup Mode.

*Introduction 1-2* 

1

# Introduction

#### $\blacksquare$ 1.2 Specifications

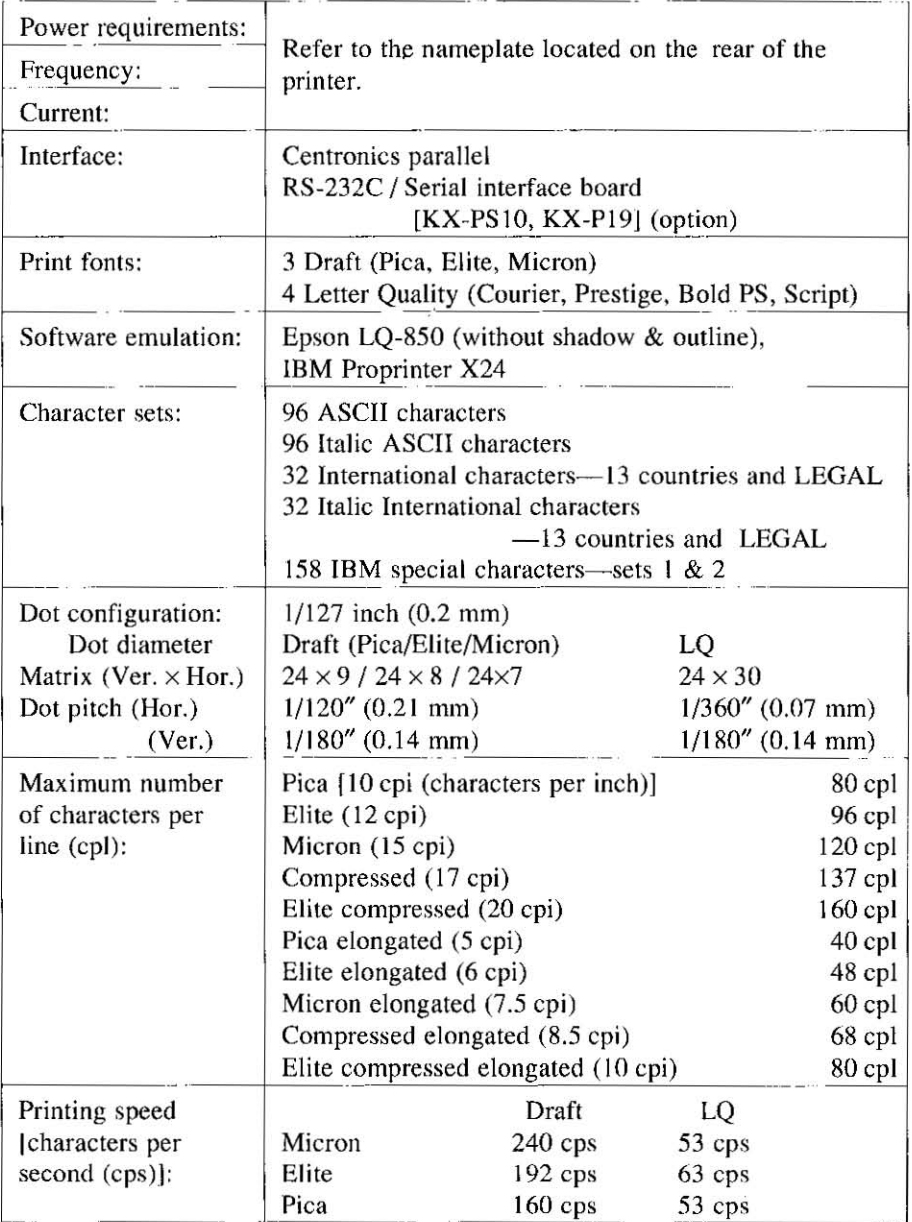

# 1-3 Introduction

This Manual: http://www.manuallib.com/file/2525963

Ŷ.

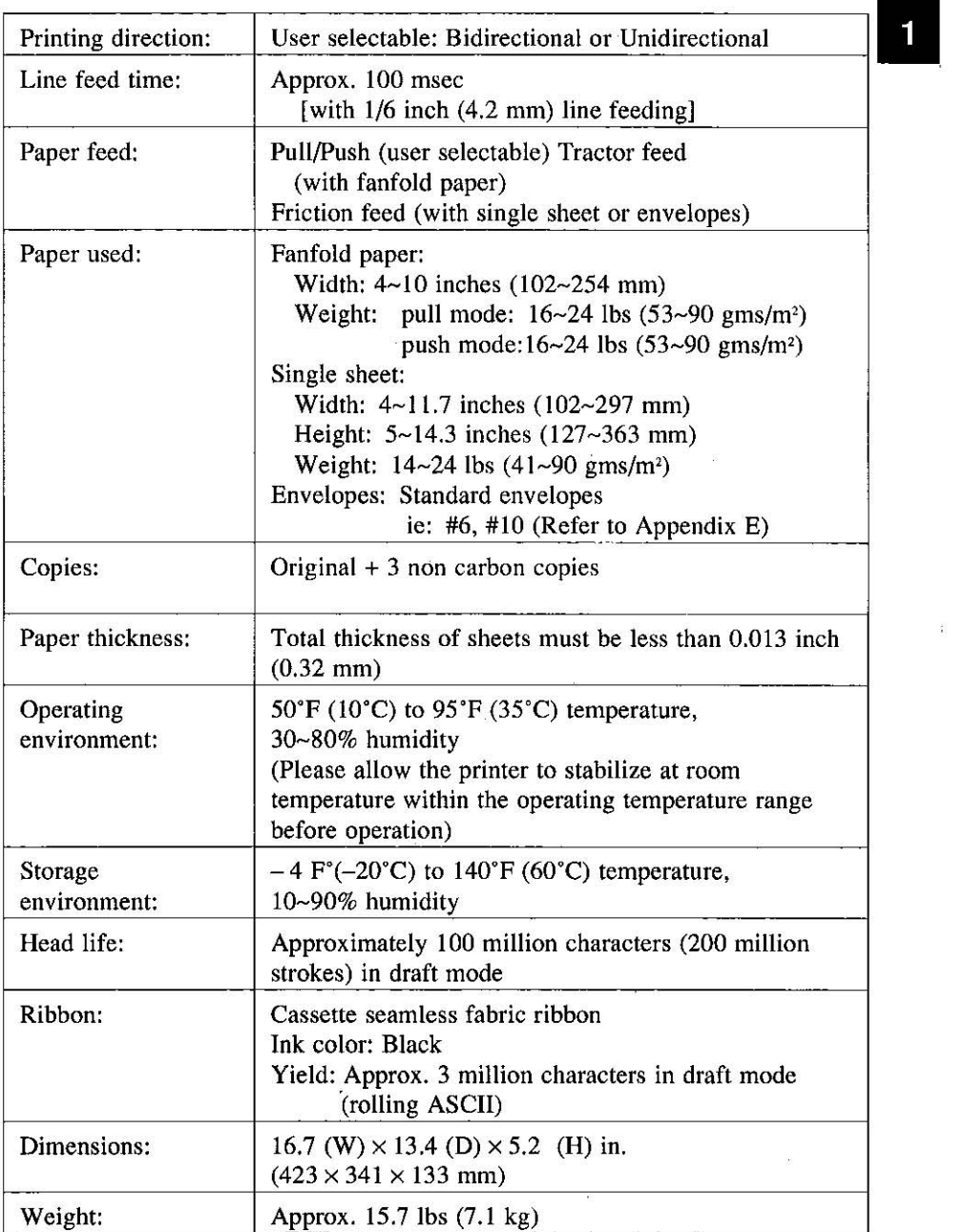

 $\geq$ 

#### 1.3 Parts of the Printer 1

#### **Front View**

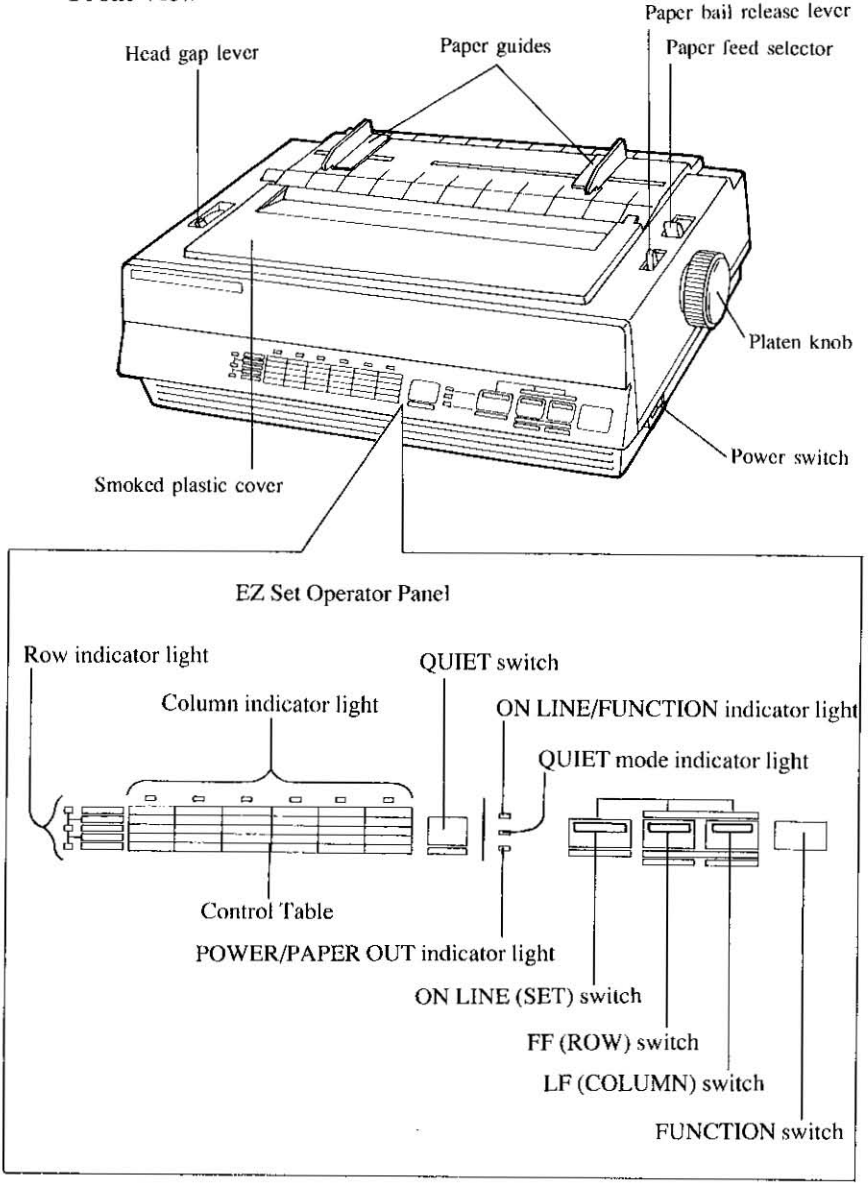

# 1-5 Introduction

This Manual: http://www.manuallib.com/file/2525963

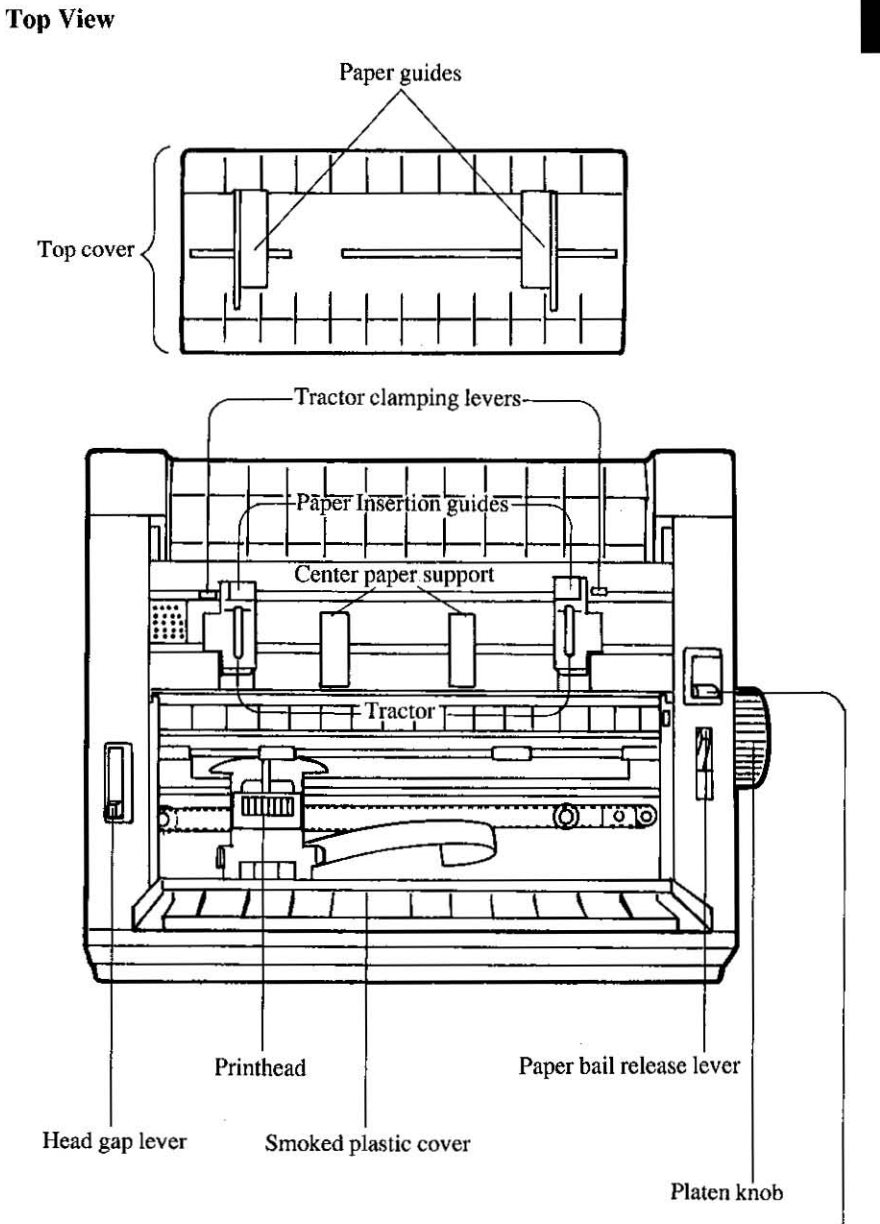

Paper feed selector

1

# **Introduction**

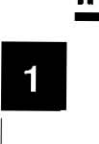

 $\vert$ 

#### Rear View

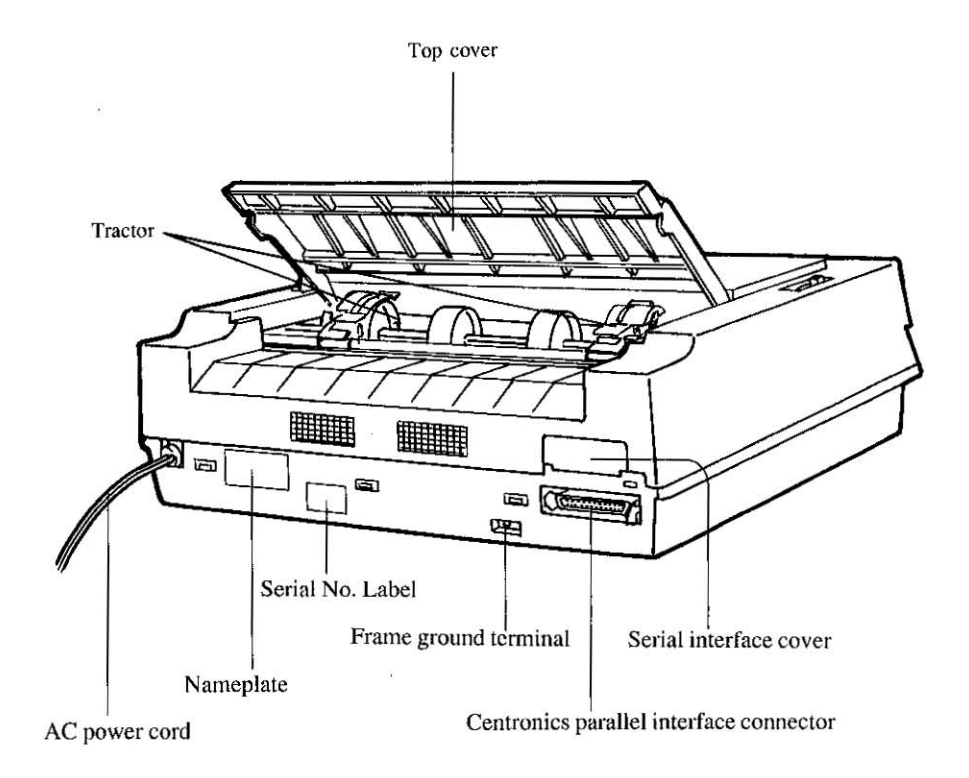

# **2. Set up**

# **2.1 Site Requirements**

**This printer can be installed in any normal office environment.**  This printer can be installed in any normal office environment.<br>No special wiring or cooling is required.

However, do not use the printer under the following conditions:

- $-$ extremely high or low temperature [temperature range:  $50~95$ °F  $(10-35^{\circ}C)$ ]
- $-$  extremely high or low humidity (humidity range:  $30~80\%$  RH)
- $-$ areas of poor ventilation [a minimum of 4" (10 cm) clearance on all sides necessary to insure proper ventilation]
- areas of high dust concentration
- **- areas with chemical fume concentration**
- **-areas with extreme vibration or when placed on an unstable or**  un leveled surface

# **2.2 Unpacking and Inspection**

Having opened the shipping carton, carefully remove the contents. Inspect the printer and accessories for damage. Report damage or shortages to the store from which the unit was purchased. Inside the manual's front cover record important information regarding the printer.

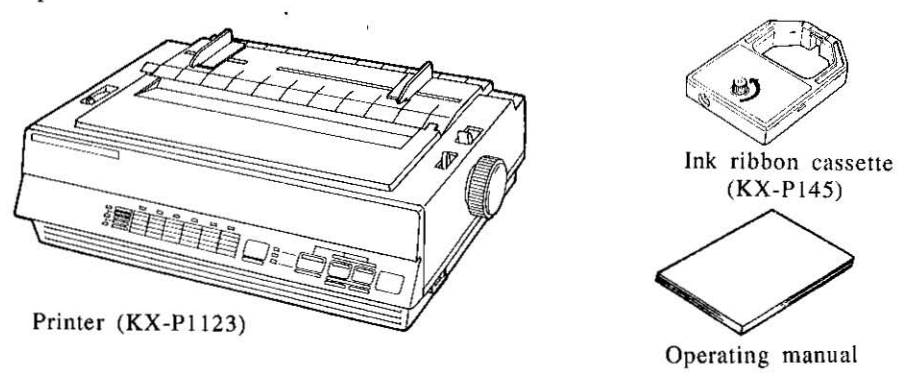

#### Note:

**Please keep all the packing materials so they may be used.** should you wish to transport the printer in the future. They are specifically designed to protect your printer during shipment.

i

# $\begin{array}{c} 2 \end{array}$ **2.3 Power Up**

Plug the power cord into an outlet of the proper rating listed on the **nameplate located in the rear of the printer.** 

The power switch is located on the right side of the printer toward the front. When the power is supplied to the printer, the power indicator light on the front panel will light.

# **2.4 Mounting the Ribbon Cassette**

**1.Make sure the printer is off. Open the smoked plastic cover.** 

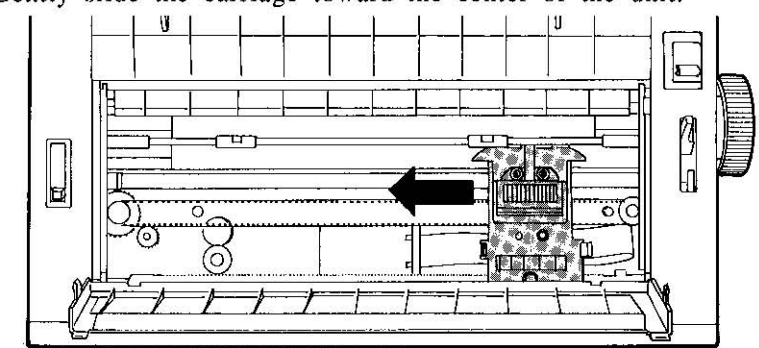

2. Gently slide the carriage toward the center of the unit.

- 3.Be sure the head gap lever is in the (+) position,
- 4.Prior to installing the cassette, remove any slack on the ribbon by rotating the knob on the cassette counterclockwise,

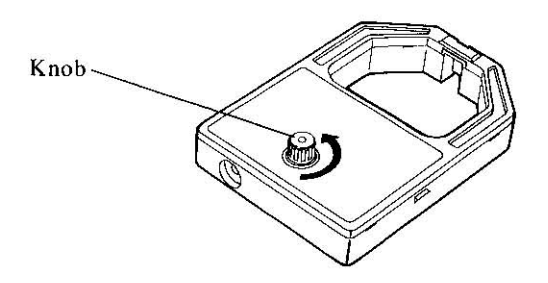

*2-2 Set up* 

 $\overline{c}$ 

5.Position the cassette over the printhead and lower it in place as shown  $\Phi$ . Visually insure that the ribbon slips between the nose cover and the nose of the printhead. Gently. but firmly. **press down on rear of the cassette until the wing tab snap into**  place ®.

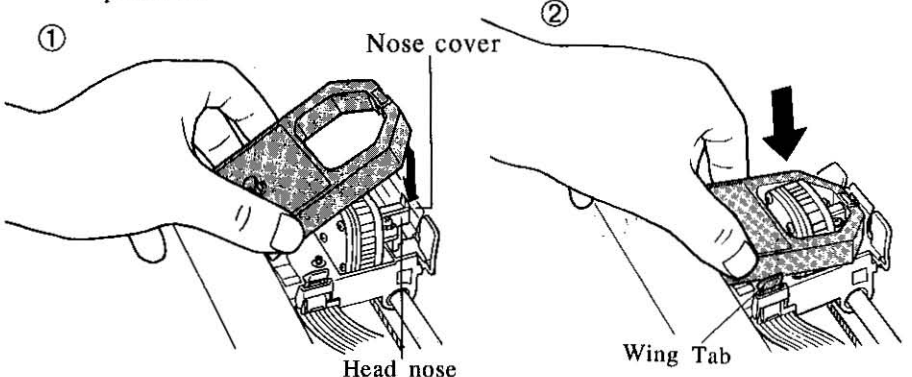

6.Close the smoked plastic cover.

7.Reposition the head gap lever for the appropriate paper thick**ness.** 

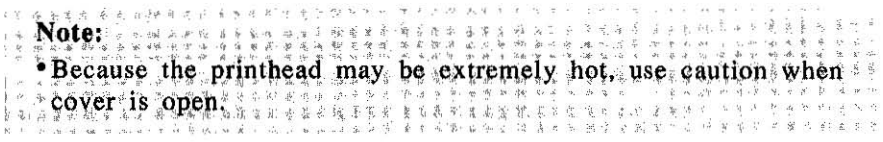

**To remove the ribbon cassette, spread the wing tab and lift up the cassette.** 

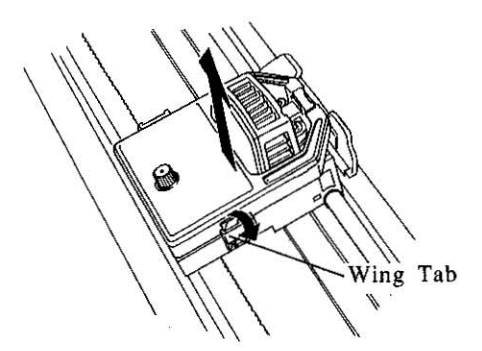

# **2.5 Paper Feed Selection**

This printer has two paper feed mechanisms (Tractor and Friction) and 3 paper paths. You can select the best method for your paper type and printing needs. Refer to the table below.

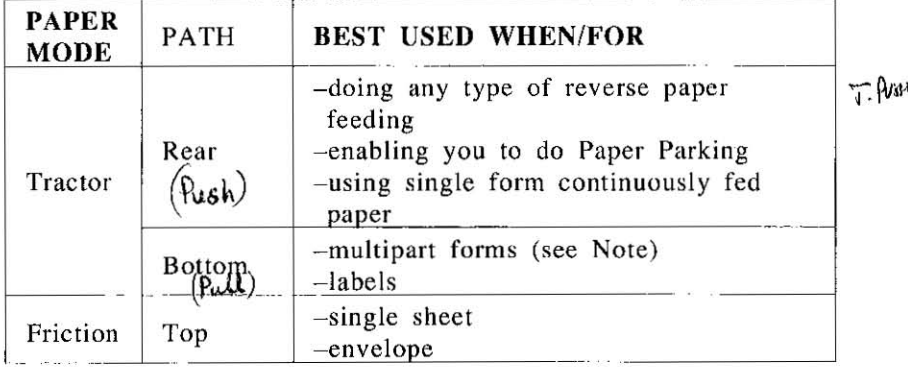

#### Note:

- •When feeding paper from the bottom, do not reverse line feed. Paper may not feed correctly and print quality may not be op**timum.**
- •Paper Parking is not available when the paper is installed from the bottom.
- Single sheets or envelopes can be fed through the top individually or using the  $KX-P37$  Cut Sheet Feeder.
- When using multipart forms: when rear feeding (push mode) only use up to 2 part forms. For 3 or 4 part forms, we recommend bottom feeding (pull mode) for optimum print quality.

# *2-4 Set up*

# **2.6 Print Control Levers**

# **Paper feed selector**

This selector should. be set for the paper method you wish to use to print.

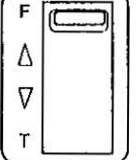

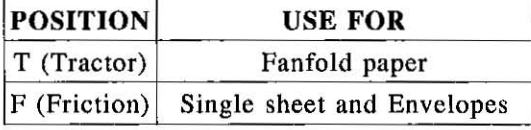

# **Paper bail release lever**

This lever sets the paper bail position and loads/parks the paper automatically.

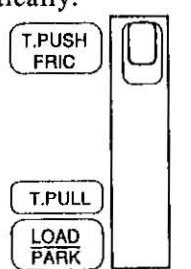

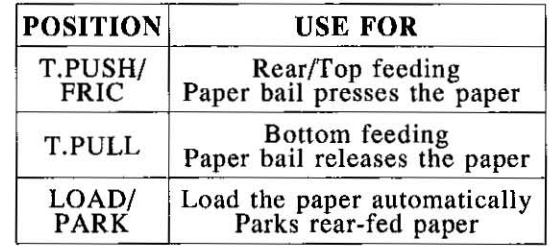

# **Head gap lever**

This lever adjusts the gap between the printhead and the platen to compensate for the thickness of the paper.

The lever has 6 steps and moves the printhead closer to or farther away from the platen approximately 0.0028 inch (0.07 mm) per step. To move the lever forward (-) narrows the gap.

To move the <u>lever</u> backward (+) widens the gap.<br>  $1 - \left[\bigcup_{\substack{n=1\\ n \neq j}} \frac{1}{n}\right]$ 

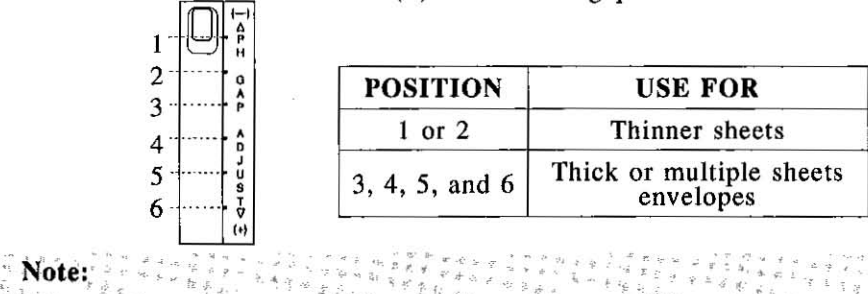

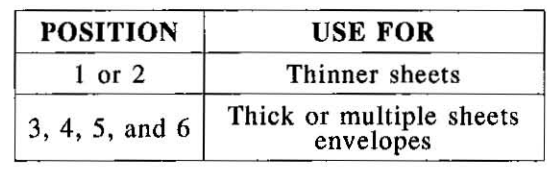

. If an ink smear occurs when loading paper or during printing, move the lever toward the lower position  $(+)$  until the smear no **longer appears.**  $\frac{1}{2}$  .:.  $\frac{1}{2}$  .:.  $\frac{1}{2}$  ...  $\frac{1}{2}$  ...  $\frac{1}{2}$  ...  $\frac{1}{2}$  ...  $\frac{1}{2}$  ...  $\frac{1}{2}$  ...  $\frac{1}{2}$  ...

# **2.7 Paper Installation**

# **A. Fanfold Paper**

To install Fanfold paper follow these procedures.

# **Rear Feeding**

- l.Turn the power switch on. A beep will sound once' and the **paper out indicator will flash. This indicates that there is no**  paper installed in the printer.
- 2. Verify that the head gap lever is in the  $(+)$  position.

3.Set the paper feed selector to the 'T" position.

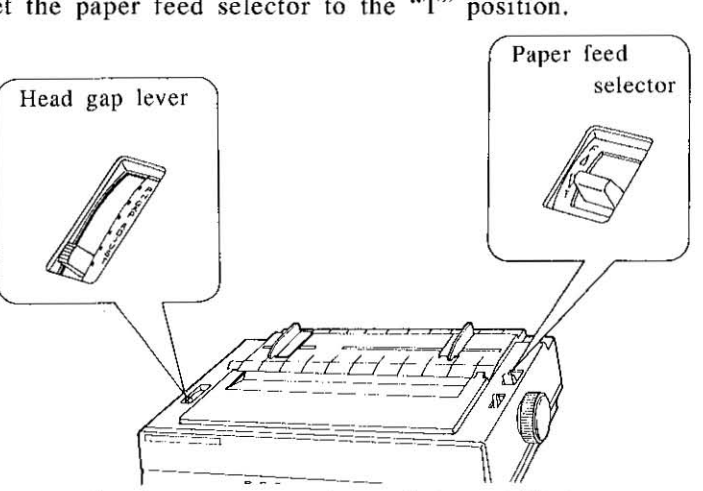

4.Remove the top cover as shown below. Lift to most upright position, then slightly lower and pull back.

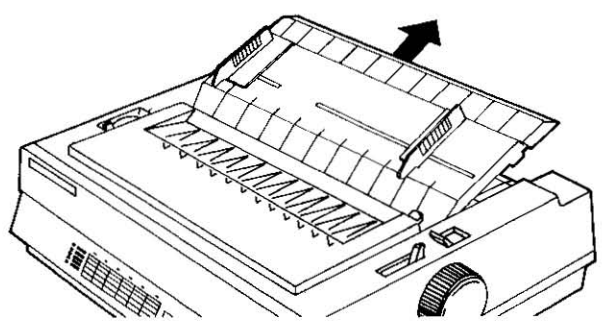

*2-6 Set up* 

5.Unlock the tractors by pulling the tractor clamping levers forward. Slide the tractors out toward the sides to the approximate width of the paper.

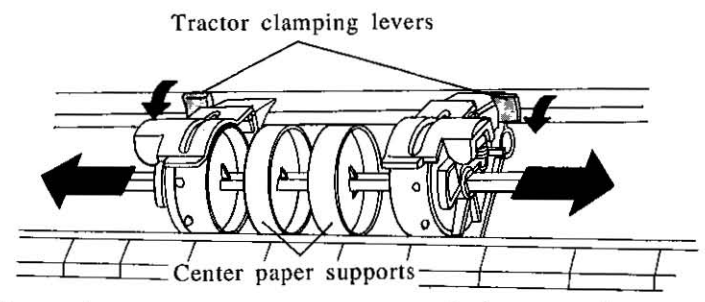

6.Space the center paper support evenly between the tractors.

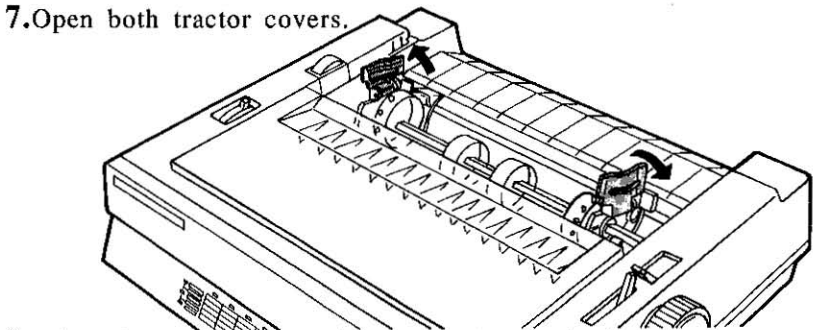

- 8. Align the paper so that the tractor pins catch the paper sprocket holes.
- **9.Close the tractor covers.**

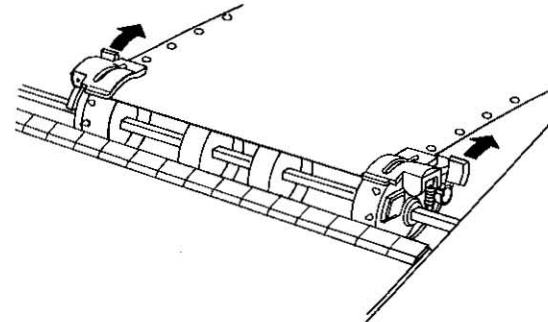

- **IO.Pull** the tractors outward to remove any slack. then lock the tractors into position by pushing the tractor clamping levers back.
- 11. Open the tractor covers and remove the paper, then close the **tractor covers.**
- 12. Press the FF switch while pressing the ON LINE switch. The **tractor will rotate automatically for ten seconds.**
- 13. While the tractor is rotating, insert the fanfold paper behind the pinwheel evenly, between the paper insertion guides, until the tractor pins catch the paper sprocket holes.
	- -Verify the paper is installed straight. If jamming occurs, remove the paper by rotating the platen knob back.

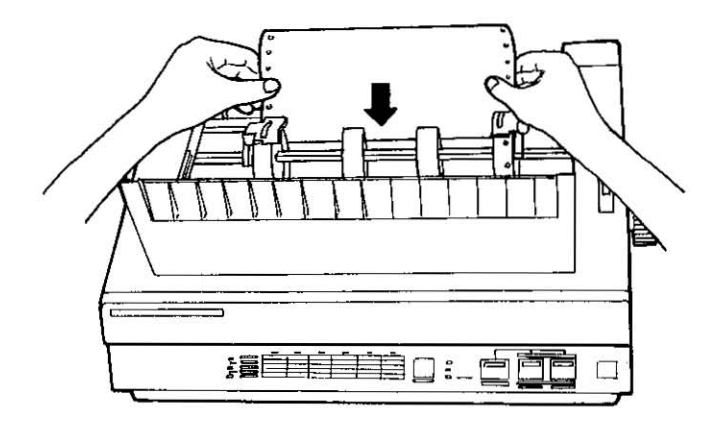

- 14.Pull the paper bail release lever to the "LOAD/PARK" position, the 'printer will load the paper automatically to the first print line. Verify the paper is straight.
- IS.Push the paper bail release lever to "T.PUSH/FRIC." position.
- 16. Set the head gap lever to the appropriate thickness of the paper being used. Refer to Section 2.6 on page 2-5.

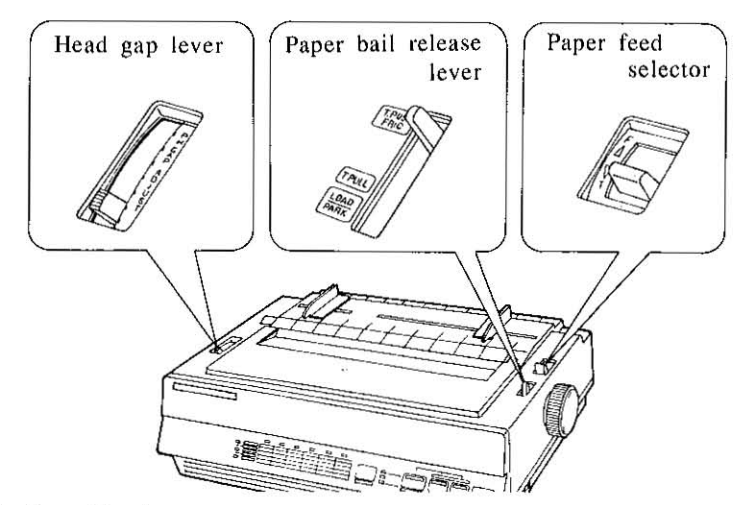

**17.Replace** the top cover.

#### Note:

.. -You can now adjust your Top of Form position (see page 3-16) or press the ON LINE switch to get ready to print.

#### Positioning Fanfold paper:

When using fanfold paper with the built-in tractor in the push mode, it is important to have the exiting paper flow over the top cover of the printer.

#### Note:

. When using fanfold paper and a paper jam occurs flip lever from T.PULL to T.PUSH and pull lammed paper out through rear. This procedure will eliminate paper debris getting lodged underneath pinwheel tractor mechanism.

# **Bottom Feeding**

- l.Turn the power switch on. A beep will sound once and the paper out indicator will flash. This indicates that there is no paper installed in the printer.
- 2. Verify that the head gap lever is in the  $(+)$  position.
- 3. Set the paper bail release lever to "T.PULL" position.
- 4. Set the paper feed selector to the "T" position.

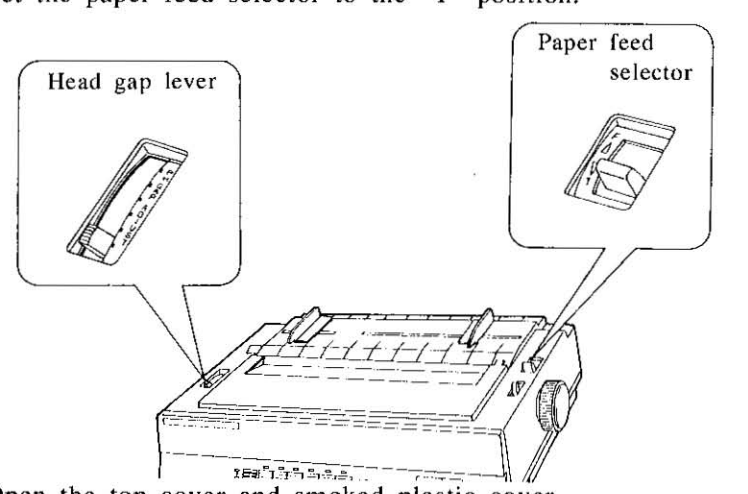

- 5. Open the top cover and smoked plastic cover.
- 6. Unlock the tractors by pulling the tractor clamping levers for**ward. Slide the tractors out toward the sides to the approximate**  width of the paper.

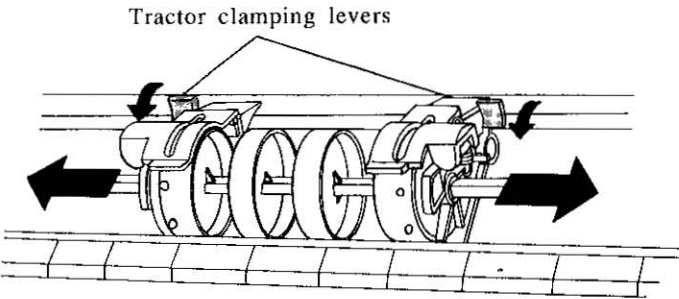

This Manual: http://www.manuallib.com/file/2525963

7.Space the center paper supports evenly between the tractors. S.Open both tractor covers.

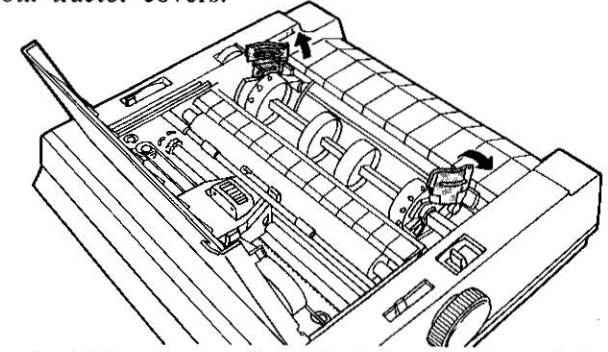

- 9.Push the fanfold paper up through bottom slot until it appears on the platen. Make sure the side on which you wish to print is facing you.
- 10.Pull the paper up until it reaches the tractor pins. Then, align the paper so that the tractor pins catch the paper sprocket holes.

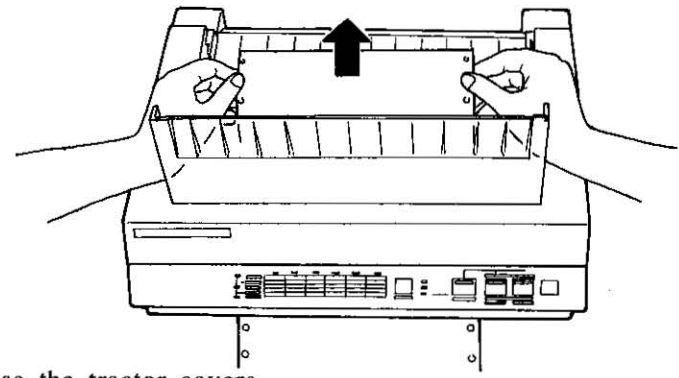

l1.Close the tractor covers.

12.Pull the tractors outward to remove any slack, then lock the tractors into position by pushing the tractor clamping levers back.

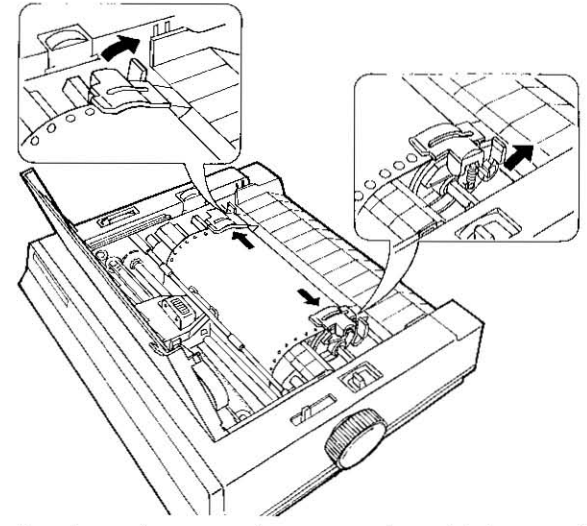

13. Set the head gap lever to the appropriate thickness of the paper being used. Refer to Section 2.6 on page 2-5.

14. Replace the top cover and smoked plastic cover.

#### **Note:**

- ·You can now adjust your Top. of Form position (see page 3-16, item #3) or press the ON LINE switch to get ready to print.
- When bottom feeding, reverse feed functions may effect accurate line feeding and printer will not feed paper correctly and Ihe print quality may not be as desired.

# **B. Single Sheets and Envelopes (Friction)**

To install a single sheet of paper or an envelope, follow these pro-<br> **2** 

- 1. Turn the power switch on. A beep will sound and the paper out indicator will flash. This indicates that there is no paper installed in the printer.
- 2. Verify that the head gap lever is in the (+) position.
- 3. Verify that the paper feed selector is in the "F" position.

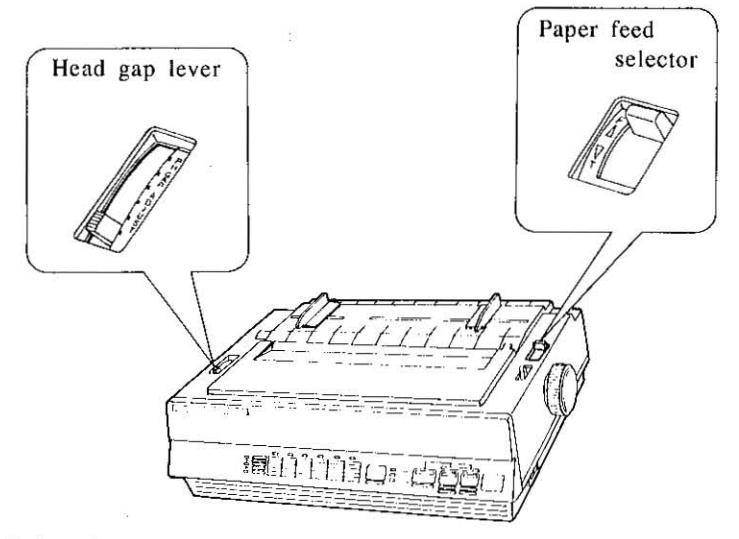

4.Raise the top cover.

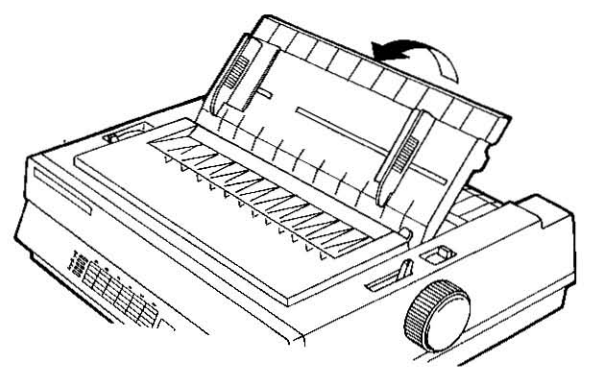

This Manual: http://www.manuallib.com/file/2525963

5.lnsert the paper through the paper guides and behind the platen. Set the paper guides to the approximate width of your paper.

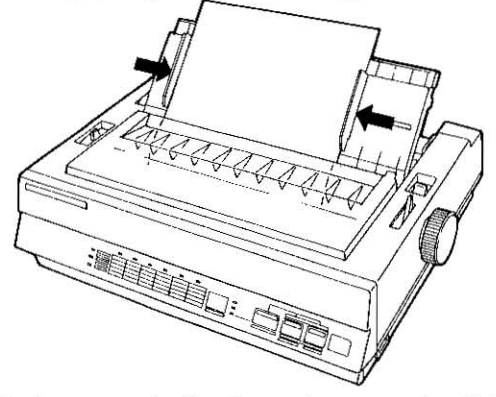

- 6.Pull the paper bail release lever to the " LOAD/PARK " position then release. This will load the paper automatically.
- 7. To align the paper horizontally or vertically, set the paper feed selector to the "T" position. This releases the paper and allows the paper to be positioned manually as required. Set the selector back to "F" before printing.

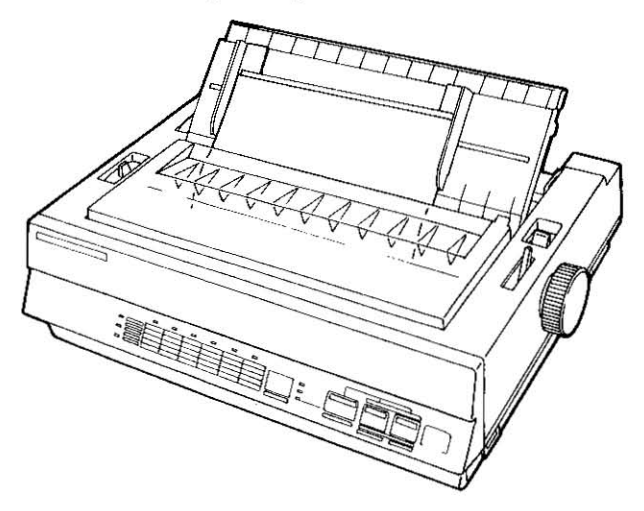

- **8.** Set the head gap lever to the appropriate thickness of the paper being used. Refer to Section 2.6 on page 2-5.
- 9. Reposition the paper bail release lever to the "T.PUSH/FRIC" position.

Note:

- You can now adjust your Top of Form position (see page 3-16. item #3) or press the ON LINE switch to get ready to print.
- . When the paper feed selector is in the "T" position, the buzzer will sound to inform you that the selector is in the wrong position.
- . When loading an envelope, if the envelope will not load: smoothly, switch the paper feed selector to the "T" position and insert the envelope manually, then move the selector back to the "F" position. After the above process, pull the paper bail release lever to the "LOAD/PARK" position, then release. 출장 시대를 받고

# 2.8 Self Test

The printer has a self test feature which allows the user to test the printer. The mode is entered by turning on the power switch while pressing the LF switch.

First, all ASCII characters will be printed in draft and all four LQ fonts in 10 cpi. Then they will be printed in draft mode for approximately 20 minutes. To release the self test mode, turn the power switch off.

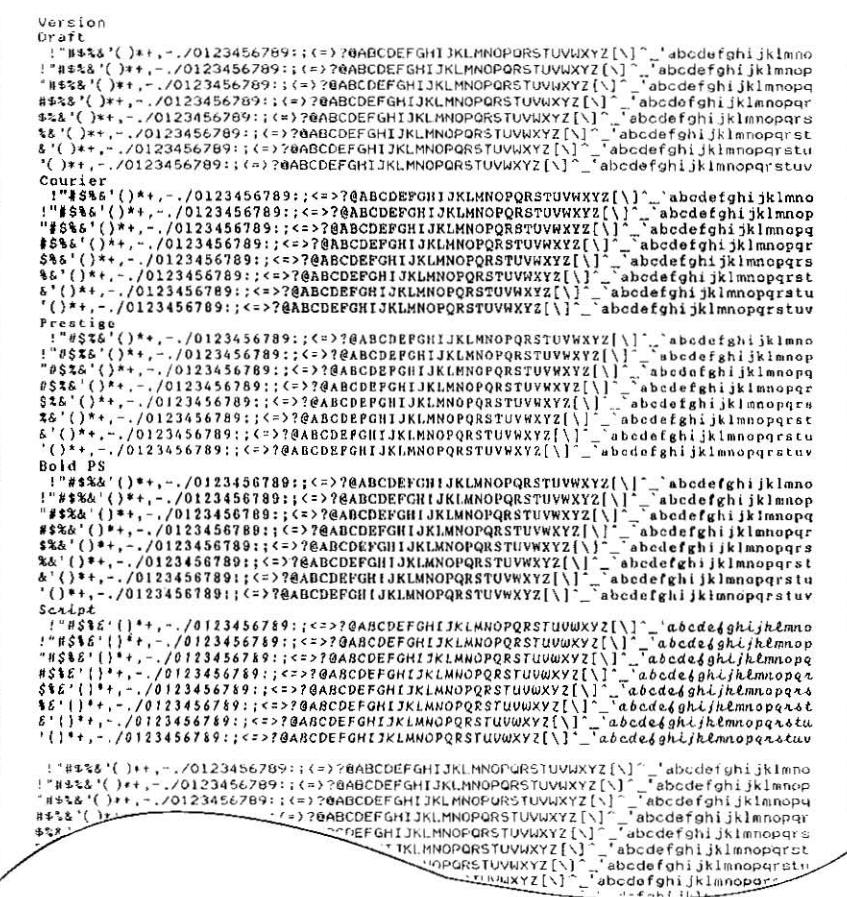

 $2-16$  Set up

 $\overline{2}$ 

# **2.9 Connecting to a Computer**

The computer communicates with the printer through an interface cable which you must purchase separately. The printer comes with a Centronics parallel interface.

- 1.Be sure the power switches of both the printer and the computer are turned off.
- 2.Plug one end of the cable into the connector of the printer and snap the clips into place.

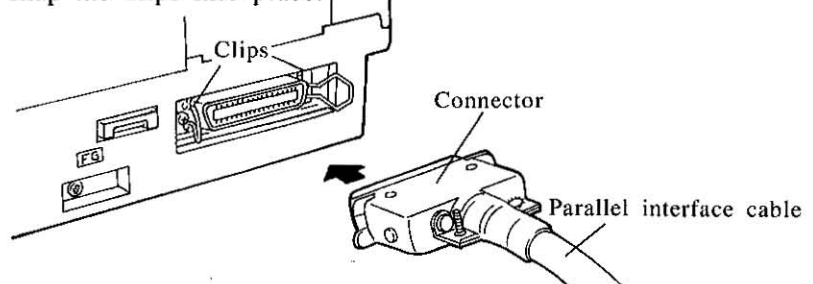

If the cable has a frame ground wire, connect it to the frame ground terminal.

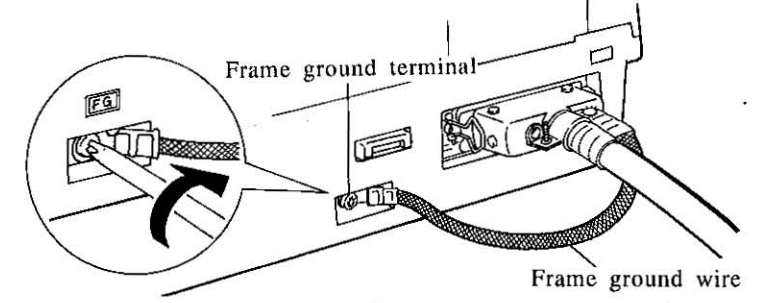

- 3.Plug the other end of the cable into the connector of the computer.
- Note:
- If the connectors are not alike make sure to plug the appropriate
- end into each device,
- A RS-232C serial interface is available as an option.
- See Section 8 "Interfacing" for detailed information.

# **3.1 Front Panel Switches**

This printer has an EZ Set Operator Panel with five switches and a Control Table. These switches allow you to select various features and functions of the printer.

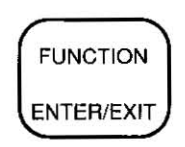

### **FUNCTION switch**

This switch allow you to enter and exit the FUNCTION mode. The FUNCTION mode allows you to operate the Control Table, P.Cut and Top of Form. When activated the ON LINE indicator will blink.

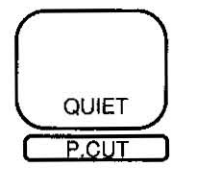

## **QUIET switch**

In the OFF LINE mode or when the printer is not printing in the ON LINE mode. this switch turns the QUIET mode on (QUIET indicator is lit), which reduces printing noise, or off (QUIET indic ator is not lit), returns printing noise level to normal mode. Refer to page 3-15.

**In** the FUNCTION mode, this switch will advance or reverse the paper for perforation cut (P.CUT). Refer to page 3-13.

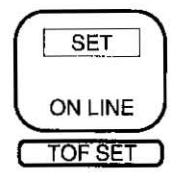

## **ON LINE / SET switch**

**This switch opens and closes the communications line**  with the computer. When open, the ON LINE indicator is lit and allows information to be sent from the computer to the printer. When closed or OFF LINE, the ON LINE indicator will not be lit and does not allow information to be sent to the printer.

**In** the FUNCTION mode, this switch has two functions:

- **1) It will activate the selections chosen on the Control**  Table. Refer to section 3.2.
- 2) It will set the Top of Form. Refer to page 3-16.

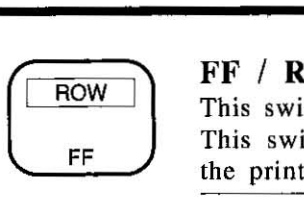

# FF / ROW switch

This switch advances the paper to the next top of form. This switch is active in the OFF LINE mode or when the printer is not printing in the ON LINE mode.

In the FUNCTION mode, this switch will act as the ROW switch and advances the row position on the Control Table. The combination of row lights lit indicates the current feature.

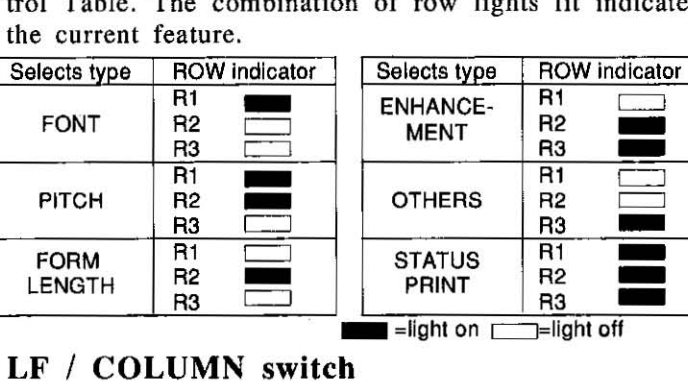

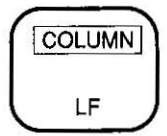

# LF / COLUMN switch

In the OFF LINE mode or when the printer is not printing in the ON LINE mode, this switch advances the paper one line at a time.

In the FUNCTION mode, this switch will act as the COLUMN switch and advance the column position.

- -A lit indicator shows the current setting position.
- $-A$  blinking indicator shows that that position is not selected.
- When C1 (first column) indicator is on (lit) for Font or Pitch row the printer is in the PROGRAM mode, this allows software to determine the font/pitch used.

3

# **3.2 Control Table**

The setting of the Control Table is used to make temporary changes in font, pitch, form length, etc. To permanently store any of these combinations refer to MACROs, page 3-7.

Before changing any settings on the Control table, you should verify the current settings. (Refer to the page 3-9)

# **A. FONT/PITCH/FORM LENGTH**

- **1.**Press the **FUNCTION** switch to enter the FUNCTION mode. The ON LINE/FUNCTION indicator should blink.
- **2.**Press and release the  $\overline{ROW}$  switch until the desired feature is indicated. (ie: Font, Pitch or Form length.) (Refer to the page 3-2 for proper sequence.)
- 3. After selecting the row position, press and release the  $COLUMN$  switch until the COLUMN indicator is blinking over the desired setting.
- **4.**Press the  $[SET]$  switch to store that setting into the temporary memory. A beep will sound. The indicator is on steady.

Repeat steps 2 to 4 for each ROW as desired.

**5.**Press the  $\text{FUNCTION}$  switch to exit the FUNCTION mode.

# **EXAMPLES**

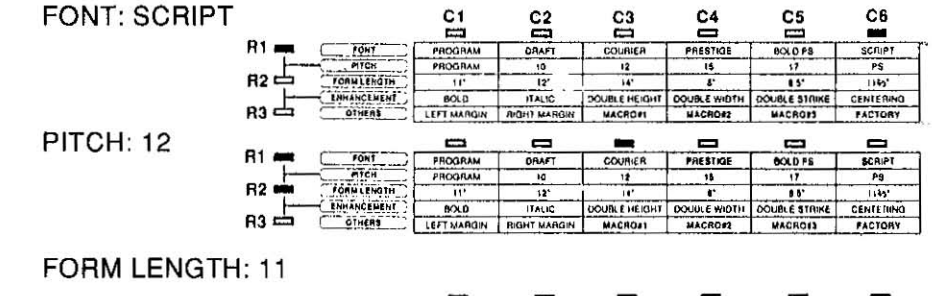

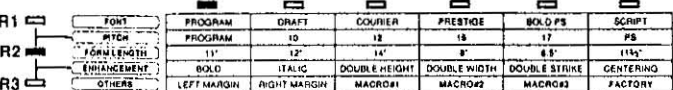

*3-3 Operation* 

This Manual: http://www.manuallib.com/file/2525963

Note:

- When all 3 row indicators are lit and the  $SET$  switch is pressed, the current setting and all 3 MACRO settings will be printed out.
- . When C1 (first column) indicator is on, the printer is in PRO-GRAM mode which allows software to determine which Font and/or Pitch will be used.
- The DRAFT in FONT and PS in PITCH can not be set simultaneously. The second entry will be ignored and two beep will sound.
	- . When FONT is set to Draft, and PITCH to PROGRAM via the EZ Set Operator Panel, and the software issues a Proportional Spacing (PS) command, the printer will execute 10 cpi (Pica) instead of PS.
	- . When PITCH is set to PS and FONT is set to PROGRAM through the EZ Set Operator Panel, if the default font is Draft, output will be printed in Courier PS.
	- If the default is an LQ font, output will be printed in that font. If the printer is in an LQ font mode when a Draft command is issued, the command will be ignored and output will be printed in that LQ font.
	- The setting of Form Length also can be changed through software commands, overriding the Control Table settings. Changes through software commands will not be reflected in the Control Table indicators.

3

# **B. ENHANCEMENT**

The EZ Set Operator Panel allows you to enhance the characters as follows: Bold, Italic, Double Height, Double Width, Double Strike and Centering.

These enhancements are independent and are set individually, therefore, any enhancement can be set with another.

The SET switch alternates between on and off. The indicator will inform you as to the setting. A lit indicator means the enhancement is ON, while a blinking indicator means the setting is OFF.

- 1. Verify the ON LINE/FUNCTION indicator is blinking. (If not, press the  $[FUNCTION]$ ) switch to enter the FUNCTION mode.)
- **2.** Press and release the  $\text{ROW}$  switch until the EN-HANCEMENT row is indicated. (Refer to page 3-2 for row indicator positions.)
- 3. Press and release the [COLUMN] switch until the COL-UMN indicator is lit over the desired enhancement.
- 4. Press the [SET] switch until the COLUMN indicator is lit.
- **5.**Press the [FUNCTION] switch to exit the FUNCTION mode.

Note: . When you set Double Height and Double Strike simultaneously, the Double Strike is ignored.

\*Bold, Italic, Double Height/Width/Strike are changeable through software commands only when each function is off.

. When you set Double Height, the current line feed is doubled (ie: before Double Height is selected line feed  $= 1/6$  [default] after selection line feed =  $1/3$ ). Line feed is selected through software commands.

## 3-5 Operation

# **C. LEFT / RIGHT MARGIN**

- 1. Verify that the ON LINE/FUNCTION indicator is blinking. (If not, press the **FUNCTION**) switch to enter the Verify that the ON LINE/FUNCTION indicator is blink-<br>ing. (If not, press the  $[FUNCTION]$  switch to enter the<br>FUNCTION mode.)
- **2.**Press and release the  $\widehat{ROW}$  switch until the OTHERS row is indicated. See page 3-2 for proper light sequence.
- **3.**Press and release the  $\overline{COLUMN}$  switch until the COL-UMN indicator is blinking over the desired margin to be set.
- $-4$ . Press the  $[SET]$  switch to enter the MARGIN SET mode, the COLUMN indicator will be lit.
	- S.Press the (ROW) switch to move the printhead to the left or  $\overline{COLUMN}$  switch to move the printhead to the right until you reach the desired margin location.
		- -When pressing the  $\angle$ **ROW**) switch when the printhead is at the far left location; a beep will sound a few times and the printhead will move to the far right **location.**
		- -When pressing the  $\overline{COLUMN}$  switch when the printhead is at the far right location; a beep will sound a few times and the printhead will move to the far left location.
	- **6.**Press the  $\boxed{\text{SET}}$  switch to specify the margin location. A beep will sound once and exit the MARGIN SET mode, the COLUMN indicator will return to the blinking **condition.** 
		- -If the left margin is set to the right of the right margin, the right margin is reset to 80 (10 cpi) automatically.
		- If the right margin is set to the left of the left margin, the left margin is reset to 0 automatically.

**7.**Press the [FUNCTION] switch to exit the FUNCTION **mode.** 

-<br>『大学·神経・神経・神経・神経・神経<br>最後<del>国家・国家・</del> Nou can set either the left or the right margin first in the set " You can change the margins by software commands. This will **有限體 计故障 电电阻电路** override the Control Table settings. **永安县西海部部部** 

# D. MACROs

A MACRO allows you to store a combination of your most frequently used Font, Pitch, Form Length, Enhancement, Left/Right Margin and Quiet mode settings into the printer's memory which can be easily recalled and/or changed. This will enable you to recall one of three combinations (MACROs #1, #2, #3) at the touch of a button eliminating the need to reset all your features each time you have a print job that uses a previously set combination,

When you turn the power switch on, the printer reads MACRO#1 automatically. Therefore, it is recommended to store the format you use most often in MACRO#l.

## To Define MACRO (MACRO WRITE)

- 1. Verify that the ON LINE/FUNCTION indicator is blinking. (If not, press the  $\boxed{\text{FUNCTION}}$ ) switch to enter the FUNCTION mode,)
- 2. Set the print features you wish to store (FONT, PITCH, FORM LENGTH, ENHANCEMENT, LEFT and RIGHT MARGIN) as the current settings. (Refer to page 3-3, 3-5, 3-6)
- 3. If you wish to change your QUIET mode setting, press the **FUNCTION** switch to exit the FUNCTION mode. Set the QUIET mode by pressing the  $\boxed{\text{QUIET}}$  switch. Then, press the  $\boxed{\text{FUNCTION}}$  switch again to return to the FUNCTION mode (ON LINE/FUNCTION indicator is blinking).
- 4. Press and release the  $\overline{ROW}$  switch until the OTHERS row is indicated. See page  $3-2$  for proper light sequence.
- **5.**Press and release the  $\overline{COLUMN}$  switch to reach the indicator over MACRO#I, 2 or 3.
- **6.**Press the [SET] switch to enter the MACRO mode. A beep will sound.
- **7.**Press the  $\overline{COLUMN}$  switch to write the current setting data to the MACRO, A beep will sound twice,

#### *3-7 Operation*
$\overline{3}$ 

- S.Press the ( **SET]** switch to store them into the printer's memory and exit MACRO mode. A beep will sound **once,** 
	- **-This setting is maintained in the printer's memory**  when the power switch is turned off or even if the AC cord is unplugged.
- 9. Press the **FUNCTION** switch to exit FUNCTION mode.

#### **To Recall a Defined MACRO (MACRO READ)**

- l.Verify that the ON LINE/FUNCTION indicator is blinking. (If not, press the **FUNCTION** switch to enter the FUNCTION mode.)
- 2.Press and release the **(ROW]** switch until the **OTHERS**  row is indicated. See page 3-2 for proper light sequence.
- **3.** Select the MACRO position you desire by pressing and releasing the  $\overline{COLUMN}$  switch to reach the indicator over MACRO# 1, 2, or 3.
- 4.Press the **(SET]** switch to enter MACRO mode. A beep will sound.
- **5.**Press the  $\overline{Row}$  switch to read the previously defined MACRO. A beep will sound.
- 6.Press the **(SET]** switch to recall the MACRO as the current setting and exit the MACRO mode. A beep will sound.
- **7.Press the [FUNCTION] switch to exit FUNCTION mode.**

**Note:** 1 Fam ARK (2 ) PT 1 2 3 8 3 4 8 1 2 3 1 2 3 4 5 4 7 2 3 4 5 4 5 4 5 4 5 4 5 6 7 7 8 4 5 7 8 6 7 8 7 8 ; Whe~;yoUl **turn** -the ·power·sWitch· on,' the prirtter rea:ds' MACRO#1 **;'tinrohiaHcaI1y];"** 'T ~ ;;~1,¥;,,4 ;~.;: ;.~ k~ <sup>~</sup>*..* ~; !; .j; :~: :,: .~;:~. ~; : 'j . >:< ,,,,f :{ "'. 4 " " \*

### **To Print Out the Current Setting and MACROs Status**

- 1. Verify that paper is installed and the ON LINE indicator is blinking. (If not, press the  $[$  FUNCTION) switch to enter the FUNCTION mode.)
- 2. Press and release the  $\widehat{ROW}$  switch until all ROW indicators are lit.
	- When the ROW indicator is on the OTHERS row press the ROW switch once, all row indicators will be lit.
- 3. Press the **(SET)** switch to print out the current setting and MACROs settings.
- 4.Press the **FUNCTION** switch to exit the FUNCTION **mode.**

#### 3 -9 *Operation*

### **E. FACTORY Setting (Defaults Setting)**

This is for recalling the settings for: Font, Pitch, Form Length, Enhancement, Left and Right Margin, and Quiet mode as they were originally set when the printer was shipped. However, it does not This is for recarring the settings for. Fort, Frien, Form Eength, En-<br>hancement, Left and Right Margin, and Quiet mode as they were<br>originally set when the printer was shipped. However, it does not<br>change any of the settin You can recall the FACTORY setting anytime. The FACTORY setting may only be called, you cannot write to (change) the FACTORY as you can a MACRO.

- 1. Verify that the ON LINE/FUNCTION indicator is blinking. (If not, press the  $\boxed{\text{FUNCTION}}$  switch to enter the FUNCTION mode.)
- **2.**Press and release the  $\widehat{Row}$  switch until the OTHERS row is indicated. See page 3-2 for proper light sequence.
- **3.**Press and release the  $\overline{COLUMN}$  switch until the column indicator is blinking over the FACTORY position.
- 4. Press the [SET] switch to enter the FACTORY mode. A beep will sound.
- **5.**Press the  $\fbox{ROW}$  switch to read the FACTORY settings. A beep will sound.
- **6.**Press the  $\boxed{\text{SET}}$  switch to recall them as the current settings and exit the FACTORY mode. A beep will sound.

7. Press the [FUNCTION] switch to exit the FUNCTION **mode.** 

**'N:qte::** , '; 1 o'} \*' \$'.] , 'i  $•$ After recalling the FACTORY setting (now current: setting), you will know the default setting of your printer. by printing the current matrix. status: See: page 3-19 to.  $\bullet$  Once recalled the FACTORY setting (now current setting).  $\text{Im}(x)$ . be stored: as a MACRO:  $\text{Sec}$  page  $3/7$  MACRO. • WRI'I;I;:,; stHtil\g :at. ite'JI1' 11)1: • • •

### **F. QUIET mode**

**The Quiet mode reduces printing noise ; however, it also reduces the**  printer's speed.

The printer can also store this function in any or all of the 3 MACROs as one of the printing conditions.

To simplify the MACRO setting process, you should set the Quiet mode before setting any other item on the control table.

- 1.Verify that the ON LINE/FUNCTION indicator is not blinking. (If blinking, press the  $\boxed{\text{FUNCTION}}$  switch.)
- 2. Press the **QUIET** switch to alternate the Quiet mode on and off.
	- -The QUIET indicator shows you whether the Quiet mode is active (on) or not (off).

# **3.3 Feeding the paper**

You can adjust the paper position by using the front panel switches when the printer is in the OFF LINE mode or when the printer is not printing in the ON LINE mode (but never in FUNCTION mode).

#### Form Feed

Pressing the  $[FF]$  switch advances the paper to the next top of form **position.** 

#### Line Feed

Pressing the  $[LF]$  switch once advances the paper one line. Holding the switch will advance the paper continuously until the switch is released.

#### Micro Line Feed

Pressing the  $\overline{FF}$  switch while pressing the  $\overline{ON$  LINE switch once advances the paper one micro line (1/180"). Holding the switch will advance the paper continuously until the switch is released.

When the PAPER OUT indicator is lit, pressing this will cause the platen to the micro line feed for ten seconds.

#### Reverse Micro Line Feed

Pressing the  $[LF]$  switch while pressing the  $[ON$  LINE switch once reverses the paper one micro line (1/180"). Holding the switch will **advance the paper continuously until the switch is released. The**  prinler cannot reverse the paper into the non-printable area (See Appendix F).

 $, +$  , ,

 $\textbf{Note:} \begin{array}{ll} \textbf{Note:} \end{array}$ . In the pull tractor mode, Reverse Micro Line Feed will not feed paper correctly and the resulting print out may not be correct. . When pressing the FF or LF switch, the amount of paper which  $\sim$  $\cdot$  is fed is determined by, the current setting for lines per inch  $\cdot$ specified by the software command.

3

This printer has other special features for paper feeding.

## A. Perforation Cut (P. CUT) (Rear feeding only)

This function allows you to advance your fanfold paper's perforation to the tear position. This is not dependent on your top of form position. After tearing off the page you can return your paper to your top of form.

- 1. Verify that the ON LINE/FUNCTION indicator is blinking. (If not, press the  $[FUNCTION]$  switch to enter the FUNCTION mode.)
- **2.**Press the  $\left[$  QUIET  $\right]$  / P.CUT switch to advance the perforation to the tear bar.
- 3. Tear off the page.
- **4.**Press the  $\left[$  QUIET  $\right]$  / P.CUT switch to reverse the paper back to the top of form.
	- $-A$  Top of Form setting (see page  $3-16$ ) in the nonprintable area is ignored by P.Cut. P.Cut will use the Top of Form setting that was last saved.
- **5.**Press the [**FUNCTION**] switch to exit the FUNCTION mode.

#### *3-13 Operation*

This Manual: http://www.manuallib.com/file/2525963

### B. Automatic Paper Loading (LOAD/PARK)

The paper bail lever performs a dual function. The use of this lever will reduce the steps and time it takes to load or park your paper (see the section "C. Paper Parking"). Listed in the chart below is a helpful guide on how the Bail Lever Feed will function with the various paper paths available.

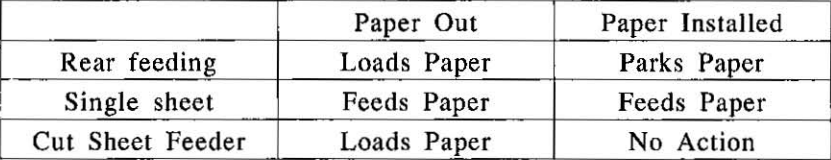

Note: . When bottom feeding, do not use the automatic paper loading. method, paper will not feed properly. 。<br><sub>2010年</sub>第12月1日 - 1978年

### C. Paper Parking (Rear feeding only)

This function allows you to use single sheets or envelopes without removing or wasting your fanfold paper.

#### Parking the Fanfold Paper:

- 1. Verify that the Power is on and that the paper feed selector is in the "T" position.
- 2. Tear off the printed pages of the fanfold paper. (See Perforation Cut page 3-13.)
- 3.Pull the paper bail lever toward you to open the paper bail. Pull the lever to the "LOAD/PARK" position. then release. The printer will reverse feed the fanfold paper to the parked position.

*Operation* 3 -14

#### Loading the Cut Sheet Paper: (also see Paper Installation section: Single Sheets and Envelopes page 2-13.)

- 1. Move the paper feed selector to the "F" position. Raise the top cover. Separate the paper guides to the approximate width of your paper. Insert the paper through the paper guides and behind the platen.
- 2. Pull the paper bail release lever to the "LOAD/PARK" position then release. This will load the paper automatically. When the paper stops moving move the lever to "T.PUSH/FRIC" position.
- 3. When you are finished printing. remove the sheet from the printer.

#### Reloading the Fanfold Paper

l.Lower the top cover.

- 2. Move the paper feed selector to the "T" position.
- 3.Pull the paper bail release lever to the "LOAD/PARK" position. then release. The fanfold paper will advance to the top of form which was set before using the single sheet.

This Manual: http://www.manuallib.com/file/2525963

### D. Top of Form function (TOF SET)

This printer has a Top of Form function which stores the first print line position and loads the paper to the designated position automatically. The first print line position will be stored even after the power switch is turned off. Additionally, the printer can store the 3 different Top of Form positions depending on the paper feed method.  $[fanfold paper (T), single sheet (F) and single sheet using the Cut$ Sheet Feeder option: KX-P37.]

#### To Set the Top of Form

- 1.Set the FORM LENGTH of the paper you are using through the Control Table (see page 3-3) or software commands.
- 2. Load the paper by pulling the paper bail release lever. (see Section 2.7 for paper installation.)
	- The paper type you insert determines the first print line position for that type. (If using single sheets, you set the top of form for single sheets.)
	- -The printer stores the 3 Top of Forms concurrently. However, each Top of Form (Single Sheets, Cut Sheet Feeder, Rear Feeding) must be set individually.
- 3.Adjust the paper position by using the LINE FEED, MICRO LINE FEED, or REVERSE MICRO LINE FEED. (see page 3-12)
	- -Do not rotate the platen knob, the printer will not be able to count the number of lines.

3

*o eralion 3-16* 

- **4.**Press the  $[FUNCTION]$  switch then the  $[ON$  LINE (TOF SET) switch to set the Top of Form for that current position. See Note regarding beep indication.
	- -- A Top of Form position will be saved (between 0.7) and 5 inches from the top of page) even after the power switch is turned off. The paper bail lever pulled to the "LOAD/PARK" position will advance the paper to the most recently saved Top of Form setting.
	- $-A$  Top of Form position set in the area less than 0.7 **inch and greater than 5 inches will not be saved;**  after the power switch is turned off, by parking the paper or by using P.Cul.
- S.Press the (FUNCTiON] switch to exit the Function mode.
- **6.**Press the  $[ON$  LINE switch (if the ON LINE indicator is off) to receive the data.

 $\frac{1}{2}$   $\frac{1}{2}$   $\begin{array}{ccccccccc} 1 & 2 & 3 & 7 & 7 & 8 & 8 & 8 \\ 1 & 3 & 3 & 4 & 8 & 9 & 8 \\ 1 & 3 & 3 & 9 & 9 & 9 & 9 \\ 1 & 3 & 3 & 9 & 9 & 9 & 9 \\ 1 & 3 & 3 & 9 & 9 & 9 & 9 \\ 1 & 3 & 3 & 9 & 9 & 9 & 9 \\ 1 & 3 & 3 & 9 & 9 & 9 & 9 \\ 1 & 3 & 3 & 9 & 9 & 9 & 9 \\ 1 & 3 & 3 & 9 & 9 & 9 & 9 \\ 1 & 3 & 3 & 9 & 9 & 9 &$  $\mathbf{N}$ ote:  $\frac{1}{2}$  and  $\frac{1}{2}$ \*Temporary Top of Form setting is indicated by one beep. Saved Top of Form is indicated by two beens. . When you use fanfold paper, the Top of Form position must be set on the first page, the printer does not accept a top margin which is longer than one page. When Bottom feeding, do not use this function.  $-581.7981$  $-44599$ 

# **3.4 Initial Setup mode**

The printer allows the user to select 20 Initial Setup mode conditions. The printer uses the Control Table to select them instead of the conventional DIP switches. •

#### To Enter the **Initial** Setup mode

Be sure that the power switch is off. Turn on the power switch while pressing the  $\boxed{\text{FUNCTION}}$  switch to enter the Initial Setup mode. The ON LINE/FUNCTION indicator light should be blinking. The Control Table on the front panel is replaced with the table on page 3-24.

When setting the Initial Setup, keep in mind that there are two types:

Individual  $\ldots$ .......... the setting is either on or off. Group ...... ......... the setting has a number of selections **to choose from.** 

#### Setting the **Initial** Setup mode

- 1. Press and release the [ROW] switch until the desired ROW indicator combination is lit. (Refer to the Table on page 3-24.)
- 2. Press and release the  $\overline{COLUMN}$  switch until the COLUMN indicator is lit over the desired setting. The indicator will inform you of the setting.
	- $-A$  lit indicator means the setting is ON, while a blinking indicator means the setting is OFF.
- 3. Press the [SET] switch to change the setting to reach the desired condition. With Groups, you must turn on one setting to turn off the previous setting within the Group.
- 4. After setting all the items you desire, press the [FUNCTION] switch to store them and exit the Initial Setup mode.

# 3

### **To Print Out the Current Settings**

Before changing the items of the Initial Setup mode, you should verify the current settings.

- 1. Make sure that paper is installed, then turn the power off.
- 2. Power on while pressing the  $[FUNCTION]$  switch.
- **3.** Verify that all row indicator are on or all row indicators are blinking.
- 4. Press the **SET** switch.

### *3·19 Operation*

### To Reset All Initial Setup Mode Settings to the FACTORY Default Setting

After powering on while pressing the  $\widehat{FURCTION}$  switch.

- 1. Press the  $\boxed{\text{OUIET}}$  switch. A beep will sound.
- **2.** Press the  $[SET]$  switch. A beep will sound.
- If you want to print out the current matrix condition, refer to page 3-19, item 3 and 4.
- 3. Press the **FUNCTION** switch to exit the Initial Setup mode.
- -Before following above item #3, you should know the default setting of your printer by printing the current matrix condition. To print out, press the  $SET$  switch after selecting the condition which 3 ROW indicator lights are on or blinking.

#### Details of all items in the Initial Setup mode

**O** Printer emulation mode and character set mode (Group) LQ-850 Italic ........ Epson' LQ-850 emulation, Italic character set LO-850 Graphic ...... Epson LO-850 emulation, Graphic character set 2 Proprinter X24G1 ... IBM Proprinter X24 emulation, Graphic character set 1 Proprinter X24G2 .... IBM Proprinter X24 emulation, Graphic character set 2

**2** Default print font mode (Group)

Selects one of 5 fonts-Draft, Courier. Prestige, Bold PS and Script

(This selection determines the default setting only when the font selection on the Control Table is in the PROGRAM mode.)

 $\Theta$  International character set mode (Group) Selects one of the international, Legal character sets- USA, France, Germany, England, Denmark I, Sweden, Italy, Spain I, Japan, Norway, Denmark 2, Spain 2, Latin America and LEGAL (Refer to page  $A-7$ .)

*Operation 3-20* 

# **Operation**

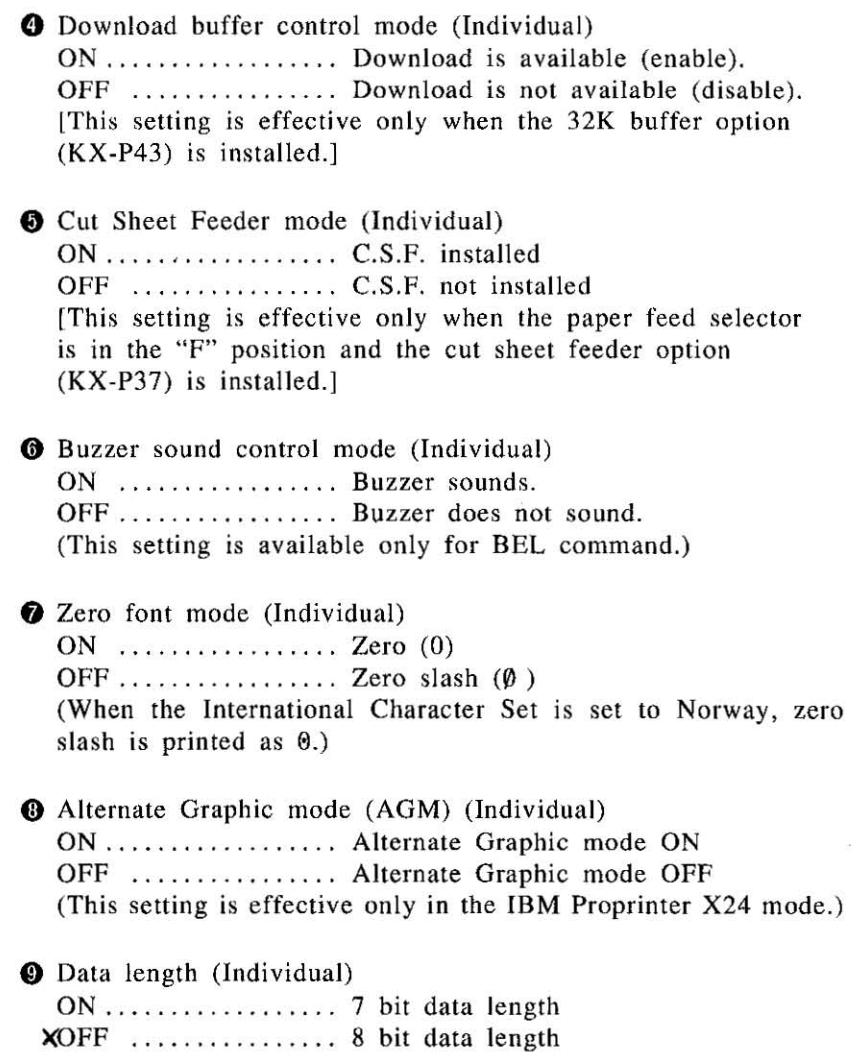

### 3 -21 *Operation*

 $\alpha$ 

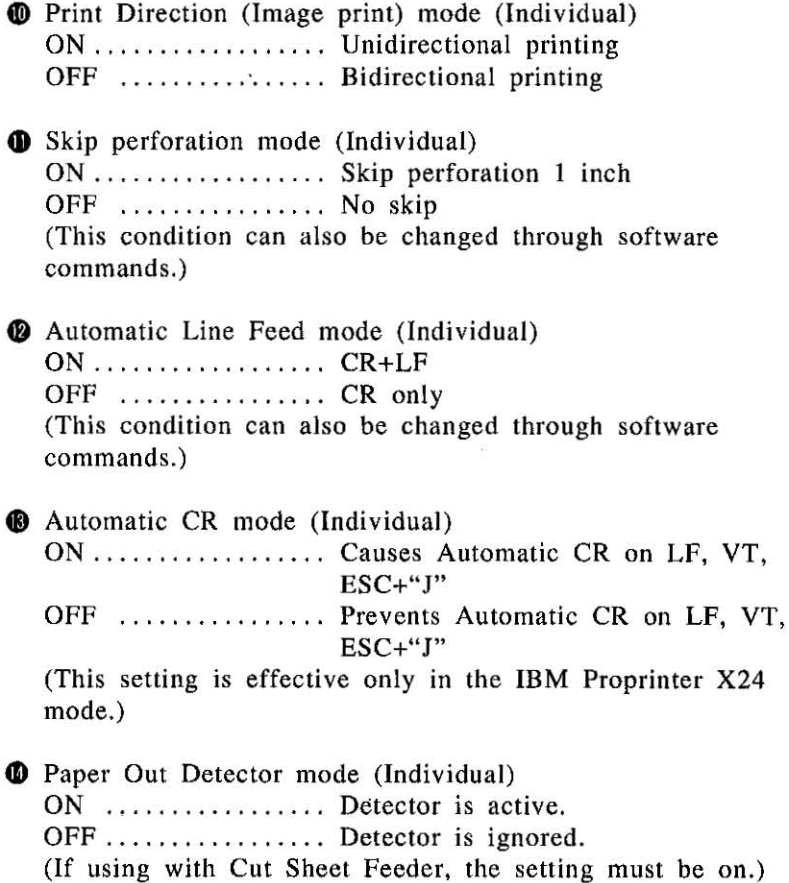

 $\mathbf{3}$ 

 $\int$ 

# **Operation**

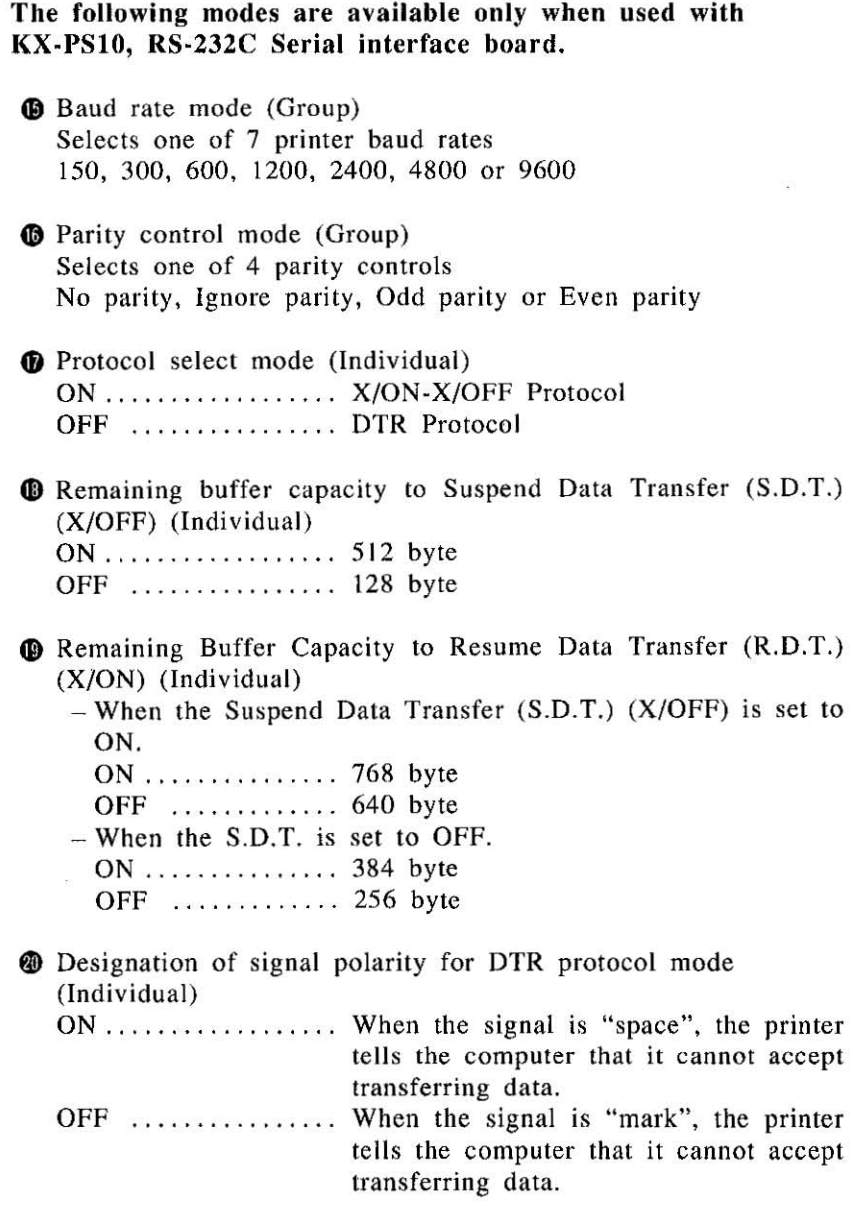

 $\mid$ 

Ä,

÷,

# *3·23 Operation'*

Initial Setup functions (See page 3-18 for detailed information.)

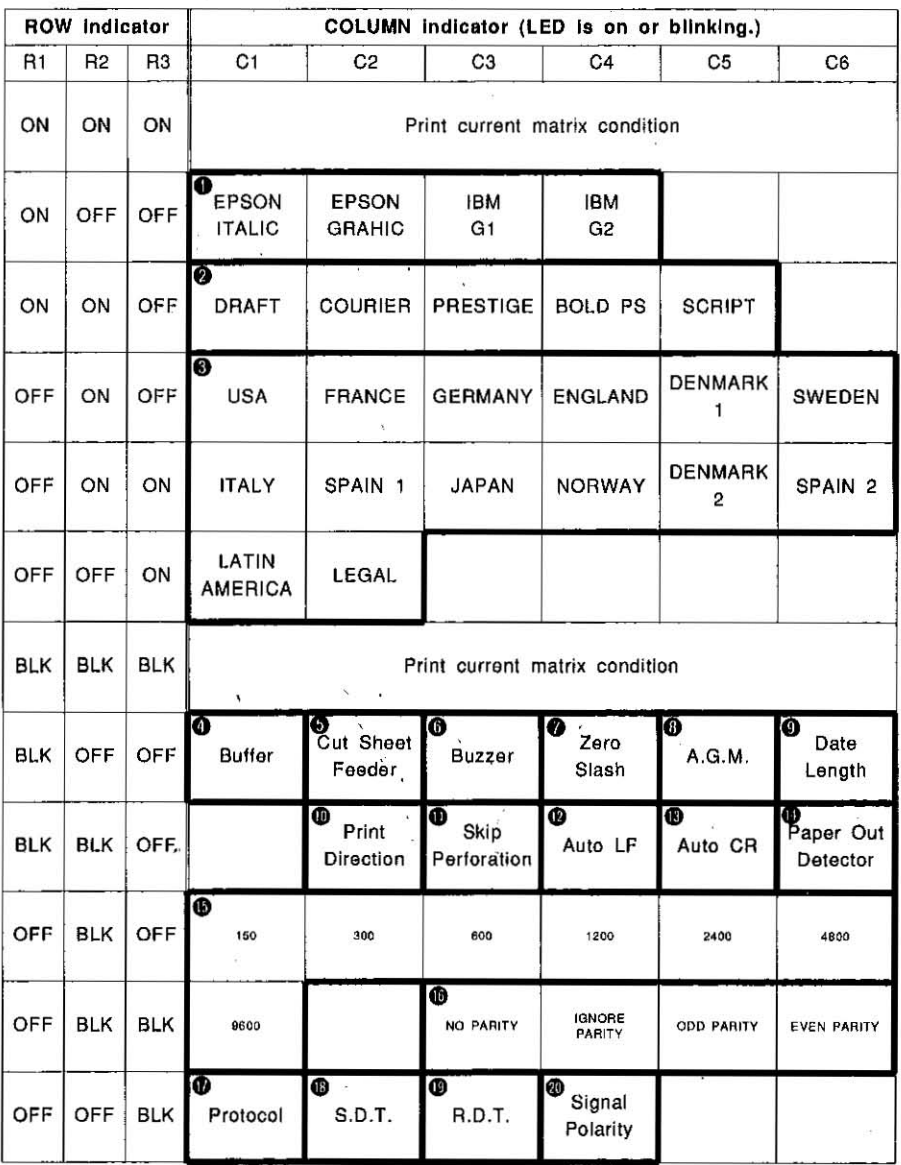

ROW indicator condition:

ON=light is lit  $BLK$ =light is blinking OFF=light is out.

*Operation* 3 -24

This Manual: http://www.manuallib.com/file/2525963

# **3.5 Detectors**

#### **Paper Out detector**

The Paper Out detector is located under the platen and senses the presence or absence of paper. When an out of paper condition occurs, the printing stops, the printer goes to the OFF LINE mode, the alarm sounds and the Paper Out light starts blinking, To con**tinue printing to the end of the current page when an out of paper**  condition occurs, press the ON LINE switch repeatedly until the page is completed. To start printing the next page, install new paper and press the ON LINE switch. The printer will resume printing.

(Note: 1889) (1989) (Note: 1889) della come<br>Melkir come **The Paper Out detector can be disabled through the Initial**  $S$ etup mode,  $\left[\frac{1}{2}, \frac{1}{2}, \$ 

#### **Overheat detector**

**If the printer is printing continuously for extended periods of time,**  the printhead may become overheated. When this occurs, an internal **protective circuit will cause the printer to pause until the head tem**perature decreases sufficiently, at which time the printer will automatically resume printing without loss of data. This feature is included to extend the life of the printhead.

#### **Overload detector**

**An overload condition can occur when the path of the printhead is**  blocked. At that time the carriage will stop moving and all indicator **will blink. To resume printing, eliminate the cause of the overload**  then turn the power off and on again.

#### 3 -25 *Operation*

This Manual: http://www.manuallib.com/file/2525963

# **3.6 Initialization**

The printer is initialized under the following conditions:

- —the AC power is turned on
- $-$ the PRIME signal is received
- $-$ the RESET PRINTER command is received

When the printer is initialized, the following conditions are set:

- -the print buffer is cleared
- -the receive buffer is cleared (not cleared by RESET PRINTER command)
- -the download character buffer is cleared (not cleared by PRIME signal in IBM Proprinter X24 mode or by RESET PRINTER command)
- -the Initial Setup modes are read and set
- -horizontal tabs are set every 8 columns
- -vertical tab settings are cleared
- -all modes set by control and escape commands will be cleared
- -present form position is designated as top of form
- -the Self Test mode is cleared
- -the *Control* Table settings are read and set
- -Control Panel settings are not changed by PRIME signal or RESET PRINTER command'
- -the printhead goes to the home position

'Some software packages send PRIME signal at the beginning of their programs. Print modes set by the Control Table will not change.

#### Receive Buffer Clear Function

This function allows you to clear the receive buffer (information recently sent from the computer and is currently printing) without changing the Control Table settings. This feature is very useful when you find some mistakes while printing.

- 1. Press the  $(ON$  LINE) switch to stop the printing and enter the OFF LINE mode.
- 2. Press the  $[LF]$  switch while pressing the  $[FUNCTION]$  switch to clear the data in the receive buffer.

# **3.7 Hex Dump**

In this mode, all data received from the computer is printed in hex code instead of the normal ASCII characters. Function codes for the printer (CR, LF, HT, etc.) are not executed. This mode is very useful to debug programs.

To enter the Hex Dump mode: Turn the power on while pressing both  $L_F$  and  $F_F$  switches.

To release the Hex Dump mode: Turn the power off, then back on.

I

# **4. Software Introduction**

# **4.1 Introduction**

**In order for a computer to communicate with a printer, both pieces**  of equipment must understand a common language or coding scheme. One such coding scheme is called ASCII (American Standard Code for Information Interchange). For example. the ASCII code can express the character "K" in any of the following forms:

> $(01001011)$ <sub>2</sub>-Binary **4BIIEX, 4BH-Hexadecimal**   $75<sub>DEC</sub>$ ,  $75<sub>D</sub>$ -Decimal

Many computers allow you to enter ASCII codes in either hexadecimal or decimal form. The entered ASCII codes are converted to binary form by the computer and then sent to the printer.

In the following sections. you will see how to enter various ASCII codes to enable the printer to perform the functions you would like. Since the decimal equivalent of the ASCII code is most commonly used, all examples which follow will use the decimal form.

Appendix A contains the ASCII characters and control command tables used by this printer.

# **4.2 Control Codes**

The various printer functions are set through the use of control codes, which consist of one or more ASCII characters entered into the computer in a special way. These control codes often differ from printer to printer. Control codes generally fall into two categories: one-byte control codes and multi-byte control codes. The multi-byte control codes are often referred to as Escape Sequences since each code begins with the ASCII code for the ESCAPE character (ESC). Such an ESC character should not be confused with the Escape Key found on some computer keyboards.

4

Control codes can be sent to this printer from your computer in different ways. The three most common ways are:

- -Through commercial software packages
- -Directly from the keyboard
- **-From within a user written program**

The latter two methods will specifically reference the BASIC language. although other languages such as FORTRAN. PASCAL, etc., can also be used. We will use BASIC since it is a relatively easy **language to use. In addition, it is one of the most commonly used microcomputer languages.** 

# **4.3 Entering Control Codes through Commercial Software Packages**

**Many computer users do not have the time, the expertise, or the**  interest to develop software suited for their applications. In such cases software written by professionals can be purchased. Such soft**ware should be selected not only to meet the needs of the user, but**  must also be compatible with both computer and printer.

**Commercial software is often written with what is called a driver.**  A driver is that part of the software which allows the user to configure the package to the type of printer and interface being used. Once the software has been booted, the user is generally requested to supply additional information (based on emulation or compatibility setting) such as:

- -Brand/Model/Emulation mode of printer being used.
- $\bullet$ I/O port being used. (eg: LPT1, if a parallel interface is being used.)
- -Baud rate, parity, etc. if a serial interface is being used.

But how do you know which mode to choose? The major factor to **consider is which printer your software supports. Most commercial software packages include printer drivers that support one or more**  of the printers that this printer can emulate.

The installation program usually offers a menu of printers from which to choose. If you find this printer on the menu. select it.

1. Choices in order of priority: **[If** your Initial Setup mode (page 3-18 to 3-20) is set to Epson LQ-8501 We recommend that you inspect your software first. If it offers a menu of supported printers, select the printer mode in this order of preference:

a. **Panasonic** KX-Pl123

- b. Panasonic KX-P1124
- c. Epson LQ-850
- d. Epson LQ-2500
- e. Epson LQ Series
- 2. Choices in order of priority (IBM mode)

a. IBM Proprinter X24

Once the necessary information has been supplied, the software will provide the computer with the control codes and other data needed by this printer.

Many word processing packages will request that you enter the ASCII codes used by this printer for special settings such as underlining, compressed print, super- and subscript, italics, etc. In all **cases you should refer to your software instruction manual for the**  proper use of the package with this printer.

*Software Introduction 4-3* 

# **4.4 Entering Control Codes Directly from the Keyboard**

With many computers, the BASIC language is ready to use once you power up. With others, BASIC must be loaded into memory. In any case, once BASIC is ready, you may then enter these printer control commands directly from your computer keyboard.

BASIC requires the use of the PRINT command (or LPRINT, PRINT#, etc. depending on the type of BASIC your computer uses) **to process and send the control commands to this printer. As part**  of this print command, you must supply the appropriate ASCII  $code(s)$  for the character string (CHR\$) function.

For example, the command: LPRINT CHR\$ (15)(decimal code 15) followed by a **RETURN** will set this printer to compressed mode. Subsequent output to this printer will appear in compressed mode.

If, after issuing the above command, subsequent PRINT statements output nothing to the printer, check for one or more of the following.

- **-Have you indicated to the** com purer **that outpur is to the printer**  and not the screen? For example, PR#1, allows subsequent PRINT statements on the Apple computer to PRINT to the printer and not the screen. LPRINT does the same in Microsoft BASIC.
- **-Is** this printer on line (ON LINE/FUNCTION indicator is lit)? If not, press the green ON LINE button on the front panel.
- $\bullet$ Is the interface cable plugged into the computer and printer?
- •When using a serial interface, is the baud rate setting on the printer the same as that on the computer or interface card?

Notice that when you enter a BASIC command directly from the keyboard, you do NOT use a line number as you would in a BASIC **program.** Moreover, control codes may be entered only one line at **a time. ---**

### *4-4 Software Introduction*

# **4.5 Entering Control Codes from Within a Basic Program**

Control codes may also be entered from within a BASIC program. **The advantage to this technique is that you can incorporate a number**  of different control commands into a single program and therefore produce output with a variety of special features. This is done by RUNning your program once. In this case BASIC requires that each line in your program be preceded by a line number.

As an example. we mentioned earlier that the command LPRINT CHR\$(15) entered directly from the keyboard will set compressed print on this printer. From within a BASIC program. this command might be:

#### **50 LPRINT** CHR\$(15)

# **4.6 Entering Hexadecimal Code**

In the event that you will be entering ASCII codes in hexadecimal form. you must supply two extra characters per code. These are the ampersand  $(x)$  and the letter H. The example below illustrates the BASIC command to set compressed print on this printer.

> Decimal Hexadecimal<br>
> LPRINT CHR\$(15) LPRINT CHR\$(&H LPRINT CHR\$(&HOF)

Refer to Appendix A.

# **4.7 Control Codes**

A number of the printer control commands require only a single ASCII-coded character as part of the LPRINT statement. The command LPRINT CHR\$(l5) which we discussed earlier is an example of a single-byte control command.

4

Multi-byte control codes, often called Escape control codes or Escape sequences, always begin with an ESC designation. ESC is designated by CHR\$(27) in decimal form or CHR\$(&HIB) in hexadecimal form. The ESC designation is always followed by one or more additional **codes, hence the name multi-byte control code.** 

In BASIC, these two or more bytes are joined (or concatenated) into **a single command or string using either a plus (+) sign, a semico**lon(;), or by neither symbol but rather by listing one byte after another without any spaces. Refer to your BASIC manual for the proper method of string concatenation.

Table 4.1 and 4.2, on the following page, show equivalent methods **of entering multi-byte control commands for most computers.** 

**There is one remaining input format commonly used to reduce the keystrokes necessary to enter a multi-byte control command. As you examine the multi-byte control commands in the pages ahead, you**  will notice that the second byte, with the exception of ESC+"SO" and ESC+"SI", is always a character which appears somewhere on your keyboard. In such cases rather than enter that character's ASCII code as part of the CHR\$ function, you may simply enter that character in quotes ("). For example, to set pica pitch (ESC+"P"), you may enter:

```
LPRINT CHR$(27)+"P"; or LPRINT CHR$(27)+CHR$(80);
```
**As another example. to set double wide printing, you may enter:** 

LPRINT CHR\$(27)+"W"+CHR\$(l); or LPRINT CHR\$(27)+CHR\$(87)+CHR\$(1);

With this method, any of the three input formats shown in Table 4.1 and 4.2 may also be used (subject to the BASIC you are using).

*4-6 Software Introduction* 

**4** 

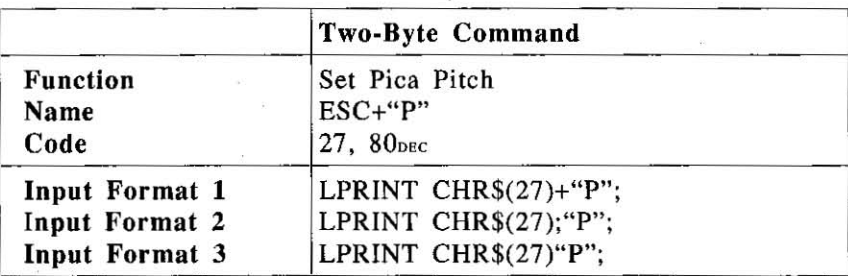

Table 4.1 Two-Byte Command Input Format

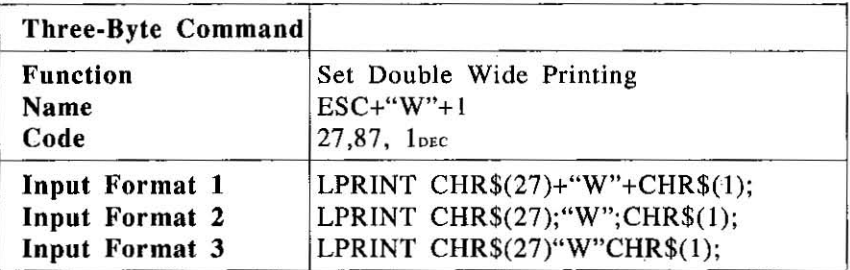

Table 4.2 Three-Byte Command Input Format

This printer. has two printer emulations. They are Epson LQ-850 and IBM Proprinter X24. Software commands for each emulation are covered in the corresponding chapters.

# **4.8 Special Code IBM PC or Compatible**

Since the LPRINT command on IBM PC or compatible can generate an unexpected LF together with a CR, use PRINT #1 instead of LPRINT. For details refer to your BASIC manual. The following two lines of BASIC are necessary at the top of the program.

```
10 WIDTH "LPTI :", 255 
20 OPEN "LPT1:" AS #1
```
The following line of BASIC is necessary at the end of the program:

100 CLOSE (Line # may vary according to your program) PRINT #1 does not generate CR and LF, therefore a CR and LF must be used when they are required.

Software Introduction 4-7

# **5.1 Print Feature Controls**

This printer has a wide variety of print capabilities as shown below. The user can select any print mode by combining quality, font, font style, pitch and highlight giving you more than 5,500 different print **styles to customize the look of your particular documenl.** 

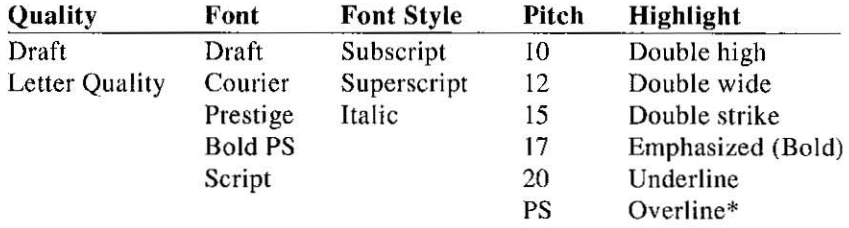

"Available only in IBM Proprinter X24 mode.

### **Print Quality and Font**

This printer has two print quality levels: Draft and Letter Quality. Which you choose depends on your needs. Draft is printed at the **fastest speed and is normally used for printing draft documents.**  Letter quality produces the best print quality; it is used to print the **final version of formal documents.** 

The printer has four letter quality fonts: Courier, Prestige, Bold PS and Script; and three Draft fonts: Pica, Elite and Micron. These can be selected either by setting the Control Table on the EZ Set Operator Panel or through software.

Super/subscript font characters are two-thirds the height of normal **characters and are typically used in mathematical expressions. chemical formulae and footnote s.** 

#### **Character Pitch**

This printer has six character pitches: 10 cpi (Pica), 12 cpi (Elite), 15 cpi (Micron), 17 cpi (Compressed), 20 cpi (Elite compressed) and Proportional Spacing. The height of the characters in the different pitches is the same; only the width varies. The first five pitches are fixed pitch (within a pitch, all characters have the same width).

### *5-1 KX-P1l23 Features*

In proportional spacing, character widths vary with the character. An "I", for example, takes up less space than an "M" or a "W". Proportional printing gives the document a typeset appearance. Proportional spacing cannot be printed in draft mode.

(Print Example)

```
10 cpi printing (Pica) 
12 cpi printing (Elite) 
15 cpi printing (Micron) 
17 cpi printing (Compressed) 
20 cpi printing (Elite compressed) 
PS printing (Proportional spacing)
```
### Character Highlighting

This printer allows a document to have a variety of print styles through the mixing of fonts and pitches.

Double high printing makes the height of a character twice that of a normal one.

Double wide printing makes the width of a character twice that of a normal one.

Double strike printing uses a double strike with two passes of the printhead.

Emphasized printing is done with one pass of the printhead at half speed. which allows horizontally adjacent dots to be printed.

Underline printing produces a continuous line under characters, using the 24th pin of the printhead.

Overllne printing produces a continuous line over characters using the first pin of the printhead.

(Print Example) Double High<br>DOUDLe Wide Double Strike Printing Underline Overline Printingé 5

# 5.2 Download Characters

Should you need to custom design special characters in addition to those provided, the  $32K$  byte buffer option  $(KX-P43)$ , is required. Draft and Letter Quality (LQ) fonts can be downloaded simultaneously. Draft download characters are printed when the printer is in draft mode, LQ characters are printed when the printer is in LO mode.

To download a character you must first make preparations for: -Installing the 32K buffer option (KX-P43).

- Download buffer selection is set to ON (DLL Enable) in the Initial Setup mode.

### Making Maximum Use of the Buffer Epson LQ-850 mode

18K (18,432) bytes are available which can be divided between draft and letter quality characters in any combination, subject to hexadecimal address and buffer limits. Draft letters each require 39 bytes maximum while LQ letters require J 14 maximum. To determine if the desired combination will fit, use the formula:

(# of draft characters  $\times$  39)+(# of LO characters  $\times$  114) $\leq$ 18,432

For example: 120 draft and 120 letter quality are desired.  $(120 \times 39)+(120 \times 114)=4,680+13,680=18,360$ therefore this combination will fit.

Because no more than 256 addresses can be identified in I byte  $(00<sub>HEX</sub>-FF<sub>HEX</sub>)$ , 256 is the maximum number of draft characters that can be defined. The maximum number of  $LQ$  characters that can be loaded is 161.

#### IBM Proprintet X24 mode

The 32K bytes available can be divided between draft and LQ characters in any combination. The download data also can be entered to RAM by compression. The maximum number of characters depends on the manner in which the characters are entered.

#### *5-3 KX-P* 1123 *Features*

### **Designing Download Characters 1. Draft Font**

To download a character you must first design the character. A draft font download character uses 9 columns and 24 rows of dots. Since a given column contains 24 dots, each column is divided into 3 portions, upper 8, middle 8 and lower 8 dots. Column I is labeled  $P_{1H}$  for the upper 8 dots,  $P_{1M}$  for the middle 8 and  $P_{1L}$  for the lower 8 dots. Similarly column 9 is labeled  $P_{91}$  for the upper 8 dots,  $P_{9M}$ for the middle 8 and  $P_{91}$  for the lower 8 dots. Columns 10, 11 and 12 are always set to zero, thus we are working with  $P_{10}$  through **P9L.** 

In the matrix below, the circles represent pins which may be fired, You may darken any circle provided no two adjacent horizontal circles are filled in. Once you have designed the character, you must quantify each dot column,  $P_{1H}$ -  $P_{9H}$ , by summing the powers of two represented by each dot. Consider the design of the Greek<br>Character gamma **character gamma.** Character Body

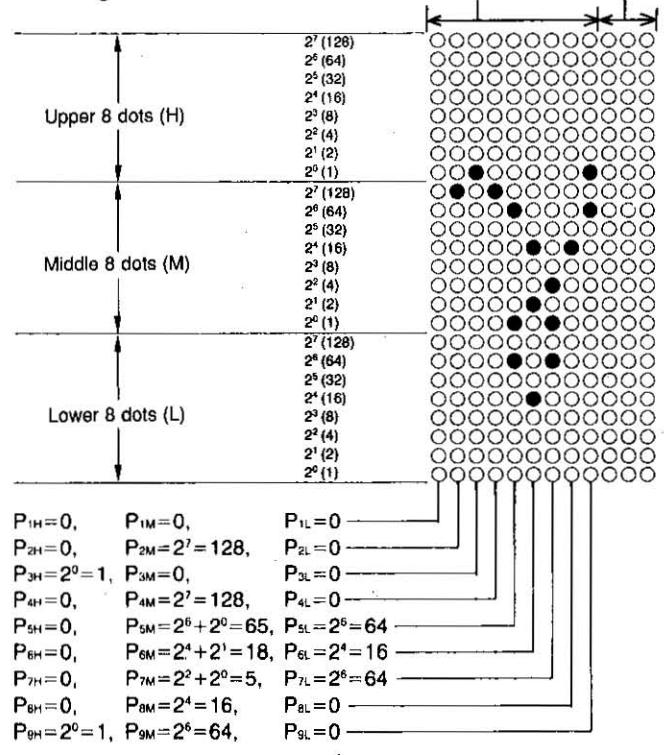

 $\textit{KX-P1123}$  Features 5-4

This Manual: http://www.manuallib.com/file/2525963

5

#### 2. LQ Font

A LQ font download character uses 36 columns and 24 rows of dots. Designing and storing fonts can be performed in the same way as with draft fonts. Here, consider the design of the oneeighth-note character:

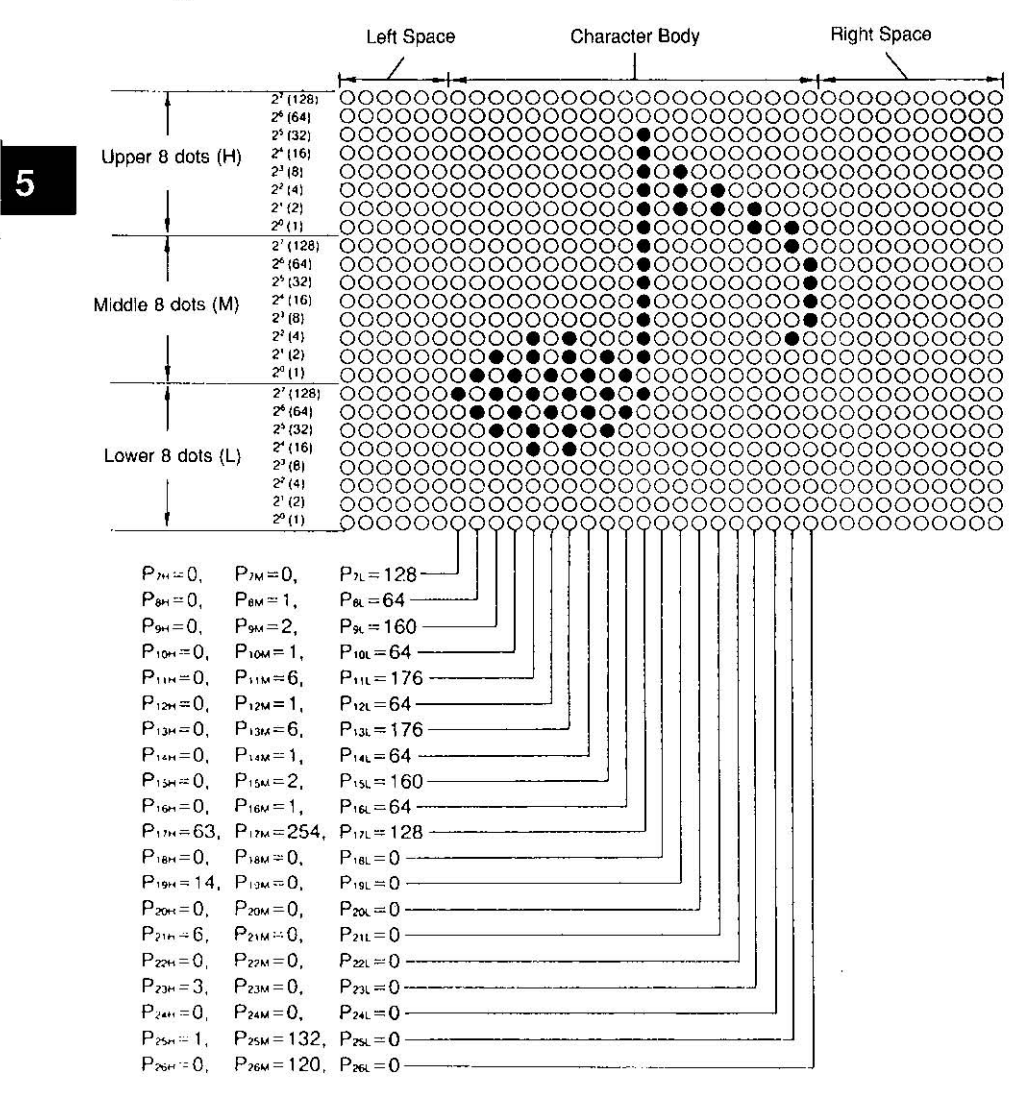

*5-5 KX-P1123 Features* 

This Manual: http://www.manuallib.com/file/2525963

5

### **Entering Download Data**

#### **Epson LQ-850 mode 1. Draft Font**

Download command in the Epson LQ-850 mode is:  $ESC+``&``+0+n+m+d_{0}+d_{1}+d_{2}+DATA$ Input format for download command is: LPRINT CHR\$(27)+"&"+CHR\$(O)+CHR\$(n)+CHR\$(m)  $+CHR$(d<sub>0</sub>) + CHR$(d<sub>1</sub>) + CHR$(d<sub>2</sub>) + DATA$ Programming example for the Greek character gamma is as follows:

> **10 REM Draft Download character 20 WIDTH "LPTl:".255 30 OPEN "LPTl: " AS » 1**  40 PRINT #1,CHR\$(27)+"x0";<br>50 PRINT #1,CHR\$(27)+":"+CHR\$(0)+CHR\$(0)+CHR\$(0);<br>60 PRINT #1,CHR\$(27)+"&"+CHR\$(0)+CHR\$(65)+CHR\$(65); **70 PRINT nl.CHR\$(1)+CHR\$(8)+CHR\$(3); BO PRINT rtl,CHRS(O)+CHR\$(1 29)+CHR\$(O); 90 PRINT "1 , CHR\$( 1 )+CHR\$( O )?CHRS( O ) ; 10 0 PRINT #1, CHRS(O )+CHR\$(1 28 )+CHR\$(O ) ; 110 PRINT Ill, CHR\$( 0 )+CHR\$( 65 )-teHR\$( 64** ); **120 PRINT IIl,CHR\$(O)+CHR\$(19)+CHR\$(16);**  130 PRINT #1, CHR\$( 0 )+CHR\$( 5 )+CHR\$( 64 ); 140 PRINT #1, CHR\$(0)+CHR\$(16)+CHR\$(0); **150 PRINT III, CHRt( I )+CHR\$( 64 ) +CHR\$(O); 160 REM Download character pr int 170 PRINT Hl,CHR\$(27)+"%"+CHR\$(1); 1BO PRINT Hl, "A A A A A A A A A A";CHR\$(l O) : 1 90 PR[NT Hl , CHR\$( 2 7 ) + "%"+CHR\$(O ) : 200 END**

First determine where in RAM the character(s) should be stored. The variables n and m are used for this purpose. The value specified for n indicates the location into which the first download character will be stored. The value specified for m indicates the location into which the last download character will be stored. If you are storing a single character, then  $n=m$ .

Next define the value of  $d_{\theta}$ ,  $d_{\theta}$  and  $d_{\theta}$  which specify attribute information. The attribute information includes the following:

 $d_{0}$ =number of space dot columns to the left of the character body **d,=number of character body dot columns** 

 $d<sub>1</sub>$ =number of space dot columns to the right of the character body

### **KX-P1123 Features**

In our sample program, we created a gamma character. This character consists of 1 left space dot column, 8 body dot columns and 3 right space dot columns. Therefore,  $d_0=1$ ,  $d_1=8$  and  $d_2=3$ . In general, d, cannot exceed 9 and  $d_0+d_1+d_2$  cannot exceed 12.

#### Note:

- ·Program line 40 is necessary for downloading draft font and designates draft printing.
- Program lines  $80\frac{1150}{$  use the eight values  $P_{2\mu}$   $P_{\nu}$  to define the shape and size of the gamma.
- ·Program line 170 selects download character generator. After this selection, by printing the download code [in this example;  $CHRS(65) = "A"$ ] the downloaded character is printed.
- .Two horizontal adjacent columns cannot be printed in either  $\textbf{draff.} \textbf{or} \textbf{LQ.} \textbf{mode} \textbf{1} \textbf{1} \textbf{1} \textbf{1} \textbf{2} \textbf{3} \textbf{4} \textbf{1} \textbf{2} \textbf{3} \textbf{4} \textbf{4} \textbf{5} \textbf{6} \textbf{7} \textbf{8} \textbf{8} \textbf{9} \textbf{1} \textbf{1} \textbf{1} \textbf{1} \textbf{1} \textbf{1} \textbf{1} \textbf{1} \textbf{1} \textbf{1} \textbf{1} \textbf{1} \textbf{1} \textbf{1}$

#### 2. LQ Font

Input format is the same as with draft fonts. Programming example for the one-eighth-note character is as follows: 10 REM Define Download Letter Quality Character

20 WrOTH " LPT\:",,255 30 OPEN "LPTl:" AS #1 40 PRINT #1, CHR\$(27)+"x1"; 50 PRINT #1.CHR\$(27)+": "+CHRs( a }+CHR\$( O)+CHR\$(O); 60 PRINT #1, CHR\$(27)+"&"+CHR\$(0)+CHR\$(65)+CHR\$(65); 70 PRINT #1, CHR\$(6)+CHR\$(20)+CHR\$(10); 80 PRINT #1, CHR\$(0)+CHR\$(0)+CHR\$(128); 90 PRINT #1, CHR\$(0)+CHR\$(1)+CHR\$(64); 100 PRINT #1, CHR\$(0)+CHR\$(2)+CHR\$(160); 110 PRINT #1, CHR\$(0)+CHR\$(1)+CHR\$(64); 120 PRINT #1, CHR\$(0)+CHR\$(6)+CHR\$(176); 130 PRINT #1, CHR\$(0)+CHR\$(1)+CHR\$(64); 140 PRINT #1, CHR\$(0)+CHR\$(6)+CHR\$(176); 150 PRINT #1, CHR\$(0)+CHR\$(1)+CHR\$(64); 160 PRINT #I,CHRs(0)+CHR\$(2)+CHR\$(160); 170 PRINT #l,CHRS(0 )+CHRS(1)+CHRS(64}-; 180 PRINT #1, CHR\$(63) + CHR\$(254) + CHR\$(128); 190 PRINT #1, CHR\$(0)+CHR\$(0)+CHR\$(0); 200 PRINT #l,CHR\$(14)+CHR\$(O)+CHRS(O); 210 PRINT #I,CHR\$(O)+CHR\$(O)+CHR\$(O); 220 PRINT #l,CHR\$(6 )+CHR\$(O)+CHR\$(O); 230 PRINT #1, CHR\$(0)+CHR\$(0)+CHR\$(0);<br>240 PRINT #1, CHR\$(3)+CHR\$(0)+CHR\$(0); 250 PRINT #l,CHRS (O)+CHR\$(O)+CHR\$(O); 260 PRINT #l,CHR\$(1)+CHR\$(132)+CHR\$(O); 2'0 PRINT #I,CHR\$(0)+CHR\$(120)+CHR\$(O); 280 REM Download character print 290 PRINT #1, CHR\$( 27)+ "%" +CHR\$( 1);  $300$  PRINT #1, "A A A A A A A A A" 310 PRINT #1, CHR\$(27)+"%"+CHR\$(0); 320 END

The number of printable columns for characters downloaded in the letter quality font is as follows:

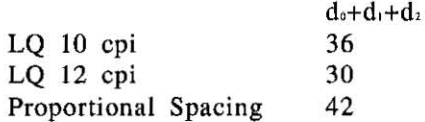

Print Mode Combination:

- -Draft Download characters can be printed only when the FONT is set to "PROGRAM" or Draft on the Control Table.
- -Letter quality download characters can be printed only when the FONT is set to "PROGRAM" or Courier, Prestige, Bold PS. Script on the Control Table.

5

*KX-PJl23 Features 5-8* 

#### **Super/subscript characters**

To download a super/subscript character, you have to enter the super/subscript mode before defining the characters (by using the command  $ESC+°S"+n$ ). In this mode, the received data is then proc essed as data for super/subscript. Since the super/subscript character is only  $\frac{2}{3}$  the height of normal character (16 dots vs. 24) dots high), it needs only two bytes data for each column.

The defined character is used either as a superscript or as a subscript character.

The only difference is the location of printed character. The super**script character is printed in the upper 23 position of the normal** character cell, while the subscript characters is in the lower  $\frac{2}{3}$ position of that cell. You can select the one which you want by changing the value of n on the command.  $(n=0)$ : superscript,  $n=1$ : subscript)

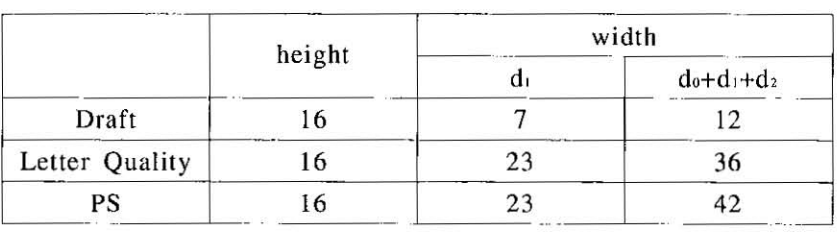

The table below shows the max imum values allowable,

#### Nole

- . When you download Draft or LQ character in this mode, the pitch keeps normal width though the font is reduced to  $\frac{2}{3}$ width,
- $\bullet$ In PS mode, the font and pitch are reduced to  $\frac{2}{3}$  original width.

This Manual: http://www.manuallib.com/file/2525963 <sup>}</sup><br>525963
# **IBM Proprinter X24 mode**

Downloading fonts in IBM Proprinter X24 mode requires downloading character Dot Pattern data and character Index Table data. Dot pattern data controls which pins fire when printing a character. Index Table data is placed in a "lookup table" that provides information on where Dot Pattern data is stored in memory and defines certain attributes of the character.

The format for the command to input download data is:

**ESC**  $+$ "=" $+n_1+n_2+35+A_1+A_2+d_1+d_2+...d_x$ 

#### where

 $n_1+(256 \times n_2)$ =the number of data bytes to be downloaded, 35 is a fixed number that must always be sent,  $A_1$  and  $A_2$  indicate the **low order and high order addresses in which data is to be stored,**  and  $d_1$ ,  $d_2$ , is the data being downloaded. This data will be in one of two formats, depending on whether it is Dot Pattern or Index Table:

#### Index Table Addresses

Starting memory addresses for Index Tables are:

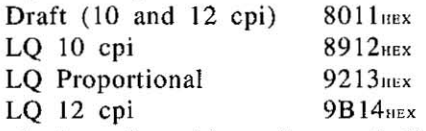

To calculate the address for an individual character Index Table entry, use the equation:

Address= $9 \times ASCII$  character number+starting address.

To find the address of the Index Table location for the draft letter "A":

Multiply  $9 \times 65$  (ASCII character number for "A")=585<sub>DEC</sub> Convert to hexadecimal= $249$  $\text{mex}$ 

Add starting address for draft=8011 $_{\text{Hex}}$ 

yielding 825A<sub>HEX</sub> making A<sub>1</sub>=5A<sub>HEX</sub>, and A<sub>2</sub>=82<sub>HEX</sub>.

# *KX-Pl123 Features 5-10*

•

#### Dot Pattern Data

**Dot Pattern data is sent for all columns that'must be uniquely defined. If adjacent horizontal columns are identical (or can**  be made identical knowing that the printer will not print adjacent horizontal dots) data compression may be used and the duplicate data need not be sent. Dot Pattern data may be stored at any address from A414<sup>HREX</sup> to FFFF<sub>HRX</sub> inclusive.

Dot columns for characters are as follows: Draft  $(10 \text{ and } 12 \text{ coil})$ . 10 columns  $LO$  10 cpi .............. 36 columns **LQ 12 cpi ............ 30 columns**  LQ Proportional ... 18-42 columns

It is important to note that the last column is always blank. (e.g. A download draft character is defined by 9 columns. The printer automatically adds the tenth column.)

```
\text{Data} = P_{10} + P_{1M} + P_{11} + P_{20} + P_{2M} + P_{21} + ... + P_{2M} + P_{2M} + P_{2M}
```
Index Table Data

 $AA_1 + AA_2 + IT_1 + IT_2 + CM_1 + ... + CM_5$ 

**where** 

 $AA_1$  and  $AA_2$  indicate the address where Dot Pattern data is stored.

AA, and AA, are the high order and the low order bytes respectively.

# *5-11 KX-P1123 Features*

IT, is Index Table byte #1. Bit designation is:

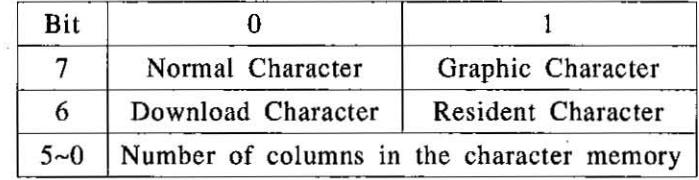

 $IT<sub>2</sub>$  is Index Table byte #2. Bit designation is:

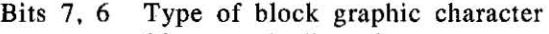

- 00 shading character
- 01 line drawing character
- 10 underscore character
- II not supported
- Bits  $5-0$  number of columns in the character less 1 [e.g. for draft characters,  $10-1=9$ <sub>DEC</sub> $=(001001)_2$ bits 5-0=001001]

CM,-CM, are compression mask bits. (O=no compression, l=compression)

> CM,bit 7=lst dot column bit 6=2nd dot column CM, bit 3=37th dot column bit 2=38th dot column bit 1=39th dot column bit 0=40th dot column

*KX-P1J23 Features 5-12* 

This Manual: http://www.manuallib.com/file/2525963

#### Note:

-All block graphic characters are 30 dots high, even though only 24 dots are defined for each column. An underline is defined as a blank block graphic character (all zeros). The underline is generated by the printer during the second pass. A shadow character repeats dots 1-6 of each column as dots 25 through 30 respectively. A line draw character repeats dots 23 and 24 as the pairs 25 and 26, 27 and 28, and 29 and 30.

-Entry data can designate any character data image whether resident or downloaded. Multiple table entries can designate the same character. The address of an undefined entry should be 000. An undefined entry is printed as a space.

 $\bullet$ Location 0 (00<sub>HEX</sub>) normally stores the slashed zero. If a character is downloaded into this location, when the slashed zero is selected in the Initial Setup mode, the downloaded character will print in place of any zero.

#### **Data Compression**

**Data Compression allows the efficient use of memory in storing**  downloaded characters providing space for more characters than would be available without compression. The printer repeats the previous dot column in the current column when the current column compression mask bit is set to 1.

#### Resetting Download Area

Issuing the command  $ESC+''=''+0+0$  initializes the download area. All previously downloaded characters are cleared and the Index Tables are loaded with information for resident fonts.

# *5-/3 KX-P1J23 Features*

Programming Examples:

To load draft characters used in the example for the Epson LQ-850 mode (Greek gamma), the following program may be used.

```
10 REM Greek Gamma Character Download and print
20 WIDTH "LPT1 :" .255 
30 OPEN "LPTI:" AS #1 
40 REM--- ( Initialize the Download 8uffel") 
SO PRINT #1, CHR$(27)+"="+CHR$(0)+CHR$(0);
60 REM---(Dot Pattern Data Entry to ASCII "A")
70 PRINT #1, CHR$( 27 )+"="+CHR$( 30 )+CHR$( 0 )+CHR$( 35 );<br>80 PRINT #1, CHR$( &HO )+CHR$( &HBO );
90 PRINT #1, CHR$( 0 )+CHR$( 128 )+CHR$( 0 );
100 PRINT #1,CHR$(I)+CHR$(O )+CHR$(O); 
110 PR INT #1,CHR$(0)+CHR$(128)+CHR$(0); 
120 PRINT #1,CHR$(0)+CHR$(65)+CHR$(64); 
130 PR INT #1, CHR$(0)+CHR$( 16)+CHR$( 16 ); 
140 PRINT #1, CHR$(0)+CHR$(5)+CHR$(64);
150 PRINT #1,CHR$(0)+CHR$( 16)+CHR$(O) ; 
160 PRINT #l ,CHR$(1 )+CHR$( 64 )+CHR$( 0); 
170 PRINT #1,CHR$(O)+CHR$( O)+CHR$(O); 
180 REM---(Index Table Entry to ASCII "A")
190 PRINT #1, CHR$( 27 )+ "= " +CHR$( 12 )+CHR$( 0 )+CHR$( 35 );
200 PRINT #1 ,CHR$( &H5A )+CHR$( &H82) ; 
210 PRINT #l ,CHR$( &HBO )+CHR$( &HO )+CHR$( 8 ); 
220 PRINT #l,CHR$(10)+CHR$(O)+CHR$(0); 
230 PRINT #1, CHR$(0)+CHR$(0)+CHR$(0);
240 REM---(Download Character print)
250 PRINT #1, CHR$(27)+"I"+CHR$(4);
260 FOR 1=1 TO 10 
270 PRINT#!, "A"; 
280 NEXT
290 PRINT #1,CHR$(13);CHR$(IO ) ; 
300 CLOSE #1 
310 END
```
**In this example of Greek gamma. a characler is not compressed and**  data of CM, through CM, are all zeros,

5

*KX-P1123 Features 5-14* 

To load LQ characters, the input format is the same as with draft fonts. Programming example for the one-eighth-note character is as follows:

```
10 REM One-eighth-note Character Download and print 
20 WIDTH "LPTl:",255 
30 OPEN "LPTl:" AS #1 
40 REM---(Initialize the Download Buffer ) 
50 PRINT #1, CHR$(27)+"="+CHR$(0)+CHR$(0);
60 REM---(Dot Pattern Data Entry to ASCII "B")
70 PRINT #1,CHR$(27)+"="+CHR$(45)+CHR$(0)+CHR$ (35); 
80 PRINT #l,CHR$(&HO)+CHR$(&HBO); 
90 PRINT #l,CHR$(O)+CHR$(O )+CHR$(O); 
100 PRINT #1,CHR$(0)+CHR$(0)+CHR$(128) ; 
110 PRINT #I,CHR$(0)+CHR$(1)+CHR$( 64) ; 
120 PRINT #1, CHR$(0)+CHR$(3)+CHR$(224);
130 PRINT #1,CHR$(0)+CHR$(7)+CHR$(240); 
140 PRINT #1, CHR$(0)+CHR$( 3 )+CHR$( 22 4); 
150 PRINT #l,CHR$(0)+CHR$(I)+CHR$(64); 
160 PRINT #I,CHR$(63)+CHR$(254)+CHR$(128); 
170 PRINT #l,CHR$(14)+CHR$(0)+CHR$(0); 
180 PRINT #1, CHR$(6)+CHR$(0)+CHR$(0);
190 PRINT #1,CHR$(3)+CHR$(0 )+CHR$(0 ) ; 
200 PRINT #I,CHR$(1)+CHR$(132)+CHR$(0); 
210 PRINT #I,CHR$(0)+CHR$(120)+CHR$(0); 
220 PRINT #I,CHR$(O)+CHR$(O)+CHR$(O); 
230 REM---(Index Table Entry to ASCII "B")
240 PRINT #1,CHR$(27)+ "="+CHR$(12)+CHR$( 0)+CHR$(35); 
250 PRINT #1,CHR$(&H64)+CHR$(&H88); 
260 PRINT #I,CHR$(&HBO)+CHR$(&HO)+CHR$(14); 
270 PRINT #I,CHR$(35)+CHR$(124)+CHR$(90); 
280 PRINT #1, CHR$( 85 )+CHR$( 47 )+CHR$( 2 40 ); 
290 REM---(Download Character print ) 
300 PRINT #1,CHR$(27)+"I "+CHR$(6); 
310 FOR 1=1 TO 10 
320 PRINTttl. "B"; 
330 NEXT 
340 PRINT #I,CHR$(13);CHR$(10); 
350 CLOSE #1 
360 END
```
*5-15 KX-P1l23 Features* 

Note: .The left most column of adjacent identical columns has its compression mask bit set to 0 and that bit in the other such columns is set to 1. ·Entry data can designate any character data image whether resident or downloaded. Multiple table entries can designate the same character. The address of an undefined entry should be 000. An undefined entry is printed as a space. \*Location 0 (00HEX) normally stores the slashed zero. If a character is downloaded into this location, when the slashed zero is selected in the Initial Setup mode, the downloaded character will print in place of any zero, ASCII character in location 255 (FFirst) cannot be defined.

# **5.3 Bit Image (Graphics)**

Bit image (Graphics) is used to produce pictures, graphs, charts or creative patterns. Many commercial software packages use bit images. This printer has six 8-pin bit image modes and five 24-pin bit image modes within the LQ-850 mode, and has four S-pin/24-pin bit image modes within the IBM Proprinter X24 mode, so that you have a wide variety of image printing. When you use a commercial software package you should refer to your software instruction manual for the proper use of it with this printer. Each printer mode has its own bit image commands. Because differences between the two modes are small, only the LQ-850 mode is used here as an example of how to print bit images through software commands.

5

*KX-P1123 Features 5-16* 

# **Dot Density**

Dot density (dot resolution) refers to the maximum number of dots **which can be printed in an inch or on a line. This printer enables you to access a variety of dot densities through specific control commands. The various dot densities and corresponding control com**mands appear in Table 5.1.

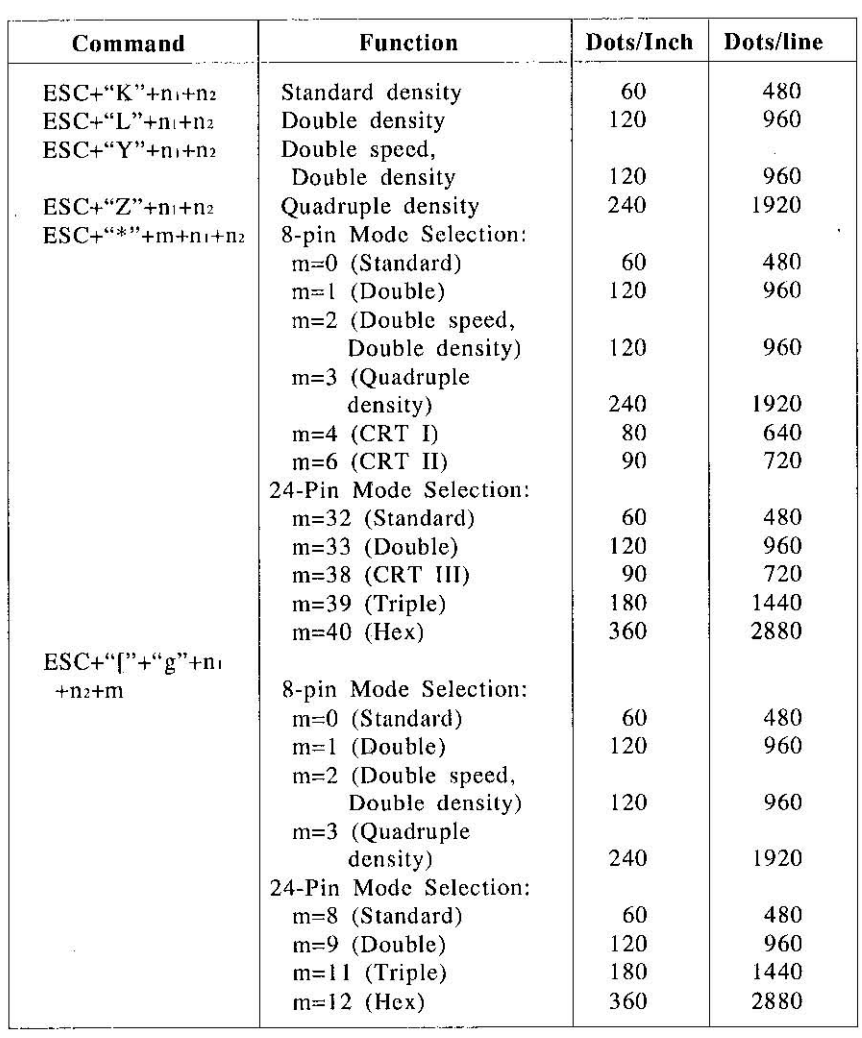

Table 5.1 Dot Density

*5-17 KX-P1123 Features* 

This Manual: http://www.manuallib.com/file/2525963

#### S-Pin Bit Image Mode

This printer has 24 pins in the printhead. The distance between the centers of adjacent pins 1/180" (0.14 mm) and the diameter of each pin is 1/127" (0.2 mm). In 8-pin bit image mode the 24 pins of the printhead are grouped as follows. One byte is sent to the printer for each column to be printed. Each bit of that byte represents an individual pin-block. By summing the powers of two corresponding to each pin-block you wish to fire, you will obtain a numerical value for the column in question. By sending a string of bytes, numerical values for each column on a line are input and processed. The result is one line of graphics.

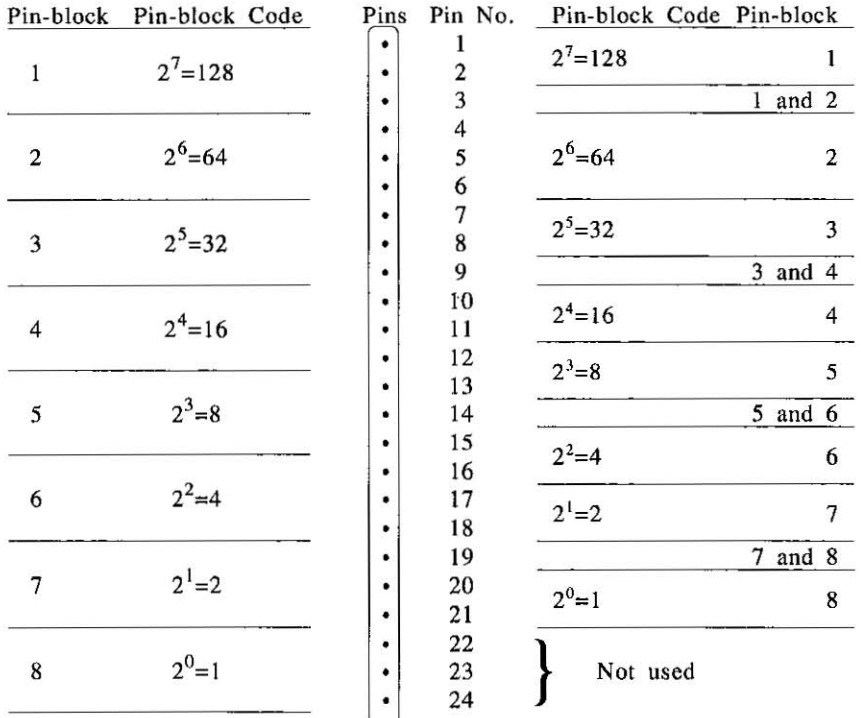

LQ-850 mode and IBM Proprinter X24 mode (Alternate Graphic Mode: ON)

IBM Proprinter X24 mode (Alternate Graphic Mode: OFF)

# *KX-P* 1123 *Features* 5-18

**Note:,** . " , . . :, ,': , ",' , , : ~ ,: ',:: .: ~ .::' ~ ~ ' ,; , - ; ~ ," ~, .'. ~ ~ : .. : : '; :  $\blacksquare$ In the LQ-850 mode of IBM Proprinter  $X24$  mode with Alternate Graphic Mode  $(AGM)$  set to ON in the Initial Setup mode, 8-pin bit image graphics is printed by using all 24 pins in the printhead. " - ,~ ~- , ~;-.\!.~~ *<sup>l</sup> .* - - - " \_. <sup>&</sup>lt;"~; !f "if~-",-

As an example, suppose you want to fire pin-blocks  $1, 2, 5$  and  $8$ simultaneously, Then you compute the following sum.

Input  $code=Pin-block 1 code+Pin-block 2 code+$ Pin-block 5 code+Pin-block 8 code  $=2^{7}+2^{6}+2^{3}+2^{6}=128+64+8+1=201$ 

Thus, the value 201 is entered in the CHR\$ function in order to print a single column of dots resulting from firing pin-blocks 1, 2, 5 and 8,

For our final example, refer to the standard density designation in Table 5.1. This setting is given by  $ESC+"K"+n+n<sub>2</sub>$ . Suppose you wish to print 100 columns of dots, where every column fires pins 1 and 8 only. You first compute the values of  $n_1$  and  $n_2$  which define **the number of columns to be printed.** 

$$
\begin{array}{c|c}\n0 & (n_2) \\
256) & 100 \\
\hline\n0 & & \text{so } n_2 = 0 \text{ and } n_1 = 100 \\
\hline\n100 & (n_1)\n\end{array}
$$

**OUf control code ESC+"K"+n,+n2 now translates into:** 

LPRINT CHR\$ $(27)$ +"K"+CHR\$ $(100)$ +CHR\$ $(0)$ ;

If you use  $ESC+''['''+''g''+n_1+n_2+m$  in IBM Proprinter X24 mode, com**pute the values of II <sup>I</sup>and <sup>0</sup> <sup>1</sup>is as follows:**   $n_2 \times 256+n_1=Column \times B$ ytes+1  $m=0, 1, 2, 3:$  Bytes=1 m=8, 9, II, 12: Bytes=3 For example, 24-pin bit image of 100 column is.

 $100 \times 3 + 1$ , so n<sub>2</sub>=1 and n<sub>1</sub>=45.

 $5-19$  KX-P1123 Features This Manual: http://www.manuallib.com/file/2525963

5

A programming example is as follows:

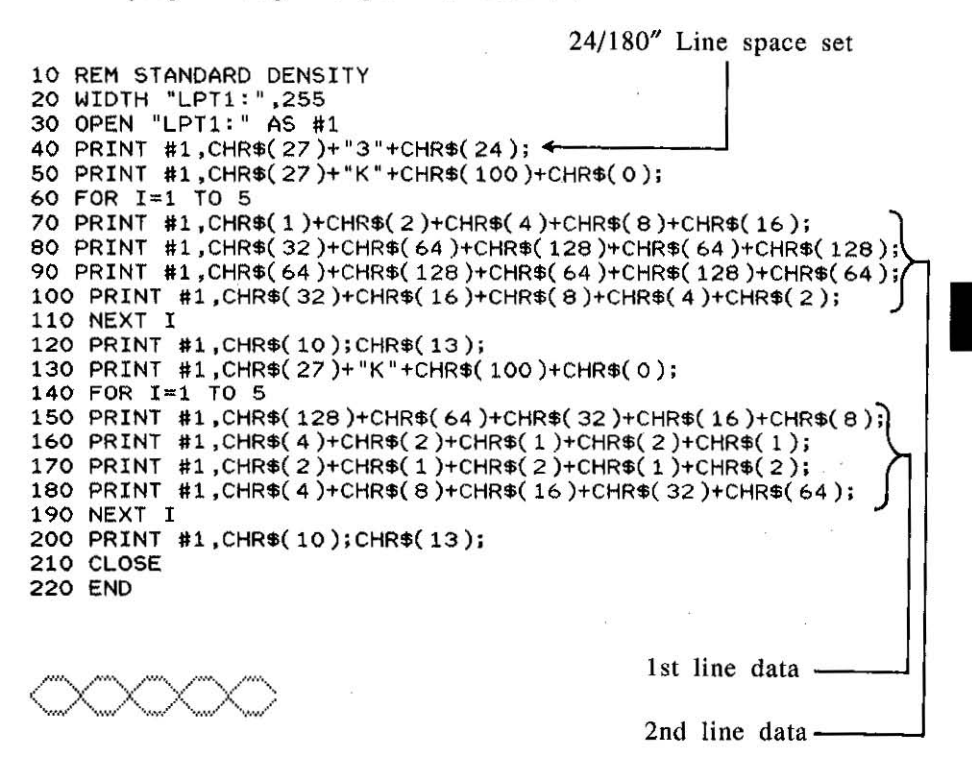

Note: 背景 中 . Line 20 and 30 are necessary for the proper execution of this program on many IBM-compatible computers. .Line 40 is necessary to set the line feed for printing in the bit image mode. In the IBM Proprinter X24 mode, when AGM is set to OFF in the Initial Setup mode, it will amount to 24/216  $\sin$ ch, 电声控制 **LES CONTENTARY CAR LATER LATE ART WAT LATER** □ 高等 ○ 後半

 $\textit{KX-P1123}$  Features 5-20

#### 24-Pin Bit Image Mode

In the 24-pin bit image mode, all 24-pins of the printhead may be fired. In this mode, 3 data bytes must be sent to the printer for each column. The 24 pins in the printhead are divided into three portions, the upper 8 pins, middle 8 pins and lower 8 pins.

As an example, suppose you want to fire pins 1, 2, 5, 8, 9, 11, 12, 21 and 24 simultaneously. Then you compute the following three values:

Byte 1: Input code=Pin 1 code+Pin 2 code+Pin 5 code+Pin 8 code  $=2^7+2^6+2^3+2^6=128+64+8+1=201$ 

Byte 2: Input code=Pin 9 code+Pin II code+Pin 12 code  $=2^{7}+2^{5}+2^{4}=128+32+16=176$ 

Byte 3: Input code=Pin 21 code+Pin 24 code= $2^{3}+2^{0}=8+1=9$ 

Thus, the three bytes for a single column of dots are entered as CHR\$(201);CHR\$(176):CHR\$(9); Refer to the 24-pin standard density command in Table 5-1. This setting is given by  $ESC+""+m+$  $n_1+n_2$ , where  $m=32$ . Suppose you wish to print 100 columns of dots, where every column fires pins I, 2, 5, 8, 9, II, 12, 21 and 24 as above.

As in the 8-pin example on page 5-18,  $n = 100$  and  $n = 0$ . Our command ESC+"\*"+m+n<sub>1</sub>+n<sub>2</sub> now translates into

```
LPRINT CHR$(27)+"*"+CHR$(32)+CHR$(100)+CHR$(0);
```
If we incorporate this information into a program, we might have the following:

```
10 REM 24 PIN STANDARD DENSITY
20 WIDTH "LPT1:",255<br>30 OPEN "LPT1:" AS #1
40 PRINT #1,CHR$(27)+"*"+CHR$(32)+CHR$(100)+CHR$(0);
50 fOR 1- 1 TO 100 
60 PRINT #1, CHR$( 201);
70 PRINT #1, CHR$(176);
80 PRINT #1, CHR$(9);
90 NEXT I
100 PRINT #1, CHR$(10);
110 CLOSE 
120 END
```
 $\frac{1}{2}$  Note:  $\frac{1}{2}$  ,  $\frac{1}{2}$  , Note: . If you use ESC+"["+"g"+n<sub>1</sub>+n<sub>2</sub>+m in IBM Proprinter X24 mode, you must change line 40 as follows:  $(40. PRINT. #1. CHRS(27) + "18". CHRS(45) + CHRS(1) + CHRS(8).$ 

 $\frac{KX - P}{123}$  Features  $5 - 21$ 

This Manual: http://www.manuallib.com/file/2525963

10 - 2000 <del>2000</del> 2010 1200 1200 1200 1200 1

Note:

. ~Bit Image Graphics prints unidirectionally for high preclSlon printing. For high speed printing set the printer to bidirectional printing through the initial setup mode (see page  $3-13$ ). eGraphics mode is released 'immediately following the. printing o'f

all bit image data. Printing will return to text mode.

**eBIt** image data. is not affected by .MSB control commands.

# **Alternate Graphic Mode (AGM)**

There are two kinds of graphic printing in IBM Proprinter X24 mode. You can set them through Alternate Graphic Mode setting in the Initial Setup mode or through software,

When AGM is set to OFF, 8-pin bit image graphic is printed by using pins 1 through 20.

When Alternate Graphic Mode is set to ON, the printing of 8-pin Graphic mode is the same as in Epson LQ-850 mode. Also, graphic printing command, ESC+"\*" in Epson LQ-850 mode is effective in this mode. Therefore, you can use the same command as in Epson LQ-850 mode.

The following table shows commands affected by AGM mode.

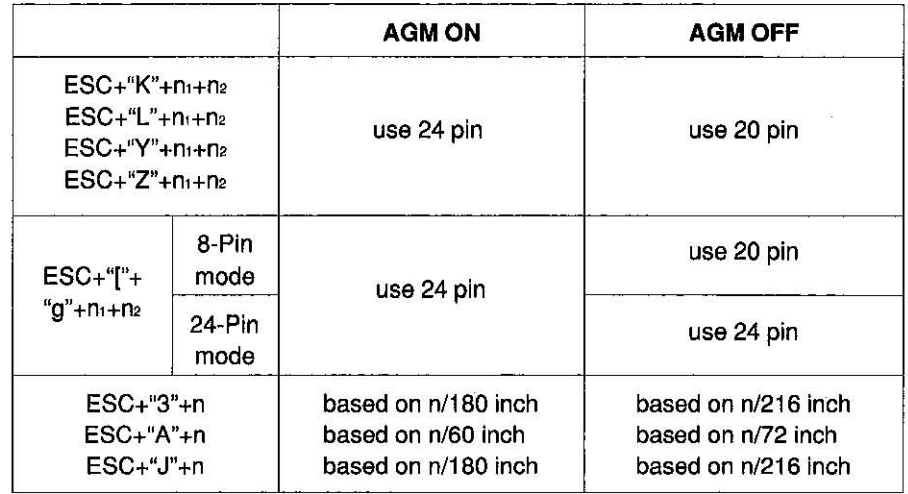

# *KX-P* 1123 *Features 5-22*

5

# **6. Epson LQ-SSO Mode Commands**

This chapter covers software commands of Epson LQ-850 mode. The software commands are grouped into the following classifica**tions:** 

FONT SELECTION

| Name         | <b>Function</b>                   | Page    |
|--------------|-----------------------------------|---------|
| $ESC+``x"+n$ | Selects print letter quality      | $6 - 6$ |
| $ESC+``k"+n$ | Selects print font style          | $6-6$   |
| $ESC+``S"+0$ | Selects superscript printing      | $6 - 7$ |
| $ESC+``S"+1$ | Selects subscript printing        | $6 - 7$ |
| ESC+"T"      | Releases sub/superscript printing | $6 - 7$ |

#### CHARACTER PITCH SELECTION

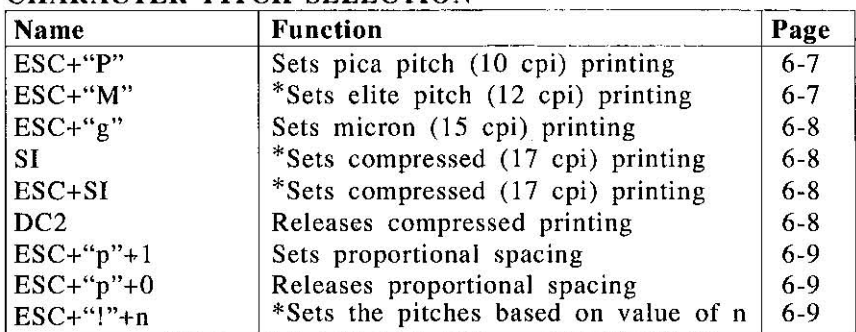

\*When 12 cpi and compressed pitch are set simultaneously., subsequent output is printed in 20 cpi (up to 160 cpl).

# CHARACTER **HIGHLIGHT** SELECTION

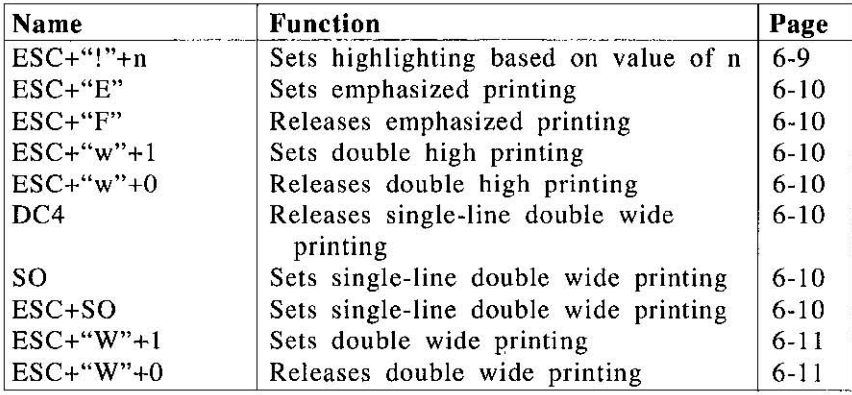

*6-1 Epson LQ-850 Mode Commands* 

This Manual: http://www.manuallib.com/file/2525963

# CHARACTER HIGHLIGHT SELECTION

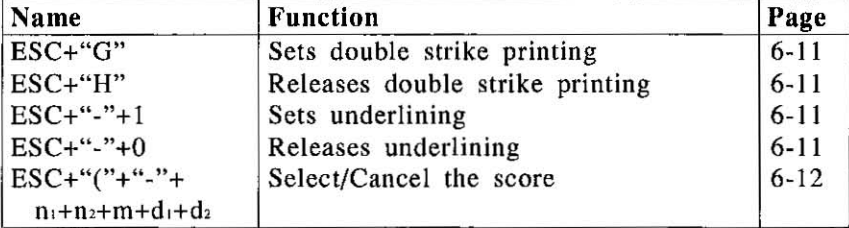

## WORD PROCESSING MODE SELECTION

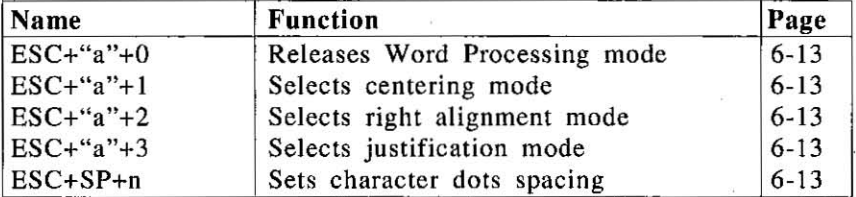

### CHARACTER SET SELECTION

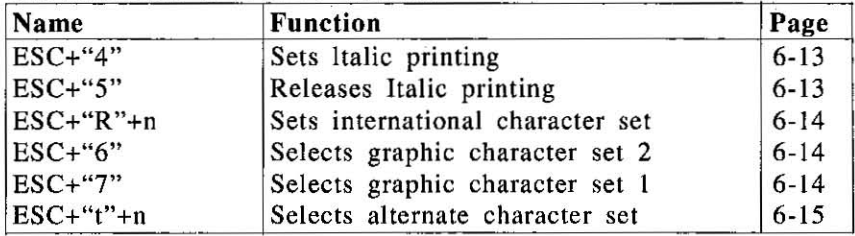

# BIT IMAGE (GRAPHICS) MODE SELECTION

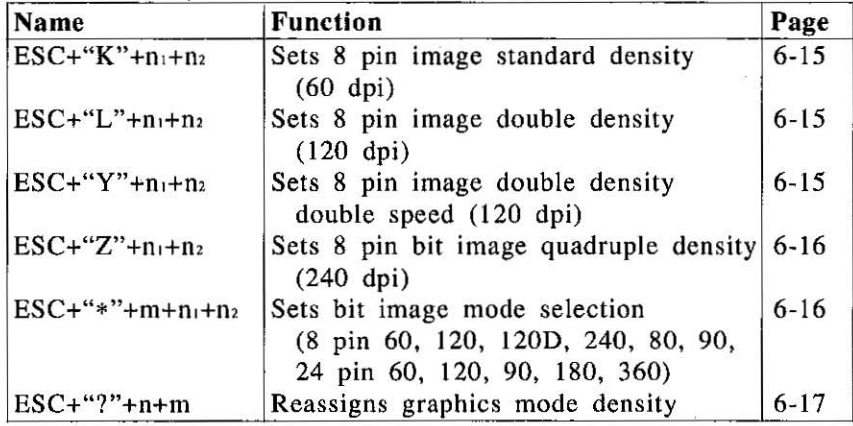

# Epson LQ-850 Mode Commands 6-2

#### PAPER FEED SELECTION-Amount

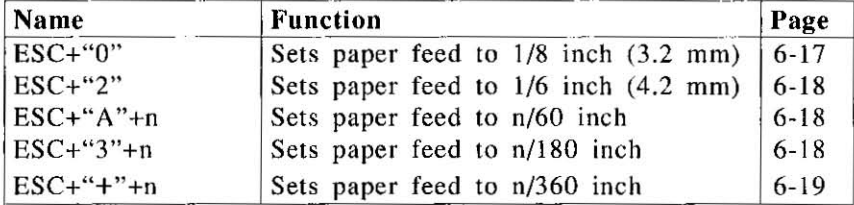

#### PAPER FEED SELECTION-Execution

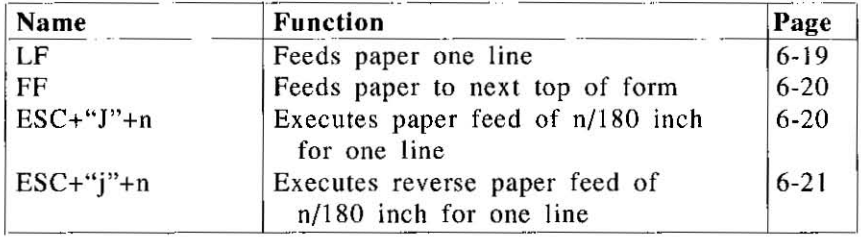

#### PAGE FORMAT CONTROL

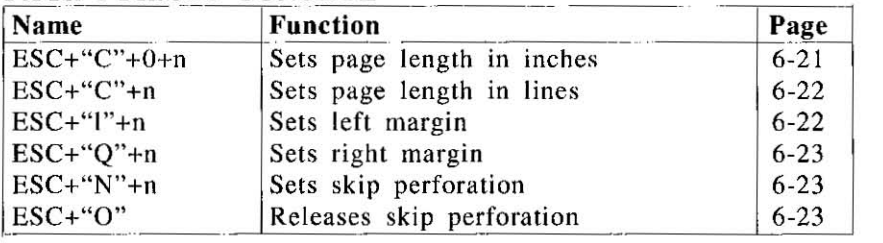

#### TABULATION-Horizontal

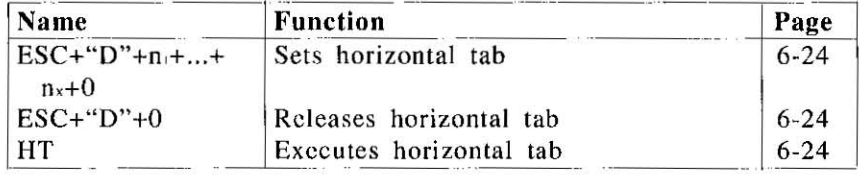

*6·3 Epson LQ-850 Mode Commands* 

This Manual: http://www.manuallib.com/file/2525963

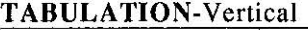

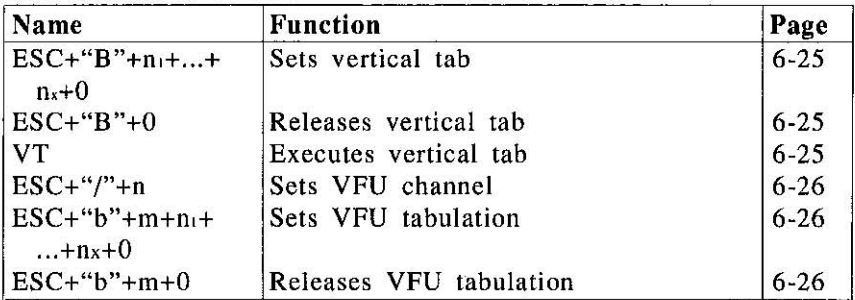

#### CARRIAGE CONTROL

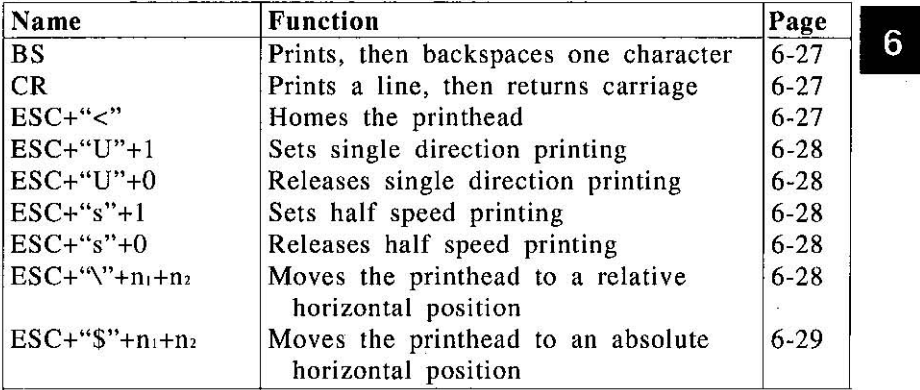

## DATA CONTROL

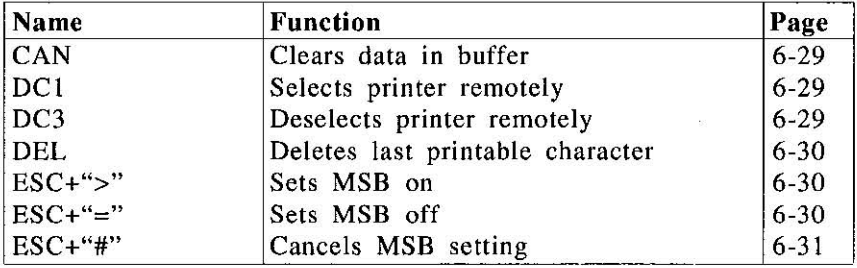

# *Epson LQ-850 Mode Commands 6-4*

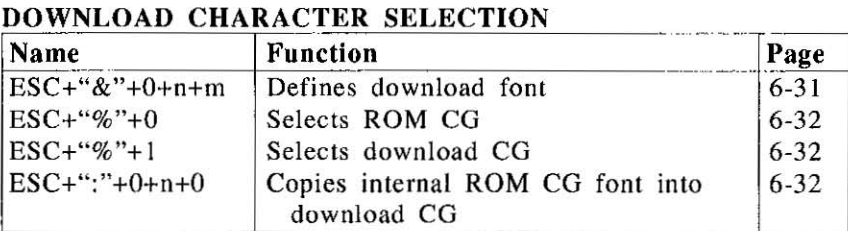

# **MISCELLANEOUS**

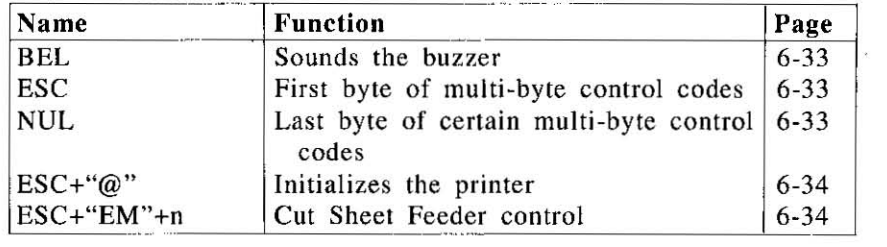

*6-5 Epson LQ-850 Mode Commands* 

6

# LETTER QUALITY (LQ) FONT:

Selects letter quality font printing.

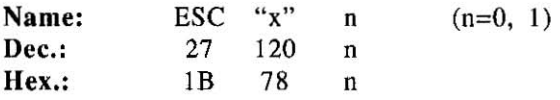

#### Comments:

-This command sets letter quality printing for the current pitch set through the Control Table or through software.

-The following values of n can be used.

 $n=1$ : LO

n=O: Draft

-This command is operational only when the Font is set to "PRO-GRAM" on the Control Table (see page 3-3. 3-4).

#### FONT STYLE:

Selects font style.

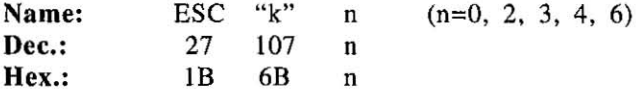

#### Comments:

-The following values can be used.

- n=O: Courier font
- n=2: Courier font
- $n=3$ : Prestige font
- n=4: Script font
- n=6: Bold PS font
- This command is operational only when the Font is set to "PRO-GRAM" on Control Table (see the page 3-3. 3·4).

 $\bullet$ This command is effective only in letter quality mode (ESC+"x"+1).

*Epson LQ-850 Mode Commands 6-6* 

# **SUB/SUPERSCRIPT FONT:**

Selects sub/superscript font with characters printed in the bottom/top **area of the line.** 

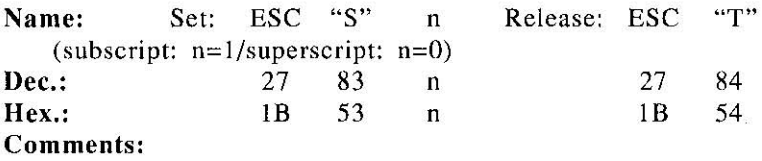

-Sub/superscript characters are 2/3 normal height.

**-In** PS mode. font and pitch are reduced to 2/3 their original width. In the other modes. font is reduced to 2/3 their original width and pitch is normal width. Refer to Appendix B.

**-In draft mode, characters are normal width.** 

# PICA PITCH:

Sets printing to 10 characters per inch (up to 80 characters per line).

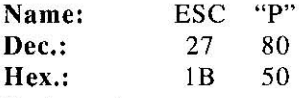

#### Comments:

- -This command is operational only when the PITCH is set to "PRO-GRAM" on the Control Table (see page 3-3, 3-4).
- -When pica and compressed are set simultaneously output is 17 cpi (up to 137 cpl).

# **ELITE PITCH:**

Sets printing to 12 characters per inch (up to 96 characters per line).

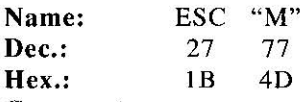

Comments:

- -This command is operational only when the PITCH is set to "PRO-GRAM" on the Control Table (see page 3-3, 3-4).
- -When elite and compressed are set simultaneously output is 20 cpi (up to 160 cpl).

# *6-7 Epson LQ-850 Mode Commands*

# **MICRON PITCH:**

Sets printing to 15 characters per inch (up to 120 characters per line).

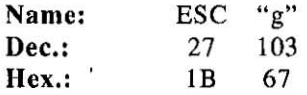

#### Comments:

-The command is operational only when the PITCH is set 10 "PRO-GRAM" on the Control Table (see page 3-3, 3-4).

-When micron and compressed are set simultaneously output is **15 • .** cpi (up to 120 cpl).

#### **COMPRESSED PITCH:**

Sets printing to 17 characters per inch (up to 137 characters per line).

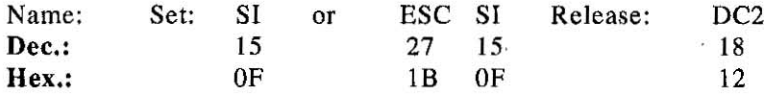

#### Comments:

- -This command is operational only when Ihe PITCH is set to "PRO-GRAM" in the Control Table (see page 3-3, 3-4).
- -When pica and compressed are set simultaneously output is 17 cpi (up to 137 cpl).
- -When elite and compressed are set simultaneously outpul is 20 cpi (up to 160 cpl).
- $\bullet$ When micron and compressed are set simultaneously output is 15 cpi (up to 120 cpl).
- -When PS (Proportional Spacing) and compressed are sel simultaneously output is compressed PS pitch.

*Epsoll LQ-850 Mode Commands 6-8* 

# **PROPORTIONAL SPACING:**

**Sets proportional spacing between characters.** 

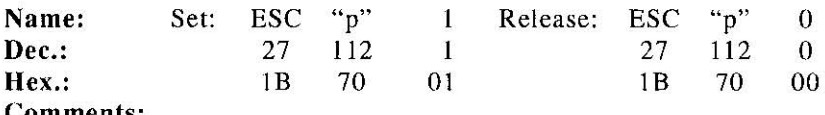

- Comments:
- **elf proportional spacing is set together with pica, elite or micron**  pitch, subsequent output is printed in proportional spacing. (Setting with compressed pitch is printed in compressed PS.)
- -This command is operational only when the PITCH is set to "PRO-GRAM" on the Control Table (see page 3-3, 3-4).
- This command is ineffective when the font is set to "DRAFT" in<br>the Control Table (see page 3-3, 3-4).<br>**DDOCDAMMARIE BITCH/HIGHI ICHTING.** the Control Table (see page 3-3, 3-4).

# **PROGRAMMABLE PITCH/HIGHLIGHTING:**

Sets a combination of character pitch and/or highlighting.

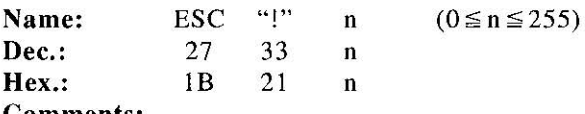

Comments:

•Print modes correspond to the setting of each bit as illustrated below.

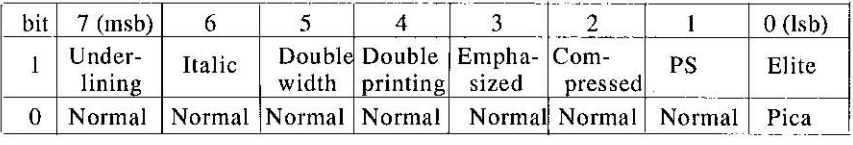

-Bits 0,1 and 2 only pertain to pitch.

- $\bullet$ If n=49 (31<sub>HEX</sub>), bits 0, 4 and 5 are set to 1 producing double width, elite double printing.
- -Pitch and highlight combinations are determined by the value of n.
- -Compressed, pica, elite and proportional spacing pitch are operational only when the PITCH is set to "PROGRAM" on the Control Table (see page 3-3).
- -Invalid values of n follow rules noted in individual commands.
- -When elite and compressed are set simultaneously output is 20 cpi (up to 160 cpl).

# *6-9 Epson LQ-850 Mode Commands*

# **EMPHASIZED PRINTING:**

Sets printing to twice the original horizontal dot density.

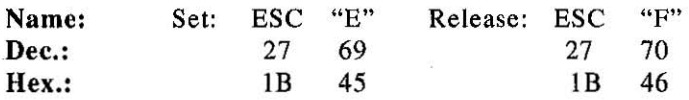

#### Comment:

eEmphasized characters are printed at half speed (100 cps in draft pica pitch).

# **DOUBLE HIGH PRINTING:**

Sets double high printing.

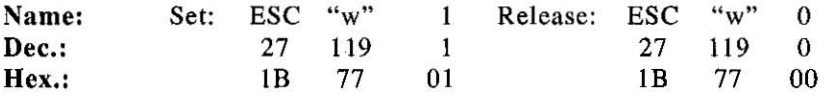

# **DOUBLE WIDE PRINTING-SINGLE** LINE:

Sets double wide (elongated) character printing for one line only.

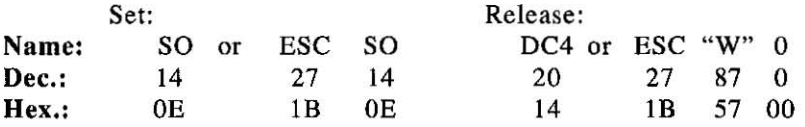

#### Comment:

eSingle, line double wide printing is released when:

 $-a$  LF, FF, or VT is executed.

- the printer is initialized.

-DC4 or ESC+"W"+0 is executed.

**-ESC+"!"+O is executed.** 

# *Epson LQ-850 Mode Commands 6-10*

# **DOUBLE WIDE PRINTING:**

Sets double wide (elongated) character printing.

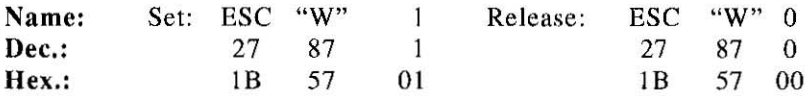

#### Comment:

•DC4 will not release the double wide printing set by ESC+ "W"+1.

# **DOUBLE STRIKE PRINTING:**

Sets double strike printing:

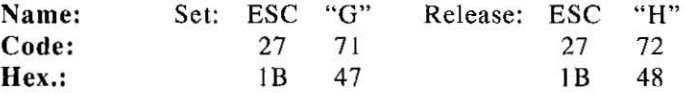

#### Comment:

**-Double Strike Printing prints each line of data with two passes of**  the printhead.

# **UNDERLINING:**

Sets continuous underlining of characters.

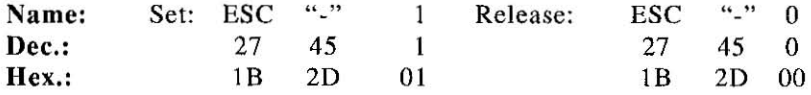

#### Comments:

- .Bit image data, spaces set by the HT code and IBM graphic char**ac ters are not underlined.**
- **-Wheneve r two passes of the printhead are required, underline is**  printed only on the first pass.

# *6-11 Epson LQ-850 Mode Commands*

# SCORE:

Sets or cancel the scores.

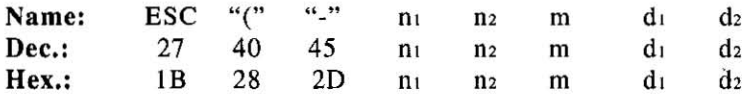

#### Comments:

-The value of nl, **n2 and m must** be as follows:  $n_1=3$ ,  $n_2=0$  and  $m=1$ 

 $\bullet$  The value of d<sub>1</sub> selects the location of the score:

- $d_1 = 1$ : Underline
	- $=2$ : Strikethrough
	- $=3$ : Overscore
- $\bullet$ The value of d<sub>2</sub> selects the line type as follows:
	- $d_2=0$  Cancel the score line selected by  $d_1$ 
		- $=1$  Single continuous line
		- **=2 Double continuous line**
		- $=5$  Single broken line
		- $=6$  Double broken line
- $\bullet$ Bits 0, 1 and 2 of d<sub>2</sub> determine the characteristics of the score line as shown below:

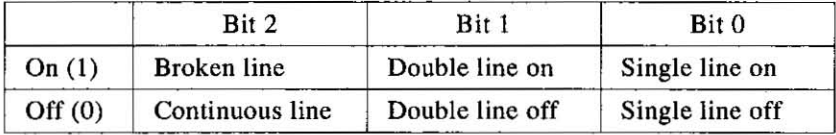

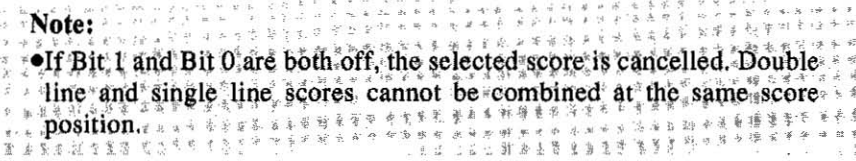

# *Epson LQ-850 Mode Commands 6-12*

 $\overline{6}$ 

# **WORD PROCESSING MODE SELECTION:**

Selects word **processing** mode.

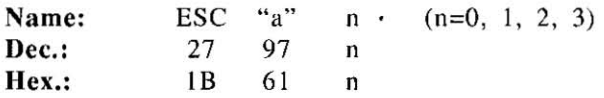

#### Comment:

- The following values can be used.

- **n=O: Releases word processing mode.**
- n= I: Selects centering mode.
- n=2: Selects right alignment mode.
- n=3: Selects justification mode.

# **CHARACTER DOT SPACING:**

Sets character dot spacing until changed.

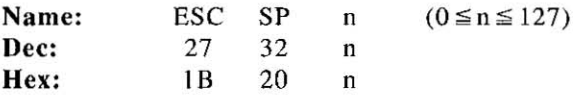

#### Comments:

• Sets the amount of dot space (Draft: n/120 inch, LQ: n/180 inch) added to the right of each character.

**- This command allows microjustification.** 

# **ITALIC FONT:**

Selects italic character printing.

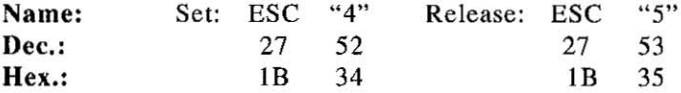

#### Comment:

-Italic characters are printed in place of characters in locations 32<sub>DEC</sub>~126<sub>DEC</sub> (20<sub>11EX</sub>~7EHEX).

# *6-13 Epson LQ-850 Mode Commands*

# **INTERNATIONAL CHARACTER** SET:

Selects any one of the 13 international character sets or LEGAL **character sets.** 

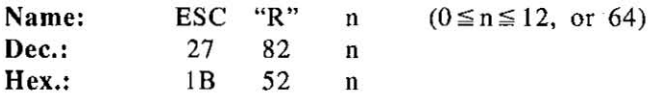

#### Comments:

-Page A-7 identifies the characters generated by the appropriate codes.

 $\bullet$ International character sets can be set in the Initial Setup mode (See page 3-20).

# **GRAPHIC CHARACTER** SET **I:**

Selects graphic character set I.

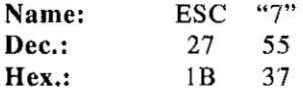

#### Comments:

-Refer to Appendix A.

**eThis command is operational only when the graphic character set**  is selected by  $ESC+''t''+1$ .

# **GRAPHIC CHARACTER** SET **II:**

Selects graphic character set 2.

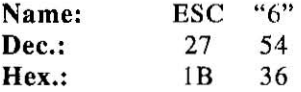

#### Comments:

-Refer to Appendix A.

•This command is operational only when the graphic character set is selected by  $ESC+''t''+1$ .

*Epson LQ-850 Mode Commands 6-14* 

# ALTERNATE CHARACTER SET:

Selects alternate character set.

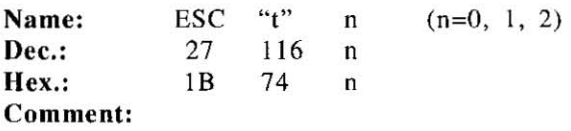

. The following values of n can be used.

- n=O: Italic
- n= I: Graphic Character Set
- $n=2$ : Re-maps downloaded characters from  $0<sub>DEC</sub>$ -127 $<sub>DEC</sub>$ </sub> to 128<sub>DEC</sub>~255<sub>DEC</sub>

# 8-PIN STANDARD DENSITY GRAPHICS:

Sets standard density graphics mode [60 dots per inch (25.4 mm)/480 dots per line]. (For detailed information, refer to Section 5.3.)

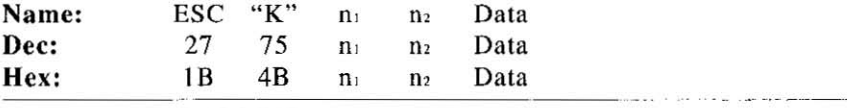

# 8-PIN DOUBLE DENSITY GRAPHICS:

Sets double density graphics mode  $[120$  dots per inch  $(25.4 \text{ mm})/960$ dots per line]. (For detailed information, refer to Section 5.3.)

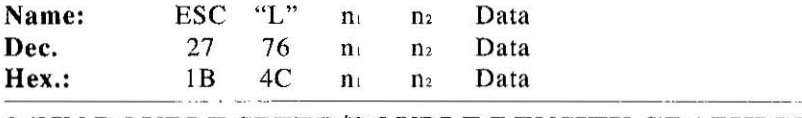

#### 8-PIN DOUBLE SPEED/DOUBLE DENSITY GRAPHICS:

Sets double speed, double density graphics mode [120 dots per inch  $(25.4 \, \text{mm})/960$  dots per line]. (For detailed information, refer to Section  $5.3$ .)

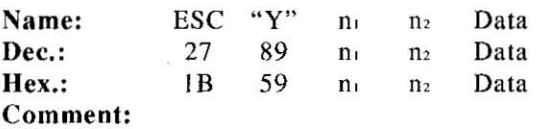

.Hori zonla lly adjacent dots cannot be printed.

# *6-15 Epson LQ-850 Mode Commands*

# **8-PIN QUADRUPLE DENSITY GRAPHICS:**

Sets quadruple density graphics mode  $[240$  dots per inch  $(25.4)$ mm)/3264 dots per linel. (For detailed information, refer to Section 5.3)

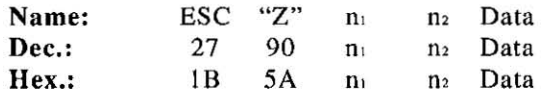

#### Comment:

eHorizontally adjacent dots cannot be printed .

# **BIT IMAGE MODE SELECTION:**

Selects one of the 8-pin or 24-pin 'bit image graphic modes. (For detailed information, refer to Section 5.3)

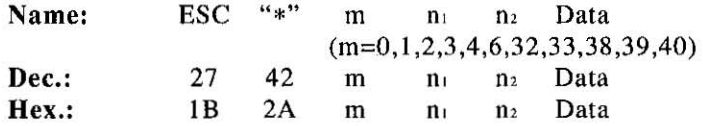

# Comments:

eThe following table illustrates the various modes based upon the **values of m.** 

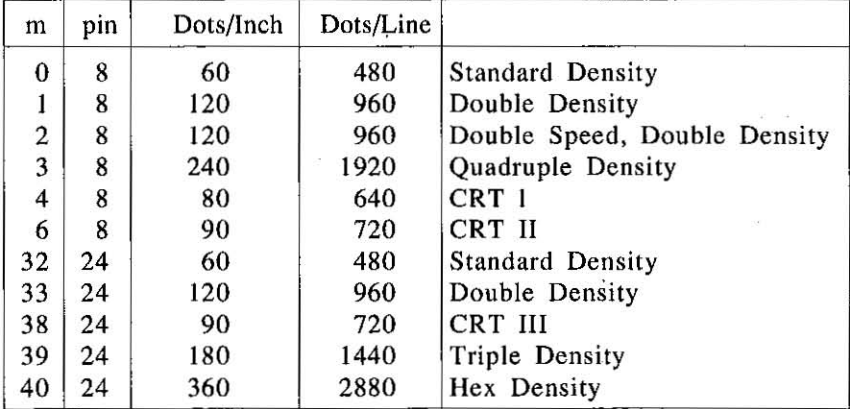

**-When m=2.3,40, Horizontal adjacent dots cannot be printed.** 

*Epson LQ-850 Mode Commands 6-16* 

6

# **BIT IMAGE MODE REASSIGNMENT:**

Reassigns bit image graphics mode density.

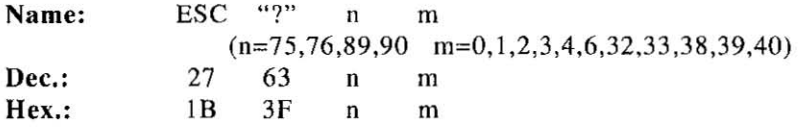

#### Comments:

 $\bullet$ The value of n specifies the graphics mode which is to be reas**signed:** 

n=75: Reassign Standard Density (ESC+"K"+n,+n,)

n=76: Reassign Double Density  $(ESC+''L''+n_1+n_2)$ 

- n=89: Reassign Double Speed, Double Density (ESC+"Y"+n<sub>1</sub>+n<sub>2</sub>) n=90: Reassign Quadruple Density (ESC+"Z"+n<sub>1</sub>+n<sub>2</sub>)
- -The value of m specifies the graphics mode to which the original is to be reassigned. Refer to Table 5.1 on page 5-15.

# **1/8 INCH PAPER FEED:**

Sets paper feed amount to 1/8 inch (3.2 mm).

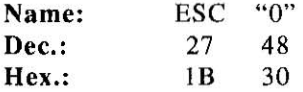

# *6-17 Epson LQ-850 Mode Commands*

# **1/6 INCH PAPER FEED:**

Sets paper feed amount to  $1/6$  inch  $(4.2 \text{ mm})$ .

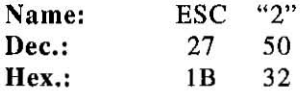

# n/60 **INCH PAPER FEED:**

Sets programmable paper feed amount to n/60 inch.

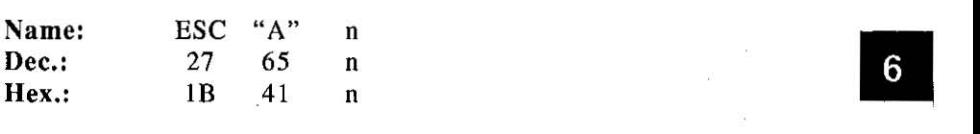

#### Comment:

 $\bullet$ n/60 inch paper feed is valid for  $0 \le n \le 127$ .

# n/180 **INCH PAPER FEED:**

Sets programmable paper feed amount to n/l80 inch.

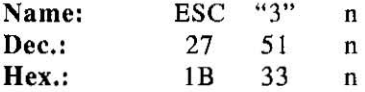

#### Comment:

 $\bullet$ n/180 inch paper feed is valid for  $0 \le n \le 255$ .

*Epson LQ-850 Mode Commands 6-18* 

# Epson LQ-SSO Mode Commands

# n/360 INCH PAPER FEED:

Sets programmable paper feed amount to  $n/360$  inch.

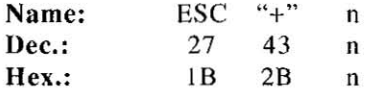

#### Comment:

 $\bullet$ n/360 inch paper feed is valid for  $0 \le n \le 255$ .

# LINE FEED (LF):

Causes data in buffer to be printed and then executes single line feed.

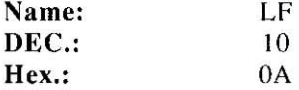

#### Comments:

- . When the new line position falls within the perforation skip area, the paper advances to the next top of form position if skip over perforation is turned on.
- elf there is no data, "space" data (ASCII 32), or blanks between HT print positions in the buffer, LF feeds the paper 1 line.
- •LF code releases single-line double width printing set by SO or ESC+SO.
- •The amount of line feed depends upon the lines per inch set by the line feed amount command.

# *6-1 9 Epson LQ-850 Mode Commands*

# **FORM FEED** (FF):

Feeds paper to next top of form position after printing data in the buffer.

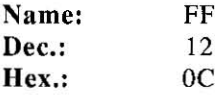

#### Comments:

 $\bullet$ FF releases single-line double width printing set by SO or ESC+SO.

-Amount of form feed depends upon the page length set by the page length control command or the EZ Set Operator Panel.

# n/180 **INCH PAPER FEED:**

Prints out the data in the print buffer and feeds the paper n/180 inch.

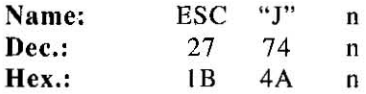

#### Comments:

- •Single-line, n/180 inch paper feed is valid for  $0 \le n \le 255$ .
- •This command sets the paper feed for ONE line only. The carriage does not return to the left margin position. Instead, printing of the next line begins where previous printing left off.
- **•This command does not release single-line double wide printing set** by SO or ESC+SO.

*Epson LQ-850 Mode Commands 6-20* 

6

# **0/180 INCH REVERSE DIRECTION SINGLE LINE PAPER FEED:**

Prints out the data in the print buffer and feeds the paper n/l80 inch **in reverse direction.** 

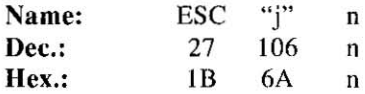

#### Comments:

- **Reverse, single line n/180inch paper feed is valid for**  $0 \le n \le 255$ **.**
- **•This command sets reverse direction paper feed for one line only.** The carriage will not return to the left margin position. Instead, the printing of the next line begins where the previous printing left off.
- eThis command does not release single-line double width printing set by SO or ESC+SO.

#### Note:

- **-Reverse paper feed cannot be executed in the area within 3.6 inches**  (91.4 mm) of the bottom perforation. Additionally, the perforation should not be included in the area of reverse paper feed.
- Multi-part forms or pull tractor feed paper should not be used with reverse paper feed.

# **PAGE LENGTH (INCHES):**

Sets page length in inches.

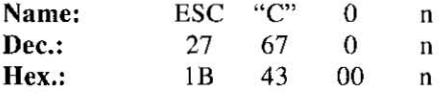

#### **Comments:**

- eUpon receipt of ESC+"C"+O+n, the present line position becomes the top of page position.
- •The value of n must be in the range  $0 \le n \le 22$ .
- $\cdot$ ESC+"C"+0+n releases the skip perforation settings.
- eThe page length does not change even if the paper feed amount is changed.
- **-The terms "form" and "page" are interchangeable.**

# PAGE LENGTH (LINES):

Sets page length in number of lines.

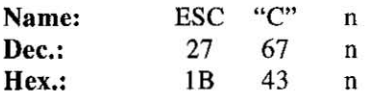

#### Comments:

- eUpon receipt of ESC+"C"+n. the present line position becomes the top of page position.
- The value of n must be in the range  $1 \le n \le 127$ . If n=0, page length returns to the inch designation.<br>
ESC+"C"+n releases the skip perforation settings. **returns to the inch designation.**
- 
- **EXC+** C +n releases the skip perform is settings. changed.
- eThe terms "form" and "page" are interchangeable.

#### LEFT MARGIN:

Sets position of left margin.

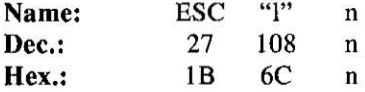

#### Comments:

- $\bullet$ If the value of n exceeds the right margin value, ESC+"l"+n is ineffective and the left margin does not change.
- eSetting the left margin position clears all data in the print buffer.
- eIn proportional spacing, the value of n is based on 10 cpi.
- eOnce the left margin position is set, a change in the character mode will not alter this left margin setting.
- ePermissible values of n are given below.

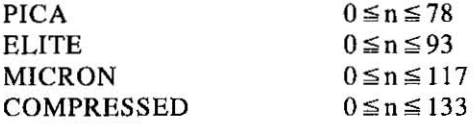

*Epson LQ-850 Mode Commands 6-22* 

# **RIGHT MARGIN:**

Sets position of right margin.

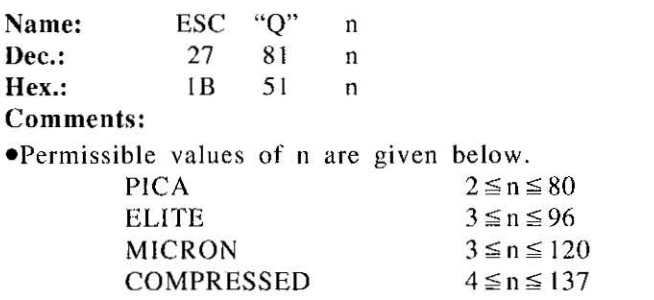

 $\bullet$ If the value of n exceeds the left margin value,  $\text{ESC+}^{\bullet}$ <sup>-</sup>+n is ignored.

- eSetting the right margin clears all data in the buffer.
- $\bullet$ In proportional spacing, the value of n is based on 10 cpi.
- **•Once the right margin position is set, a change in the character** mode will not alter this right margin setting.

# **SKIP PERFORATION:**

Sets skip perforation.

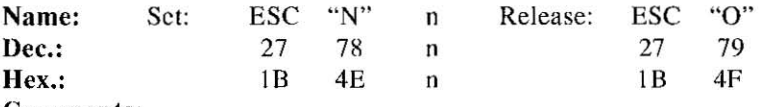

#### **Comments:**

- **•The value of n specifies the number of lines (or n times the current**  $\blacksquare$ line spacing amount) to be skipped at the bottom of the page.
- •This command is effective only for  $1 \le n \le 127$ . If n>128, the value is processed as  $n-128$ , if  $n=128$  the command is ignored.
- **-The skip perforation amount docs not change even if the paper feed**  amount is changed following a skip perforation designation.
- •The skip perforation setting is released upon receipt of the page **length designation command.**
- **•**If skip perforation is set to ON in the Initial Setup mode, the skip **perforation amount is set to 1 inch (25.4 mm) unless changed by** this command. If skip perforation is set to OFF in the Initial Setup **mode. sk ip perforation is not executed unless specified by**   $ESC+''N''+n$ .
- eESC+"O" will override the skip perforation setting established when skip perforation is set to ON in the Initial Setup mode.
# **HORIZONTAL TAB STOP** SETTING:

Sets horizontal tabulations to specified values:

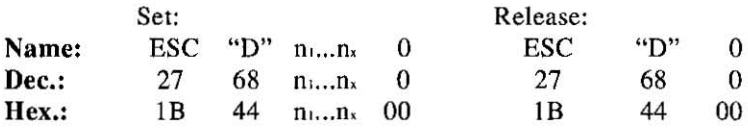

#### Comments:

- .Horizontal tabs are set from the left margin position.
- $\bullet$  **Horizontal tabs must be designated such that**  $n_1 < n_2 < ... < n_n$ **.**
- A maximum of 32 tabs may be set on a single line.
- ESC+"D"+n,+n,+ ... +n,+O sets horizontal tab stops. The HT command executes the tab designation.
- In proportional spacing, horizontal tabs are set based on 10 cpi.
- When the left margin is changed, horizontal tabs will be moved based on new margin setting.
- When the printer is powered up, TAB is automatically set every 8 **characters .**
- $\bullet$ If the pitch is altered after designation of horizontal tabs, the tab **positions do not move.**

# **HORIZONTAL TAB** EXECUTION:

Executes the horizontal TAB as designated by  $ESC+^nD^*+n_1+n_2+...+n_x+0$ .

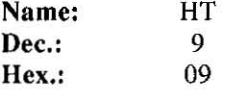

#### Comments:

- •If the value of the horizontal TAB is less than the present column position, then HT is ignored.
- When in underline mode, the blank spaces between consecutive HT print position are not underlined.

*Epson LQ-850 Mode Commands 6-24* 

6

## **VERTICAL TAB STOP SETTING:**

Sets vertical tabulation to specified values.

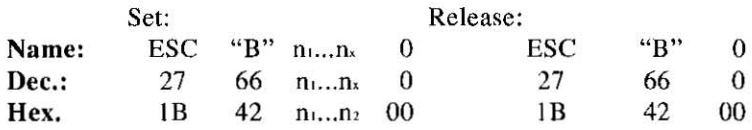

#### **Comments:**

 $\bullet$  VT is set from the top of page position.

 $\bullet$  Vertical tabs must be designated such that  $n_1 < n_2 < ... < n_x$ .

- **- A maximum of 16 tabs may be set.**
- $\bullet$  ESC+"B"+n<sub>1</sub>+n<sub>2</sub>+...+n<sub>s</sub>+0 sets vertical tab stops. The VT command executes the tab designation.
- **-If** the paper feed amount is changed after a designation of vertical tabs, tab positions do not change.
- **eVT** setting is also released by page length designation commands.

# **VERTICAL TAB EXECUTION:**

Executes the vertical TAB as designated by  $ESC + B'' + n$  $+n_2+\ldots+n_s+0$ . **ESC+**"b"+m+n<sub>1</sub>+n<sub>2</sub>+...+n<sub>x</sub>+0.

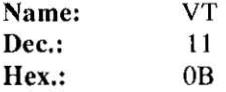

#### Comments:

- -When TABs arc set with VT or VFU setting command and when there is no tab setting on a position exceeding the present line, data is printed out and paper is fed to the next top of page position (same as FF).
- **-On power up no vertical tabs have been set. therefore when a VT is sent the paper advances one line.**
- -When vertical TAB is cleared by ESC+"B"+O, execution of VT causes data in the buffer to be printed and does not advance the paper.

# *6-25 Epson LQ-850 Mode Commands*

This Manual: http://www.manuallib.com/file/2525963

# **VFU CHANNEL SELECTION:**

Selects one of eight channels in the Vertical Format Unit (VFU).

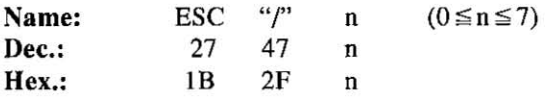

#### Comments:

The value of n must be in the range  $0 \le n \le 7$  and selects one of eight channels  $(0-7)$ .

-Channel 0 is the default setting.

#### **VFU SETTING:**

Sets the tab position of any channel in the VFU (Vertical Format Unit).

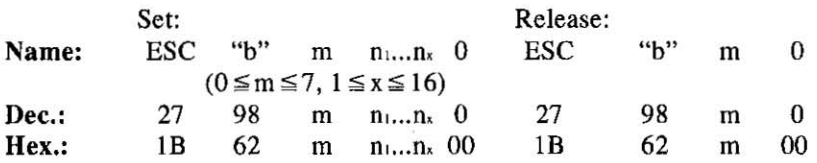

#### Comments:

- -The VFU has 8 channels. A maximum of 16 vertical tabs can be set by each channel.
- The VFU is valid for  $0 \leq m \leq 7$  and selects one channel based on the value of m.
- Any VFU setting exceeding the page length is ineffective.
- $\bullet$ To operate the VFU, input the VT code (11 DEC) after selecting the channel via channel selection command (ESC+"/"+n).
- -The VFU pOSition does not change even if paper feed amount is altered after VFU setting.
- The vertical tab specified with  $ESC+^{n}B^{n}+n_{1}+n_{2}+...+n_{x}+0$  is set to VFU channel O.
- -The VFU setting is also released by the page length designation **commands.**

6

# **BACKSPACE:**

Prints data in buffer and backspaces one space.

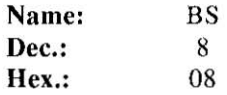

#### Comments:

- -Since BS backspaces the width of a character, lhe backspacing amount will depend upon the pitch set when the BS code is executed.
- $\bullet$ This command is ignored in the word processing mode (ESC+"a"+1, ESC+"a"+2 or ESC+"a"+3).

# **CARRIAGE RETURN:**

**Prints all data in buffer and designates that the next line starts at**  the left margin.

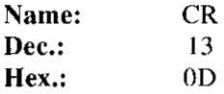

#### Comments:

- **-Certain computers issue an automatic line feed with a carriage**  return. Check your computer manual for details.
- -When automatic LF is set to ON in the Initial Setup mode (see page 3-13), the paper is fed automatically (a LF is executed automatically) whenever a CR code is executed.

# **HOME PRINTHEAD:**

**Causes printhead to return to its home position.** 

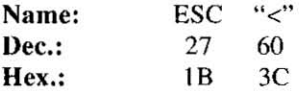

*6-27 Epson LQ-850 Mode Commands* 

This Manual: http://www.manuallib.com/file/2525963

# SINGLE DIRECTION:

Sets single direction (left to right) printing mode.

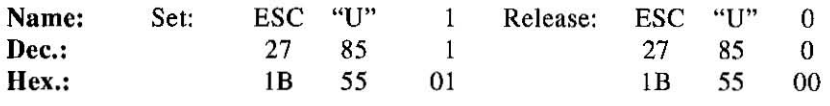

## HALF SPEED PRINTING:

Sets printing to half speed.

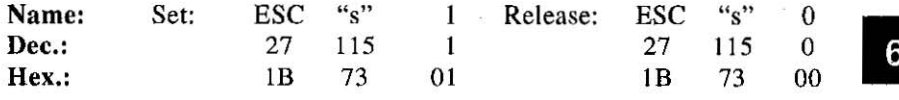

#### Comment:

 $\bullet$ Half speed printing can be set only in the draft pica, draft elite, standard density image, double speed double density image, *CRT* [ image and CRT II image modes.

# RELATIVE HORIZONTAL POSITION:

Moves the printhead to a relative horizontal position.

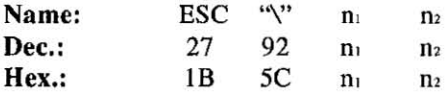

#### Comments:

- This command moves the printhead  $(n+256 \times n)/120$  inch in draft, or  $(n_1+256 \times n_2)/180$  inch in LQ from current position at which point printing of subsequent data will start.
- eThe printhead can be moved to the right or left.

To move m dots to right:  $n_1=m$  mod 256,  $n_2=INT$  (m/256) To move m dots to left:  $n_1=(65536-m)-n_2 \times 256$ ,  $n_{2}$ =INT  $[(65536-m)/256]$ 

*Epson LQ-850 Mode Commands 6-28* 

# ABSOLUTE HORIZONTAL POSITION:

Moves the printhead to an absolute horizontal position.

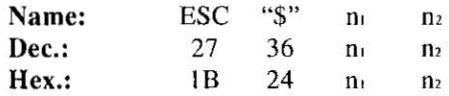

#### Comment:

• This command moves the printhead to a position  $n_1+256 \times n_2$  dots (units) from the left margin. Each unit equals  $1/60$ th of an inch.

#### CANCEL:

Clears all data in the buffer.

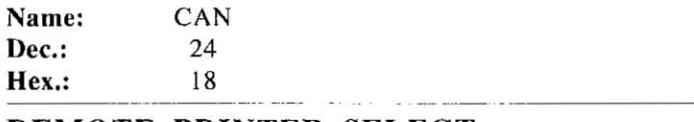

# REMOTE PRINTER SELECT:

Selects the printer remotely, enabling it to receive data.

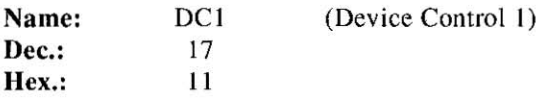

#### Com ments:

- -Receipt of DC] while the printer is deselected by DC3 enables the printer to receive data.
- -The printer buffer data previously received between DC3 and DC I is lost.

# REMOTE PRINTER DESELECT:

Deselects the printer remotely, disabling it from receiving data.

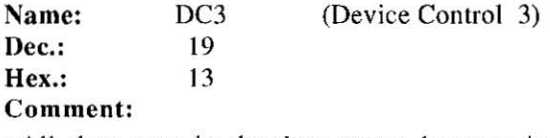

- All data sent in deselect status become invalid. In order to return to select status, send DC1 code.

# *6-29 Epson LQ-850 Mode Commands*

# DELETE:

Deletes the last character stored in the buffer.

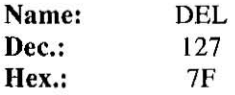

#### **Comments:**

- -Only ordinary text may be DELeted. Bit image data, spacing between output generated by consecutive TABs, and commands cannot be DELeted.
- $\bullet$ This command is ignored in the word processing mode (ESC+"a"+1, ESC $+$ "a" $+2$  or ESC $+$ "a" $+3$ ).

MSB ON:

Sets the Most Significant Bit to I.

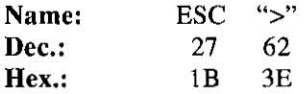

#### Comments:

-ESC+">" has no effect on bit image data, -This setting can be released by ESC+"#".

## MSB OFF:

Sets the Most Significant Bit to 0,

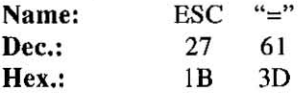

#### Comments:

-ESC+"=" has no effect on bit image data ,

 $\bullet$ This setting can be released by ESC+"#".

*Epson LQ-850 Mode Commands 6-30* 

#### **CANCELS Msn SETTING:**

Sets printer to receive 8th bit "as is".

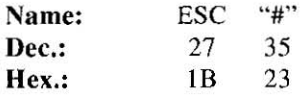

#### Comments:

**•This setting has no effect on bit image data.** 

-This setting cannot be affected by data length setting in the Initial Setup mode.

# 6

# **FONT DOWNLOADING:**

**Defines downloadable characters into specified address locations in** RAM (see **Section** 5.2).

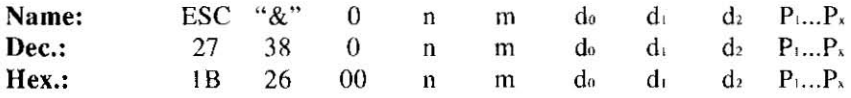

#### **Comments:**

•The values n and m are the ASCII address locations of the first and last characters being defined.

 $\bullet$  The values of d<sub>0</sub>, d<sub>1</sub> and d<sub>2</sub> define the character cell.

d,=Left Space  $d_i = Body$ d,=Right Space

- The **values of do,** d, and d'l **vary** with pitch as follows:

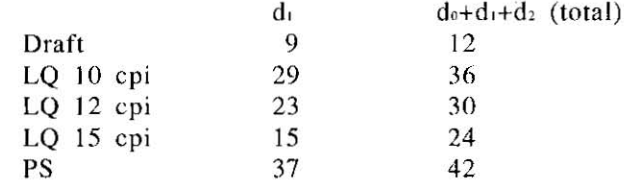

#### Note:

In PS, values of d<sub>1</sub> and  $d_0 + d_1 + d_2$  are at the maximum allowable width.

# *6-31 Epson LQ-850 Mode Commands*

# SELECTS ROM CG OR DOWNLOADED CG:

(See Section 5.2)

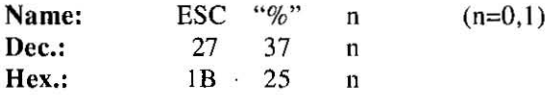

#### Comment:

•The following values of n can be used. n=O: Select ROM CG n= I: Select downloaded CG ---.-- -.-- -, .. \_ - '--- ---

# ROM CHARACTER GENERATION SET COPY:

Copies internal ROM CG font into downloadable **font** area.

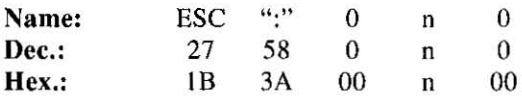

#### Comments:

- The following values can be used.

- n=O: Courier font
- $n=2$ : Courier font
- n=3: Prestige font
- n=4: Script font
- n=6: Bold PS font
- -All ROM CG font in draft and LQ modes are copied to the downloadable font area.
- Upon receipt of the command, all previous downloaded fonts will be changed to ROM CG font.
- -When altering only part of the ROM CG, use this command before font downloading.

Epson LO-850 Mode Commands 6-32

6

# **Epson LQ-850 Mode Commands**

## BELL:

Sounds buzzer for approximately 0.5 second.

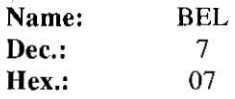

- - \_ .. - - -

# ESCAPE:

First byte of each multi-byte printer control code.

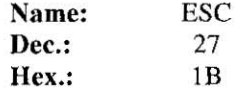

#### Comment:

- Can not be generated by the ESC key on certain computers.

#### NULL:

Last byte of certain multi-byte printer control codes.

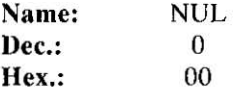

*6-33 E son LQ-850 Mode Commands* 

# RESET PRINTER:

Initializes printer, causing data in the print burfer, but not in the receive buffer, to be cleared.

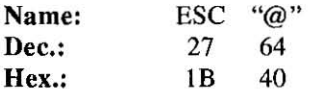

#### Comment:

-Refer to Section 3.6 on page 3-26 for an explanation of printer **initialization.**  ·--···--·-----11

# SELECTS CSF:

Selects Cut Sheet Feeder(CSF) mode ON/OFF.

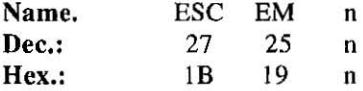

#### Comment:

-The following values of n can be used.

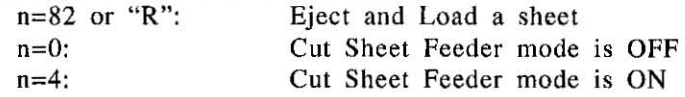

#### Note:

If the Cut Sheet Feeder mode is set to ON without installing the CSF, the paper will not feed correctly.

*Epson LQ-850 Mode Commands 6-34* 

# **7. IBM Proprinter X24 Mode Commands**

This chapter covers software commands of IBM Proprinter X24 **mode.** 

**The software commands are grouped into the following classifications:** 

#### FONT SELECTION

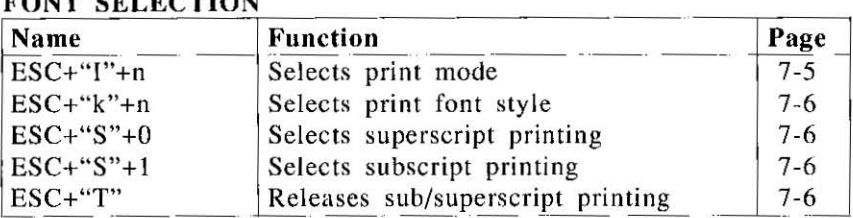

#### CHARACTER PITCH SELECTION

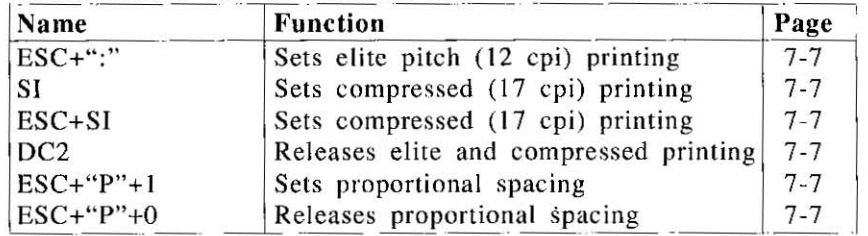

### CHARACTER HIGHLIGHT SELECTION

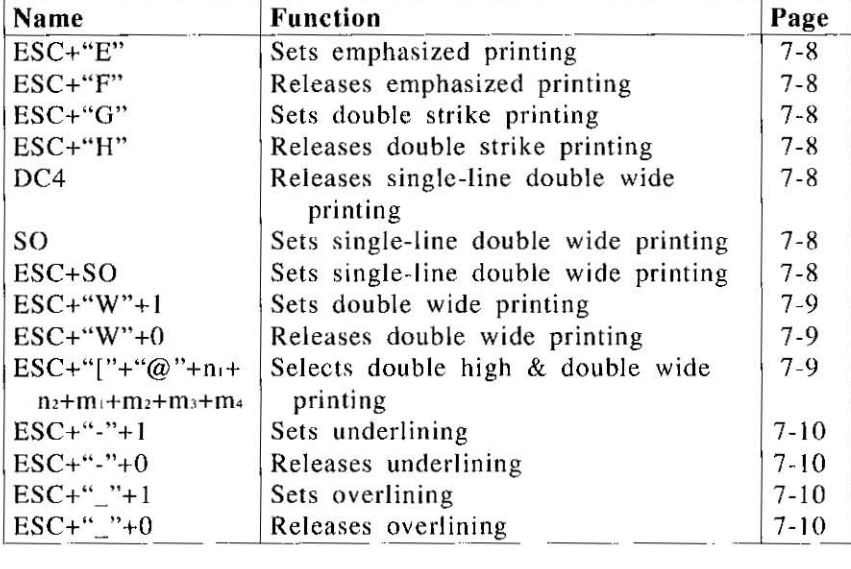

# *7-/ IBM Proprinter X24 Mode Commands*

This Manual: http://www.manuallib.com/file/2525963

# **IBM Proprinter X24 Mode Commands**

#### CHARACTER SET SELECTION

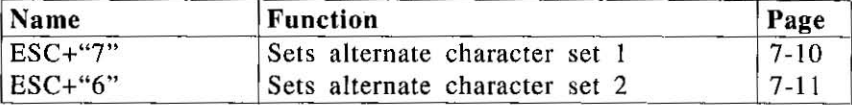

# **BIT** IMAGE (GRAPHICS) MODE SELECTION

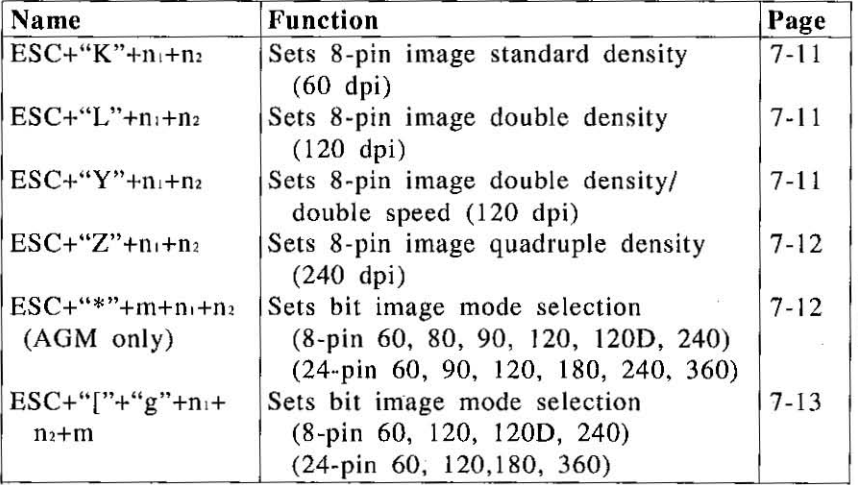

#### PAPER FEED SELECTION-Amount

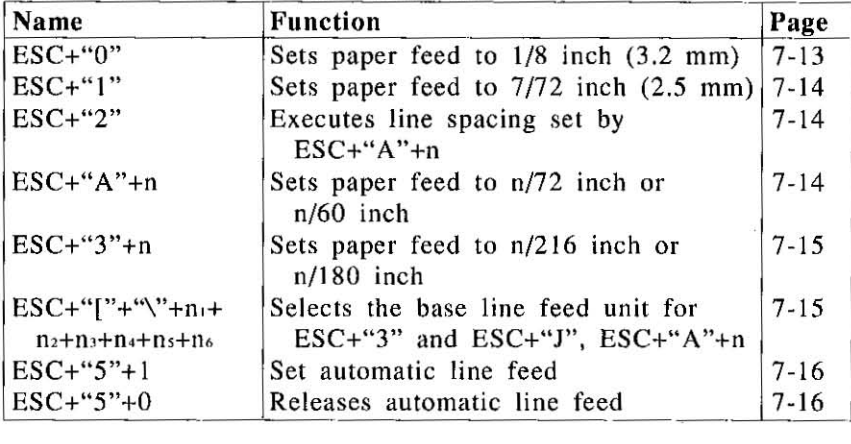

 $\overline{7}$ 

# **IBM Proprinter X24 Mode Commands**

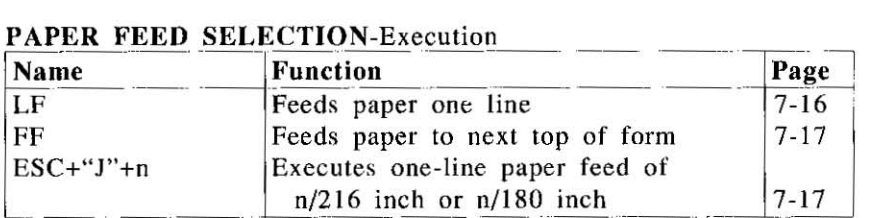

### PAGE FORMAT CONTROL

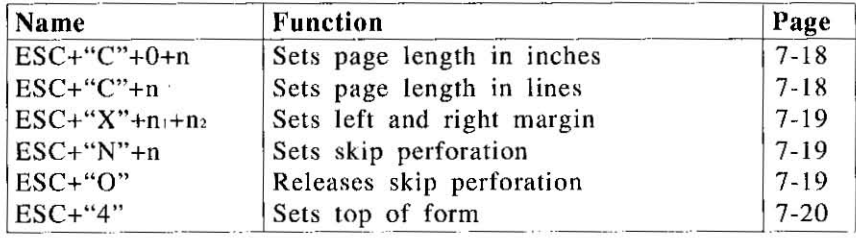

# TABULATION-Horizontal

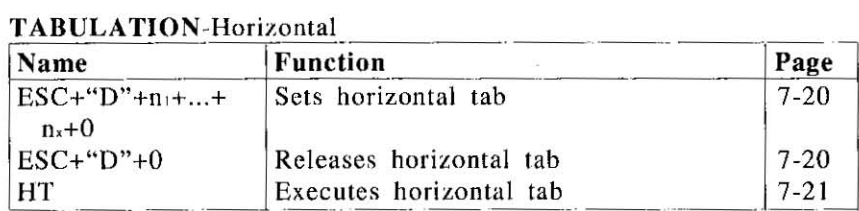

# TABULATION-Vertical

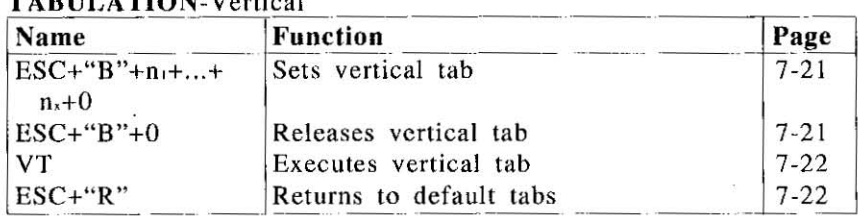

# CARRIAGE CONTROL

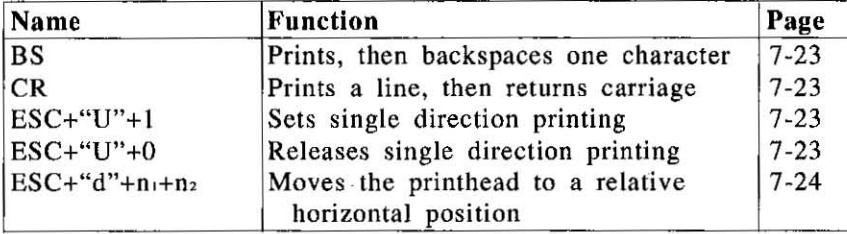

### DATA CONTROL

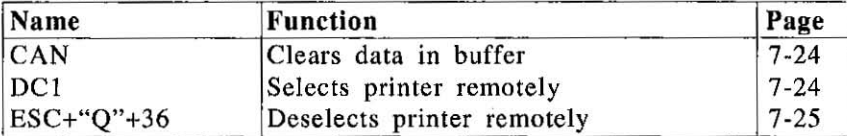

#### DOWNLOAD CHARACTER SELECTION

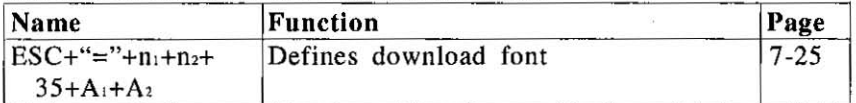

#### MISCELLANEOUS

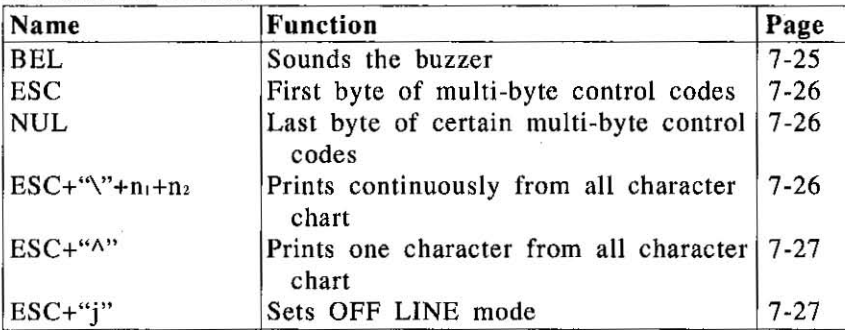

*IBM Proprinter X24 Mode Commands.* 7-4

 $\overline{7}$ 

# **PRINT MODE SELECT:**

Selects the font and print quality.

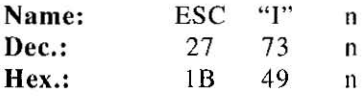

#### Comments:

- The following **values of n can be used:** 

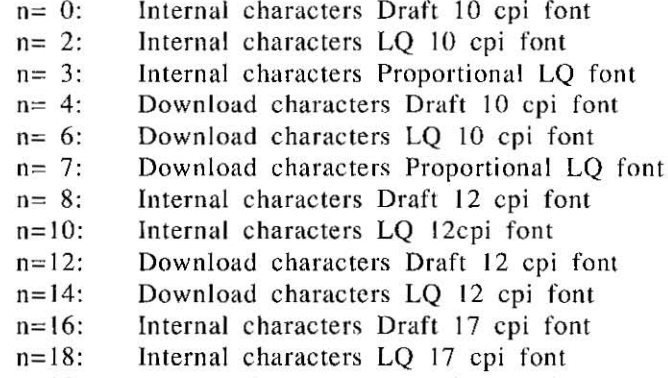

- n=20: Download characters Draft 17 cpi font
- n=22: Download characters LQ 17 cpi font
- . This command is operational only when FONT and PITCH are set to "PROGRAM" on the Control Table. (see page 3-3,3-4)

# **IBM Proprinter X24 Mode Commands**

# **FONT STYLE:**

Selects font style.

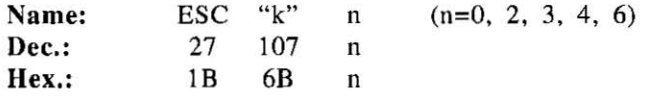

#### Comments:

-The following **values can be used.** 

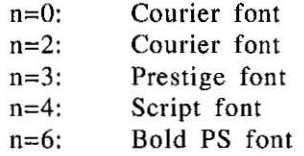

 $\bullet$ IBM characters in locations  $0 \sim 31$  DEC.(except 19, 20, 21 DEC)  $[00 \sim 1$  FHEX. (except 13, 14,  $15_{\text{HEX}}$ )] and  $250~255_{\text{DEC}}$  (F0~FF<sub>EEX</sub>) are printed in Courier font, regardless of font selection.

7

-This command is operational only when the Font is set to "PRO-GRAM" on Control Table.

# **SUB/SUPERSCRIPT FONT:**

Selects sub/superscript font with characters printed in the bottom/top area of the line.

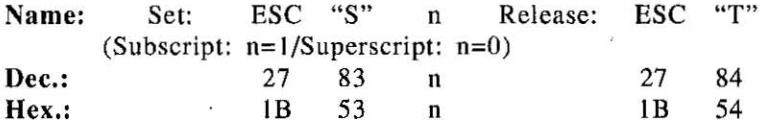

## Comments:

-Sub/supe rscript characters are 2/3 normal height.

- -Sub/superscript 'characters can be printed in the letter quality or draft mode.
- **eSub/superscript characters are normal width.**

# **ELITE PITCH:**

Sets printing to 12 characters per inch (up to 96 characters per line).

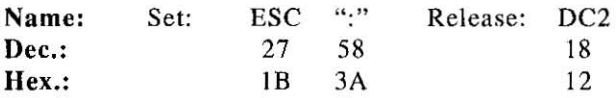

#### Comment:

•This command is operational only when the PITCH is set to "PRO-GRAM" on the Control Table (see page 3-3, 3-4).

# **COMPRESSED PITCH:**

Sets printing to 17 characters per inch (up to 137 characters per line).

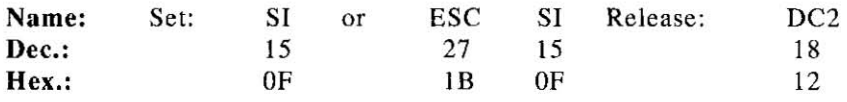

#### Comment:

• This command is operational only when the PITCH is set to "PRO-GRAM" on the Control Table (see page 3-3, 3-4).  $3-4$ .

# **PROPORTIONAL SPACING:**

**Sets proportional spacing between characters.** 

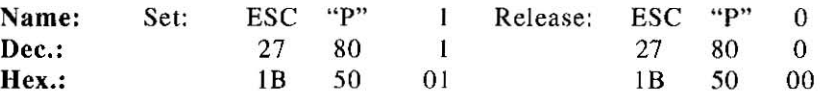

#### Comments:

- •This command is operational only when the PITCH is set to "PRO-GRAM" on the Control Table.
- •This command is ineffective when the FONT is set to Draft on the Control Table (see page 3-3, 3-4).

# EMPHASIZED PRINTING:

Sets printing to twice the original horizontal dot density.

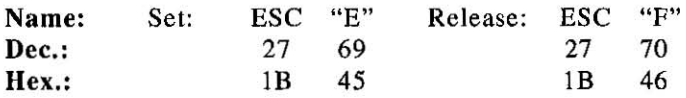

#### Comments:

-Emphasized characters are printed at half speed (100 cps in draft pica pitch).

# DOUBLE STRIKE PRINTING:

Sets double strike character printing.

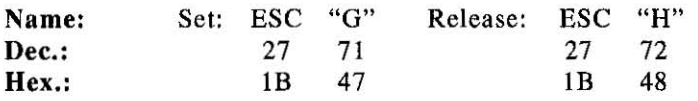

# DOUBLE WIDE PRINTING-SINGLE LINE:

Sets double wide (elongated) character printing for one line only.

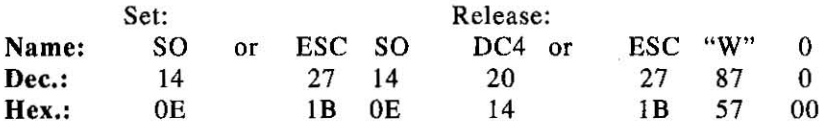

#### Comment:

-Single-line double wide printing is released when:

- aLP, FF, or VT is executed.

 $-$  a CR is executed.

- DC4 or ESC+"W"+D is executed.

# DOUBLE WIDE PRINTING:

Sets double wide (elongated) character printing.

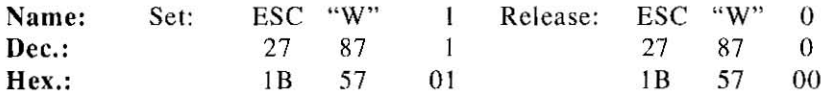

#### Comment:

 $\bullet$ Double wide printing set by ESC+"W"+1 is only released by ESC+"W"+O.

#### DOUBLE HIGH AND DOUBLE WIDE PRINTING:

Sets printing to double high, double wide, or both at the same time.

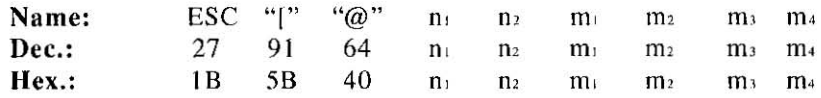

#### Comments:

- **The value of n<sub>1</sub>, n<sub>2</sub>,m<sub>1</sub> and m<sub>2</sub> must be used as follows:**  $n=4$ ,  $n_2=0$ ,  $m_1=0$ ,  $m_2=0$
- The value of m, selects both the line reed and character height as follows:

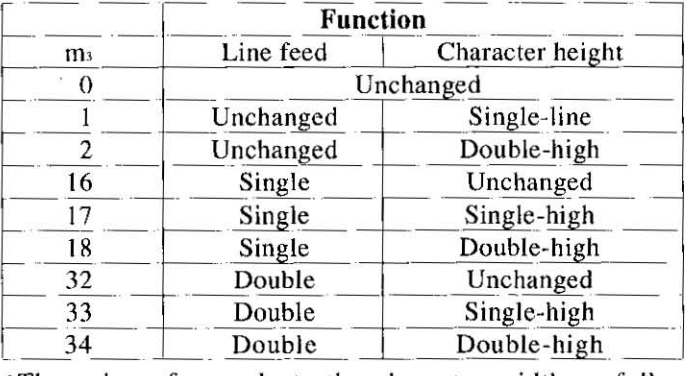

 $\bullet$ The value of m<sub>4</sub> selects the character width as follows:  $m_4 = 1$ : Single-width

 $m_4=2$ : Double-width

# *7-9 IBM Pro rinter X24 Mode Commands*

This Manual: http://www.manuallib.com/file/2525963

# UNDERLINING:

**Sets continuous underlining of characters.** 

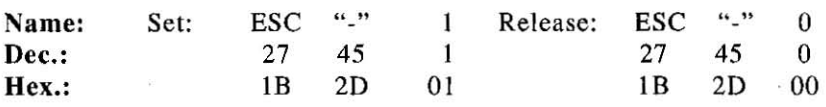

#### Comments:

-Bit image data, spaces set by the HT code and IBM Graphic characters are not underlined.

-Pin No. 24 of the printhead is used for underlining.

# OVERLINING:

Sets continuous overlining of characters.

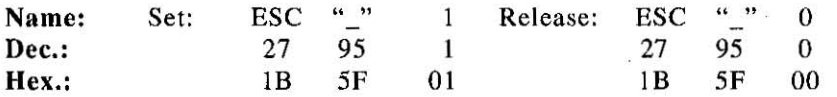

#### Comments:

-Bit image data , spaces set by the HT code and IBM Graphic char**acters are not overlined.** 

-Pin No. I of the printhead is used for overlining.

### **IBM** CHARACTER SET I:

Selects IBM Proprinter X24 character set 1.

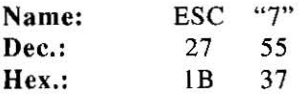

#### Comment:

-Refer to Appendix A.

# **IBM Proprinter X24 Mode Commands**

# **(BM CHARACTER SET II:**

Selects IBM Proprinter X24 character set 2.

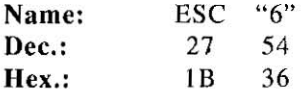

#### Comment:

eRefer to Appendix A.

# **8-PIN STANDARD DENSITY GRAPHICS:**

Sets standard density graphics mode  $[60$  dots per inch $(25.4 \text{ mm})$  /480 dots per line].

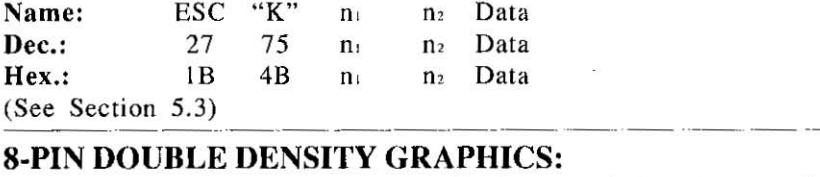

Sets double density graphic mode  $[120$  dots per inch $(25.4 \text{ mm})$  /960 dots per line].

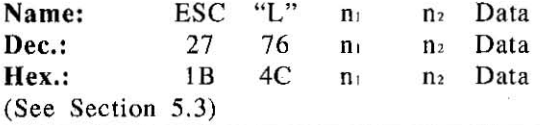

# **DOUBLE SPEED, DOUBLE DENSITY GRAPHICS:**

Sets double speed, double density graphics mode [120 dots per inch (25.4 mm)/960 dots per line].

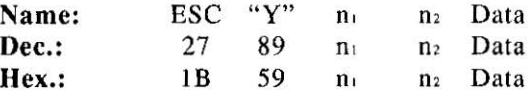

#### Comment:

 $\bullet$ Horizontally adjacent dots cannot be printed. (See Section 5.3)

# 8-PIN QUADRUPLE DENSITY GRAPHICS:

Sets quadruple density graphics mode [240 dots per inch (25.4 mm) /1920 dots per line].

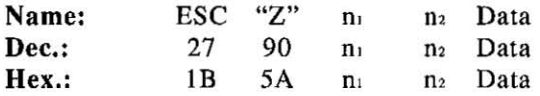

#### Comment:

-Horizontally adjacent dots cannot be printed. (See Section 5.3)

# BIT IMAGE MODE SELECTION (AGM):

Selects one of the 8-pin or 24-pin bit image graphic modes (AGM only).

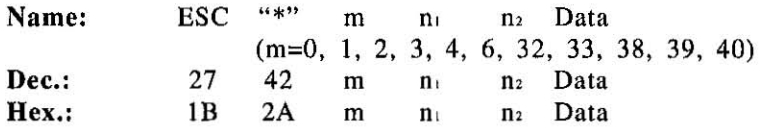

#### Comments:

**•The following table illustrates the various modes based upon the** values of m.

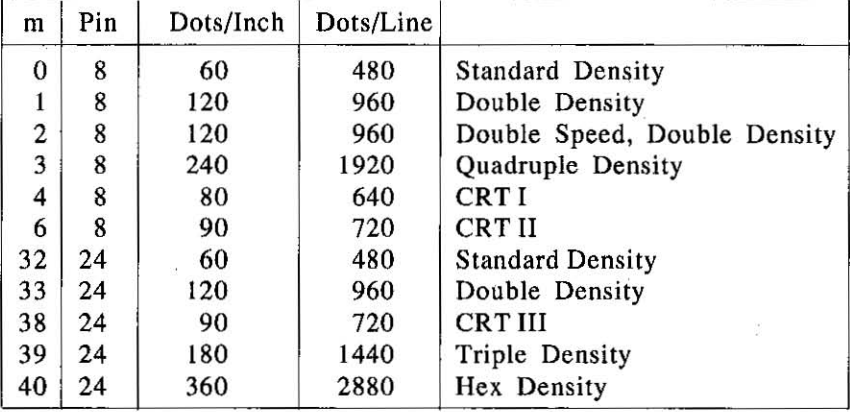

-When· m=2, 3, 40 Horizontal adjacent dots cannot be printed.

-This command is effective only when AGM mode is set to ON in the Initial Setup mode. (See pages 3-20, 5-20)

# **BIT IMAGE MODE SELECTION:**

Selects one of the 8-pin or 24-pin bit image graphic modes.

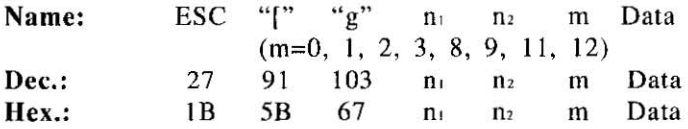

#### Comments:

. The following table illustrates the various modes based upon the **va lues of m.** 

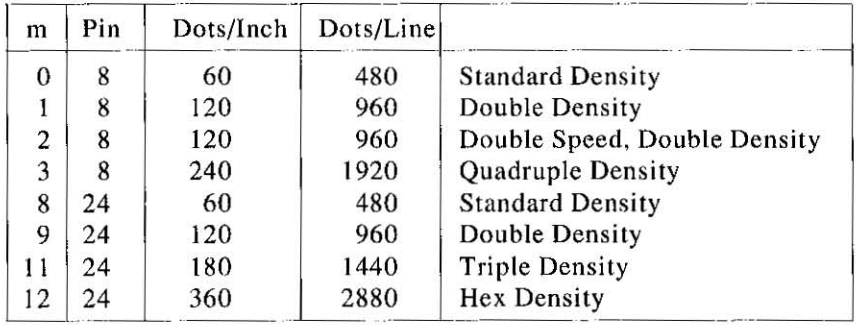

•When m=2, 3, 12, Horizontal adjacent dots cannot be printed. (See Section 5.3)

# **1/8 INCH PAPER FEED**

Sets paper feed amount to 1/8 inch (3.2 mm).

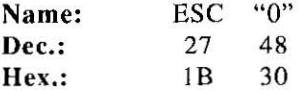

# 7/72 INCH PAPER FEED:

Sets paper feed amount to 7/72 inch (2.5 mm).

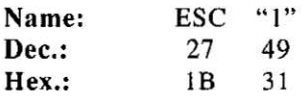

#### LINE SPACING:

Executes line spacing set by  $ESC+''A''+n$ .

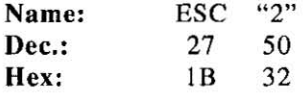

n/72 INCH PAPER FEED SELECTION:

Sets programmable paper feed amount to n/72 inch.

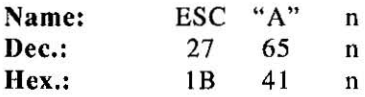

#### Comments:

- -ESC+"2"' must be input after ESC+"A"'+n for n/72 inch paper feed to become effective (when AGM is set to OFF only).
- $\bullet$ n/72 inch paper feed is valid for  $0 \le n \le 255$ .
- -The IBM Proprinter X24 mode defaults to 1/6 inch.
- -In the AGM mode. this command sets one line paper feed of n/60 inch. (See pages 3-21, 5-20)

# n/216 INCH PAPER FEED SELECTION:

Sets programmable paper feed amount to n/216 inch.

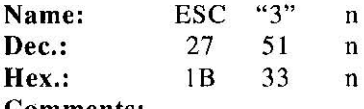

- Comments:
- $\bullet$ n/216 inch paper feed is valid for  $0 \le n \le 255$ .
- The paper feed amount is not exactly  $n/216$  inch, for the minimum unit is 1/360 inch.
- -The command sets one line paper feed of n/180 inch in the AGM mode. (See pages 3·21, 5·20)

# LINE FEED PITCH SELECTION

Selects line base unit for ESC+"3" and ESC+"]".

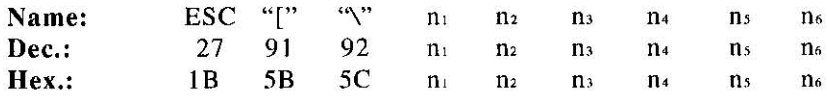

#### Comments:

**•The values of n<sub>1</sub>, n<sub>2</sub>, n<sub>3</sub>, n<sub>4</sub> and n<sub>5</sub> must be used as follows:** 

 $n = 4$ 

 $n_2=n_3=n_4=n_5=0$ 

-The value of n, selects the base line feed unit for ESC+"3" and ESC+"J",

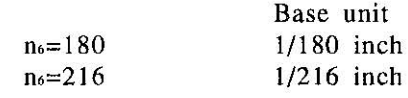

-Other values of n6 are unsupported.

# AUTOMATIC LINE FEED MODE:

Automatically executes a Line Feed following a Carriage Return.

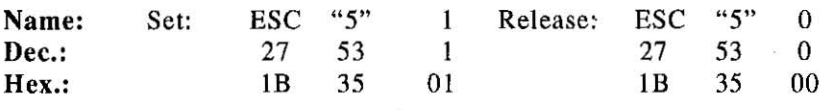

#### Comment:

eInitial Setup mode also controls the auto line feed function (refer to Section 3.3). Setting this mode to  $ON$  is equivalent to executing the ESC+"5"+1 command. Similarly, setting the mode to OFF is equivalent to executing the ESC+"5"+0 command.

# LINE FEED (LF):

Causes data in buffer to be printed and then executes a single line feed .

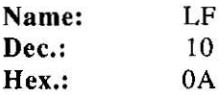

#### Comments:

- eWhen the new line position falls within the skip perforation area, the paper advances to the next top of form position.
- elf there is no data, "space" data (ASCII 32), or blanks between HT print positions in the buffer, LF feeds the paper I line.
- eThe amount of spacing generated by LF is a function of the paper feed amount setting.
- eLF code releases single-line double width printing se! by SO and ESC+SO.
- eInitial Setup mode controls the Automatic CR function. When this mode is set to OFF, LF executes a single line feed; with no carriage movement. When this mode is set to ON. a Carriage Return command (CR) is added to each Line Feed (LF).

IBM Proprinter X24 Mode Commands 7-16

 $\overline{7}$ 

# FORM FEED (FF):

Feeds paper to next top of form position after printing any data in the buffer.

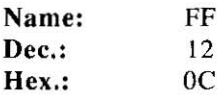

#### Comments:

-FF releases si ngle-line double width printing set by SO or ESC+SO.

• Amount of form feed depends upon the page length set by the page length control command or the EZ Set Operator Panel.

# *n/216* INCH PAPER FEED SELECTION:

Prints out the data in the print buffer and feeds the paper  $n/216$  inch or n/180 inch.

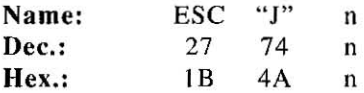

#### Comments:

- -When Automatic CR is set to ON in the Initial Setup mode, Carriage Return command (CR) is added automatically to this command.
- The value of n is valid for  $0 \le n \le 255$ .
- -This command sets the paper feed for one line only. Subsequenl paper feed returns to previous setting. However, the carriage does not return to the left margin position. Instead, printing of next line begins where previous printing left off.
- -This command does not release single-line double width printing.
- The paper feed amount is not exactly  $n/216$  inch, for the minimum unit is 1/360 inch.
- -In the AGM mode, this command sets one line paper feed of n/l80 inch . (See pages 3-21, 5-20)

## **PAGE LENGTH** (INCHES):

Sets page length in inches.

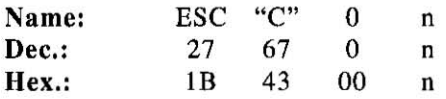

#### Comments:

 $\bullet$ Upon receipt of ESC+"C"+0+n, the present line position becomes the top of page position.

- The value of n must be in the range  $1 \le n \le 255$ .
- eESC+"C"+O+n releases the skip perforation settings.
- eThe page length does not change even if the paper feed amount is changed.
- **-The terms "form" and "page" are interchangeable.**

# **PAGE LENGTH** (LINES):

Sets page length in number of lines.

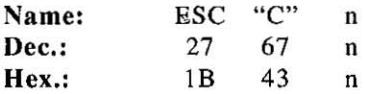

#### Comments:

- eUpon receipt of ESC+"C"+n. the present line position becomes the top of page position.
- The value on n must be in the range  $1 \le n \le 255$ . If n=0, page length returns to the inch designation.
- eESC+"C"+n releases the skip perforation setlings.
- eThe page length does not change even if the paper feed amount is changed.
- **-The terms "form" and "page" are interchangeable.**

# **MARGIN** SET:

Sets positions of left and right margins.

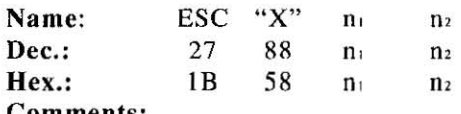

#### Comments:

**The left margin column is set to n<sub>i</sub> in the current width, and the** right margin column is set to n<sub>2</sub>.

**ePermissible values of** nt, **<sup>0</sup> 2 are given below.** 

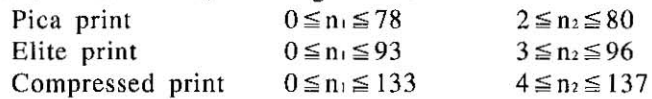

- Any right margin designation to the left of the left margin position is ignored.
- •Setting the margin clears all data in the buffer.
- •Once the margin position is set, a change in the pitch will not alter **this margin setting.**
- When  $n_i=0$ , the left margin does not change. When  $n_i=0$ , the right margin does not change.<br> **SKID DEDEODATION:**

# **SKIP PERFORATION:**

Sets skip perforation .

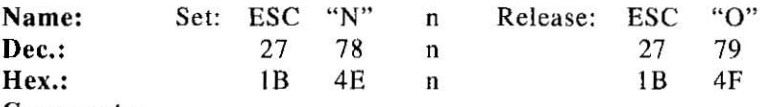

Comments:

 $\bullet$ The value of n specifies the number of lines (or n times the current line spacing amount) to be skipped at the bottom of the page.

- This command is effective only for  $0 \le n \le 255$ .
- $\bullet$ The skip perforation amount does not change even if the paper feed amount is changed following a skip perforation designation.
- eThe skip perforation is released upon receipl of Ihe page length designation command.
- elf Inilial Setup mode is ON. the skip perforation amounl is set to 1 inch (25.4 mm) unless changed by this command. If the mode is OFF. skip perforation is not execuled unless specified by **ESC+"N"+n.**
- •ESC+"O" will override the skip perforation established when Initial Setup mode is set to ON.
- *7-19 IBM Proprillfer X24 Mode Commands*

# **TOP OF FORM:**

Sets top of form.

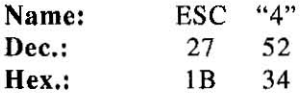

#### Comment:

-This command sets the current paper position as the top of form.

# **HORIZONTAL TAB STOP SETTING:**

Sets horizontal tabulations to specified values.

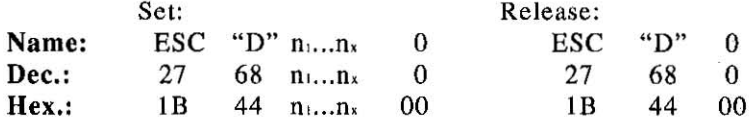

#### Comments:

- -Horizontal tabs are set from the left margin position.
- $\bullet$ Horizontal tabs must be designated such that  $n_1 < n_2 < ... < n_x$ .
- **-A** maximum of 32 tabs may be set on a single line.
- ESC+"O"+n,+n2+ ... n,+0 sets horizontal tab stops. The HT command executes the tab designation.
- **-In** proportional spacing, horizontal tabs are set based on 10 cpi.
- **-If** the character pitch is altered after designation of horizontal tabs, the tab positions change.
- -When the left margin is changed, horizontal tabs will be moved based on the new margin setting.
- •When the printer is powered up, tabs are automatically set every 8 **characters.**

# HORIZONTAL TAB EXECUTION:

Executes the horizontal TAB as designated by  $ESC+^nD^n + n_1$  $+n_2+\ldots+n_s+0$ 

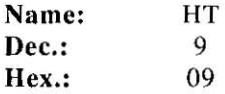

#### Comments:

- -If the value of the horizontal TAB is less than the present column position, then HT is ignored.
- •When in underline mode, the blank spaces between consecutive HT print positions are not underlined.

# 7

# VERTICAL TAB STOP SETTING:

Sets vertical tabulation to specified values.

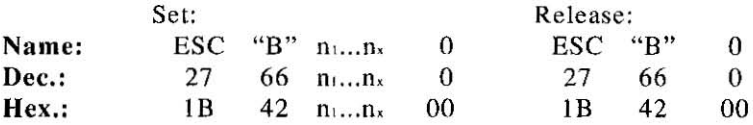

#### Comments:

- -VT is set from the top of page position.
- Vertical tabs must be designated such that  $n_1 < n_2 < ... < n_x$ .
- -A maximum of 64 tabs may be set.
- $\bullet$  ESC+"B"+n<sub>1</sub>+n<sub>2</sub>+...+n<sub>x</sub>+0 sets vertical tab stops. The VT command executes the tab designation.
- •If the paper feed amount is changed after a designation of vertical tabs, the tab positions do not change.

# **VERTICAL TAB EXECUTION:**

Executes the vertical TAB as designated by  $\text{ESC+}^{\text{H}}\text{B}^{\text{H}}+\text{n}_1+\text{n}_2+\dots+\text{n}_x+0$ .

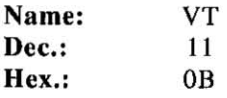

#### Comments:

- -When TABs are set with VT setting command and there is no tab setting on a position exceeding the present line, data is printed out and advances the paper one line (same as LF).
- $\bullet$ When vertical TAB has not been set by ESC+"B"+n<sub>1</sub>+n<sub>2</sub>+...+n<sub>x</sub>+0, execution of VT causes data in the buffer to be printed and advances the paper one line (same function as LF).

# **ALL TAB INITIAL CLEAR:**

Sets all tabs to power ON settings.

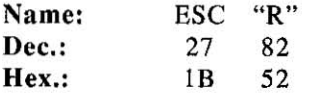

#### Comment:

-This command sets horizontal tabs at every 8th position, and clears all vertical tabs.

# BACKSPACE:

Prints data in buffer and backspaces one space before printing next character.

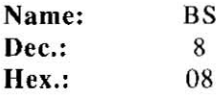

#### Comment:

-Since BS backspaces the width of a character. the backspacing amount will depend upon the pitch set when the BS code is executed.

# CARRIAGE RETURN:

Prints all data in buffer and designates that the next line starts at the left margin.

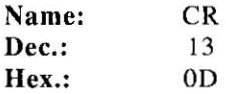

#### Comments:

- -Certain computers issue an automatic line feed with a carriage return. Check your computer manual for details.
- -When auto LF is set to ON in the Initial Setup mode, the paper is fed automatically (a LF is executed automatically) whenever a CR code is executed.
- -CR code releases single line double width printing set by SO or - ------ ESC+SO.

# SINGLE DIRECTION:

Sets single direction (left to right) printing mode.

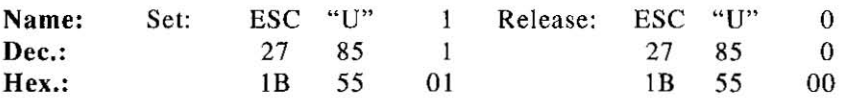

# *7-23 IBM Proprinler X24 Mode Commands*

# **RELATIVE HORIZONTAL POSITION:**

Moves the printhead toward the right n/120 inch.

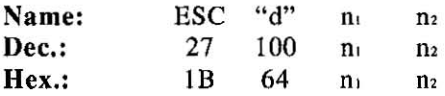

#### Comments:

- -When underlining or overlining, spaces created by the move are underlined or overlined.
- This command moves the printhead to a position  $n_1+(256\times n_2)$  units from the current position. Each unit equals 1/120 of an inch.

# **CANCEL:**

Clears all data in the buffer.

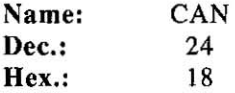

# **REMOTE PRINTER SELECT:**

Selects the printer remotely, enabling it to receive data.

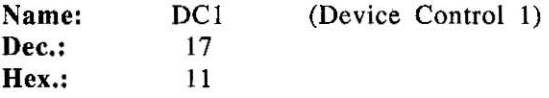

#### Comments:

- -Receipt of DCI while the printer is deselected by ESC+"Q"+36 enables the printer to receive data.
- -The data received between ESC+"Q"+36 and DCI is lost.

# **REMOTE DESELECT PRINTER:**

Deselects the printer remotely, disabling it from receiving data.

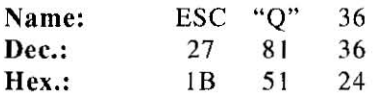

#### Comment:

 $\bullet$ **All data sent in deselect status becomes invalid. In order to return** to select status, send DC1 code.

# **FONT DOWNLOADING:**

Defines download characters into specified address locations in RAM.

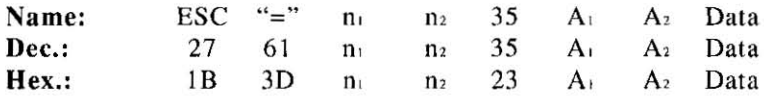

#### Comments:

- . This command is operational only when the 32K buffer option (KX-P43) is installed.
- •When  $n_1=n_2=0$ , download characters are all cleared.
- -Refer to Section 5.2 on page 5-3 for detailed information.

# **BELL:**

Sounds buzzer for approximately 0.5 second.

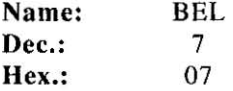
### **IBM Proprinter X24 Mode Commands**

### ESCAPE:

First byte of each multi-byte printer control code.

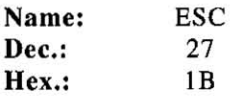

#### Comment:

-Cannot be generated by the ESC key on certain computers.

#### NIII.I.:

Last byte of certain multi-byte printer control codes.

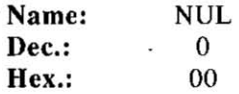

### ALL CHARACTER CHART PRINTING (Continuous):

Prints continuously from All Character Chart.

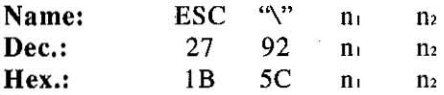

#### Comments:

- -This command allows the printing of all characters including characters with an ASCII value below decimal 32.
- -Refer to IBM All Character Chart. (Appendix A).
- **•The values specified for nl and n<sub>2</sub> indicate how many characters to** print from All Character Chart. calculating the total count with this formula; Total count= $n_2 \times 256 + n_1$ ,
- The data following this command and designated by  $n_1$  and  $n_2$ , will be printed as characters from the All Character Chart.

### **ALL CHARACTER CHART PRINTING** (Single):

Prints single character from All Character Chart.

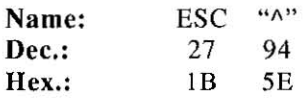

#### Comments:

eOnly the character following this command will be printed. Refer to IBM All Character Chart (Appendix A).

### **SETS OFF LINE MODE:**

Stops printing and goes to OFF LINE mode.

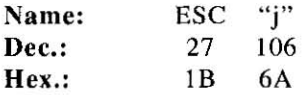

#### Comment:

eWhen you desire to print again, press the ON LINE switch.

# **8. Interfacing**

### **Parallel Interfacing**

Communication with a computer is accomplished through a parallel interface based on the Centronics standard.

### Specifications:

- edata transfer speed: 1000 cps minimum
- esynchronization: external STROBE pulse
- elogic levels: TTL
- ehandshaking: BUSY and ACK signals
- econnector type: 57-30360 (AMPHENOL) or equivalent
- ecable: use a shielded cable ( 6'5"/1.95 meters) or less in length.

When the printer is processing data, the BUSY signal is high. The printer will not accept new data from the computer. After the processing is completed, the BUSY signal goes low. (The BUSY signal is also high when the printer is OFF LINE). When the BUSY signal occurs, the  $\overline{ACK}$  signal goes low indicating to the computer that the data has been processed and the printer is ready to accept more data. This handshaking routine occurs each time a character is sent to the printer.

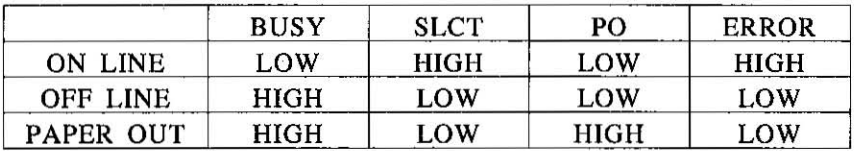

Printer Status signals

*8 V* **<sup>0000000000000</sup> <sup>00</sup> <sup>000</sup> 00000 0000000000000 36 19** 

Parallel Interface Connector (Printer side)

*Interfacing* 8-1

### Interfacing

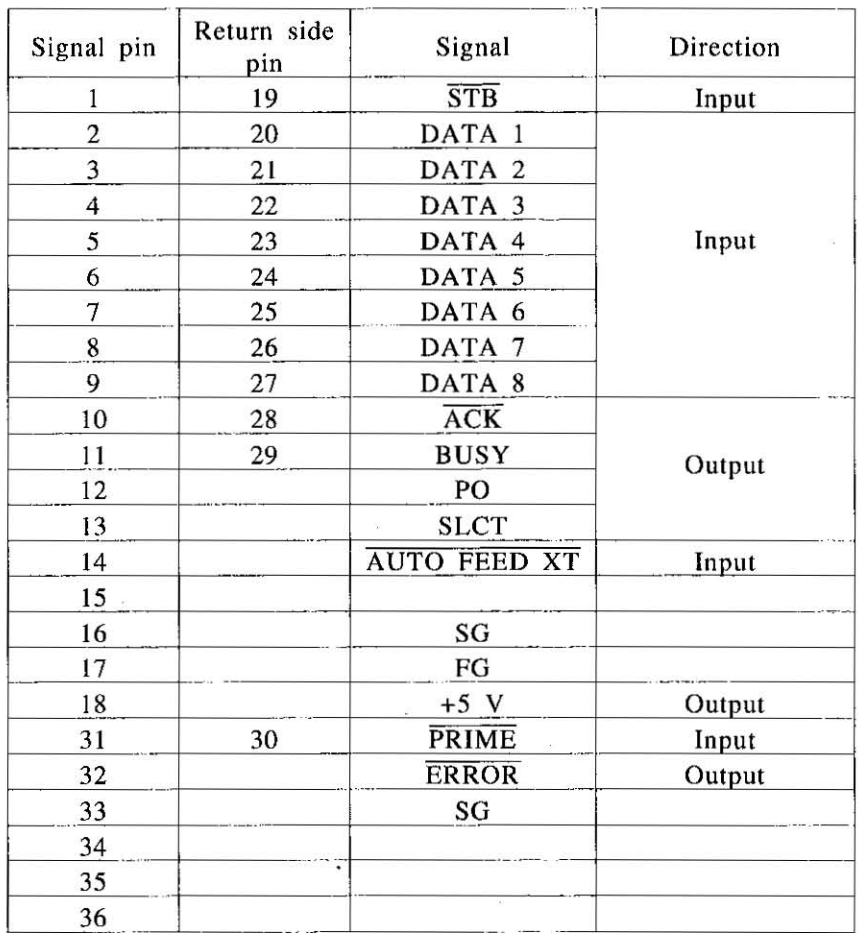

Pin Configuration (Parallel)

Note: Note:

. "INPUT" refers to a signal coming into the printer.

"OUTPUT" denotes a signal exiting the printer.

 $\mathbf{e} \mathbf{1} \overset{S}{\underset{m}{\sim}} \mathbf{e} \overset{S}{\underset{m}{\sim}} \mathbf{1} \overset{S}{\underset{m}{\sim}}$ 

. "RETURN" denotes the return side wire of a twisted pair cable

 $\begin{array}{cc} \alpha & \alpha & \alpha & \alpha & \alpha \\ \alpha & \alpha & \alpha & \alpha & \alpha \\ \end{array}$ 

 $\sim$  and is connected to signal ground,  $\mathbb{R}^3$ 

All interface signals are at TTL (Transistor-Transistor-Logic) levels.

#### Connector **pin** signals STB ... STROBE

- $\bullet$ This is a synchronizing input signal to read data.
- eThis signal is normally high. Data is read in when it goes low.
- eThe pulse width must be low for at least I microsecond.

#### DATA l-DATA 8

- eThese are the input signals which carry the 8 data bits of informa**tion.**
- eThe signal is read in synchronization with the STROBE pulse. A high level indicates a logical "1"
- eThe signal must be present 0.5 microseconds before and after the STROBE pulse.

### ACK ... ACKNOWLEDGE

- eThis is an output signal to the computer indicating that the printer is ready to receive the next block of data. It is sent out when the BUSY signal drops from high to low. Therefore. it can be thought of as a data request pulse.
- eThe signal is normally high. When the signal becomes active. it goes low.
- $\overline{C}$  ack signal is automatically sent whenever the printer is switched ON LINE.

#### **BUSY**

- eThis output signal indicates the status of the printer. The signal is high when the printer is busy and cannot receive data.
- eThe signal is high under the following conditions:
	- I. receive buffer is full
	- 2. printer is processing data
	- 3. printer is OFF LINE
	- **4. printer is in an error condition**

#### PO...PAPER OUT

- eThis output signal indicates that the paper out detector detects the absence of paper.
- eThe signal is normally low and goes high during a "Paper Out" condition.

8

#### SLCT ... SELECT

-SELECT is an output signal which indicates the ON LINE or OFF LINE state of the printer. The signal is high in the ON LINE state and low when OFF LINE.

- -The printer enters the ON LINE state:
	- 1. when the printer is turned on
	- 2. when PRIME is received
	- 3. when the RESET command is received
	- 4. when the ON LINE switch is pressed

-The printer enters the OFF LINE state:

- I. when the printer is out of paper
- 2. when the printer is switched OFF LINE

### **AUTO FEED XT (AFXT)**

- -This input signal determines if a line feed (LF) command will be added to each carriage return (CR).
- $\overrightarrow{H}$  When  $\overrightarrow{A}$  FXT is low, CR+LF action occurs. When  $\overrightarrow{A}$  FXT is high, only a carriage return is performed.
- -Auto LF setting in the Control Table can alter the response by the printer to an  $\overline{\text{AFXT}}$  signal. If auto LF is ON, the printer will perform a CR+LF regardless of the level of the incoming signal. When auto LF is OFF, this automatic action is disabled.

#### SG ... SIGNAL GROUND

-The twisted pair return wires (pins 19-30) are connected to signal ground.

#### FG...FRAME GROUND

-Frame ground is the same as chassis ground.

#### +5 V

-This is for evaluation only. It should not be used to supply power for external equipment.

#### *8-4 Interfacing*

### PRIME

-This input signal is used to initialize the printer. The signal is normally high and goes low to reset the printer. It can be received anytime during printer operation.

### ERROR

- -This output signal is an "error" or "fault" condition. Normally high, **this signal goes low when an error occurs. An error condition can**  be caused by:
	- I. a "Paper Out" condition
	- 2. the printer is OFF LINE
	- 3. an overload condition exists

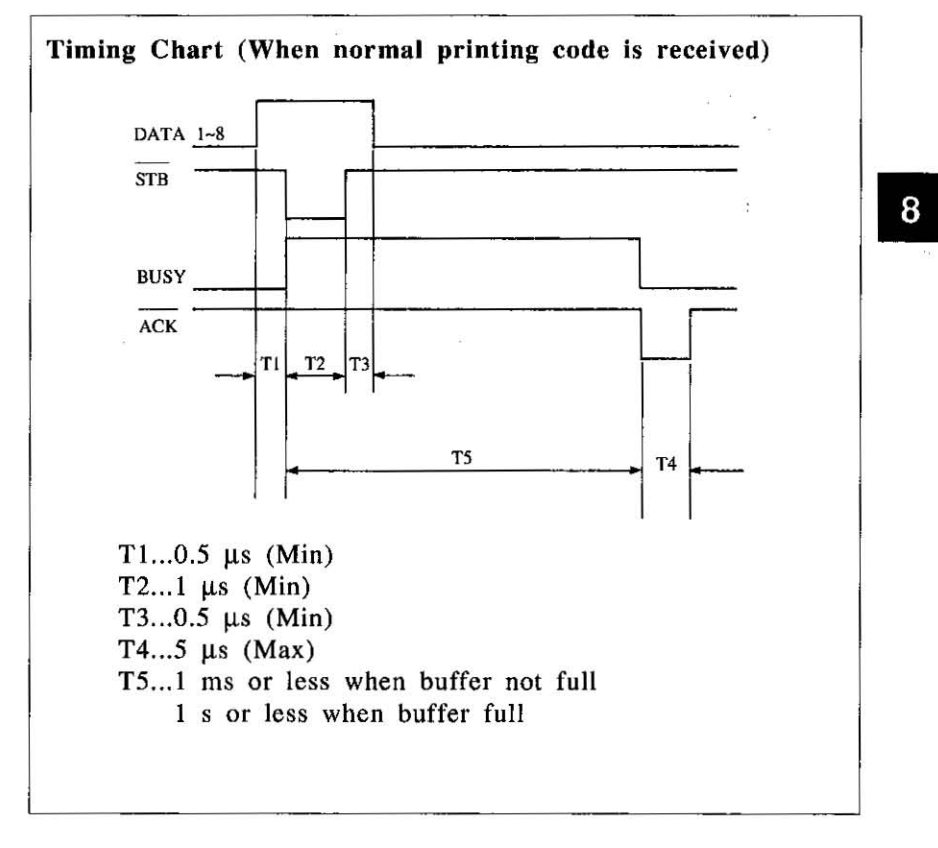

#### Timing Diagram

*Interfacing 8-5* 

# **9. Maintenance**

**The printer does not require any routine maintenance. However,**  reasonable care of the printer will extend its life. The following **precautions and periodic measures are recommended:** 

### **Precautions**

- $\bullet$ Keep all liquids away from the printer. Accidental spillage of a **liquid into the printer can cause severe damage.**
- **-Do not block the air flow around the printer. Do not place books, paper, or other items on top of the printer.**
- **e**Special care should be taken to protect the printer if it is used in an unfriendly environment such as a machine shop, a dusty or **sandy area, etc.**
- $\bullet$ The life of the printhead can be extended by observing a few **simple precautions.** 
	- -Do not operate the printer without paper and a ribbon cassette installed.
	- -Avoid prolonged use without allowing the printhead time **to cool.**
	- $-Do$  not obstruct the movement of the printhead while in **operation.**
- **elf** the printer is not going to be used for an extended period, unplug the power cord.

### **Periodic Maintenance**

- Cleaning the unit is the most important action the user can perform. The frequency of cleaning is dependent upon the **environment.** 
	- -Turn the power OFF.
	- -Clean the case and covers with a soft cloth. Use any mild commercial cleaner on the cloth, do not spray directly on **to the printer.**
- -Remove the top and the smoked plastic covers. Vacuum or dust the inside area of the unit. Be very careful not to damage the flex ribbon cable and the carriage drive belt.
- -The platen should be cleaned with denatured alcohol only.
- -The carriage guide bar can be lubricated with a very light oil. Contact your Authorized Panasonic Service Center for advice on lubrication.

#### Ribbon Cassette

A single ribbon permits the printing of about 3 million characters. When the printing starts to fade, gently push the counter spring in the ribbon cassette hole with the tip of a ballpoint pen or other object. Once the ribbon cassette is mounted onto the carriage and printing is performed for a short time, the characters will become darker.

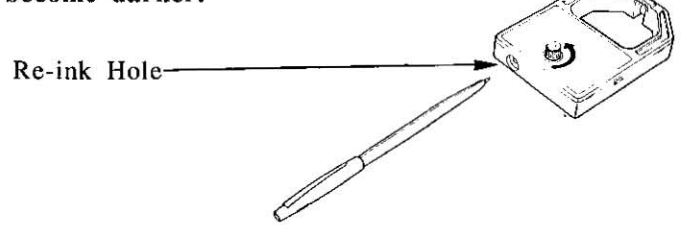

#### Note:

- $\bullet$ Do not re-ink the ribbon before printing starts to fade. If the ribbon has too much ink the characters may smear when , , printed. 주말 **County of the county of the county of the county of the county of the county of the county of the county**  $\frac{1}{2}$
- . Wear and tear of the printhead pins may cause serious damage to the ribbon and printing to fade. In such case the printer needs servicing. i han si distinguis tak distinguist

#### Troubleshooting

Most problems associated with the printer can be traced to improper setup, installation, or cabling. Table 9.1 on next page will assist the user in identifying and correcting some of the more common problems. If you need additional help, contact the store from which the unit was purchased.

### **Maintenance**

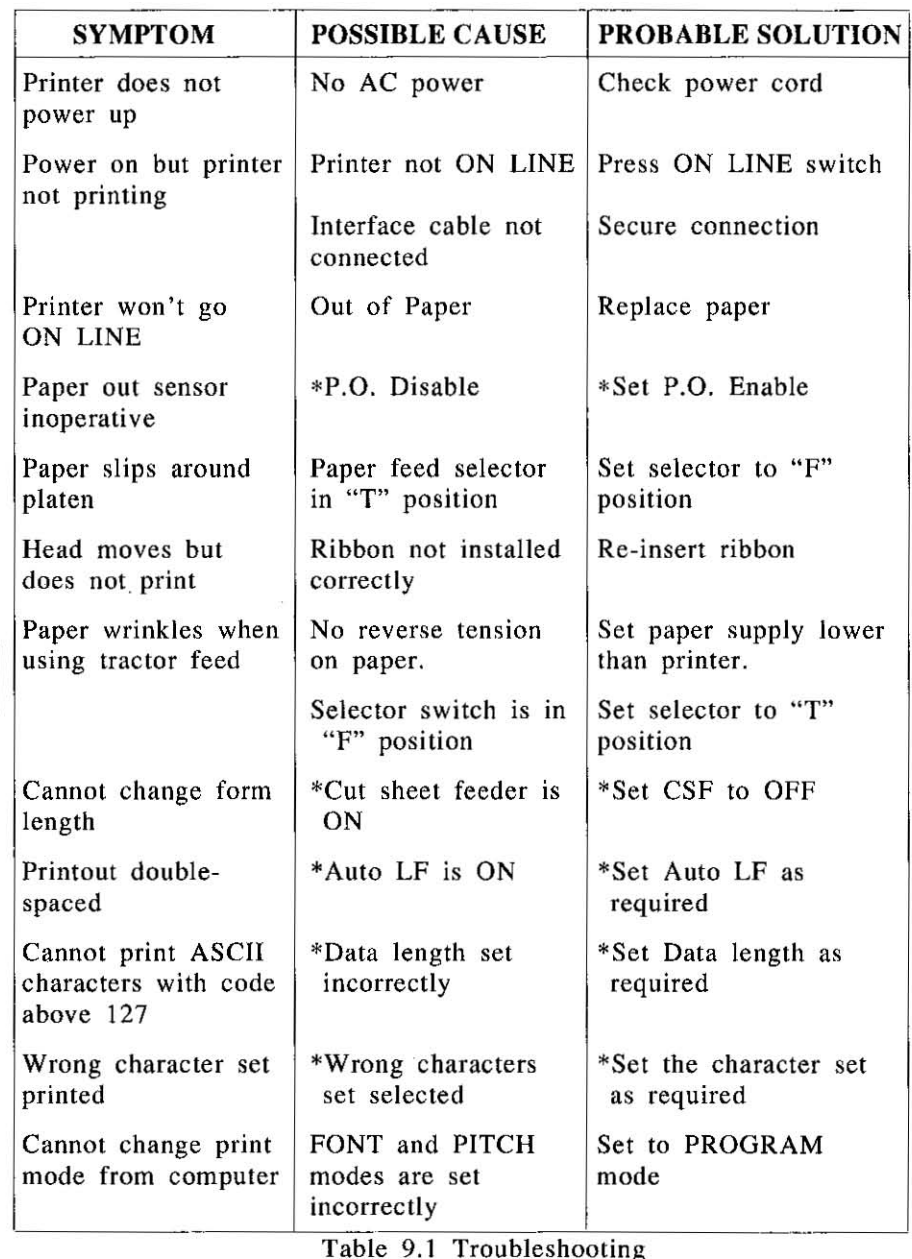

Table 9.1 Troubleshooting

(\* in the Initial Selup mode. See page 3-20)

### *9-3 Maintenance*

 $9$ 

## Epson LQ-850 Italic Character Set

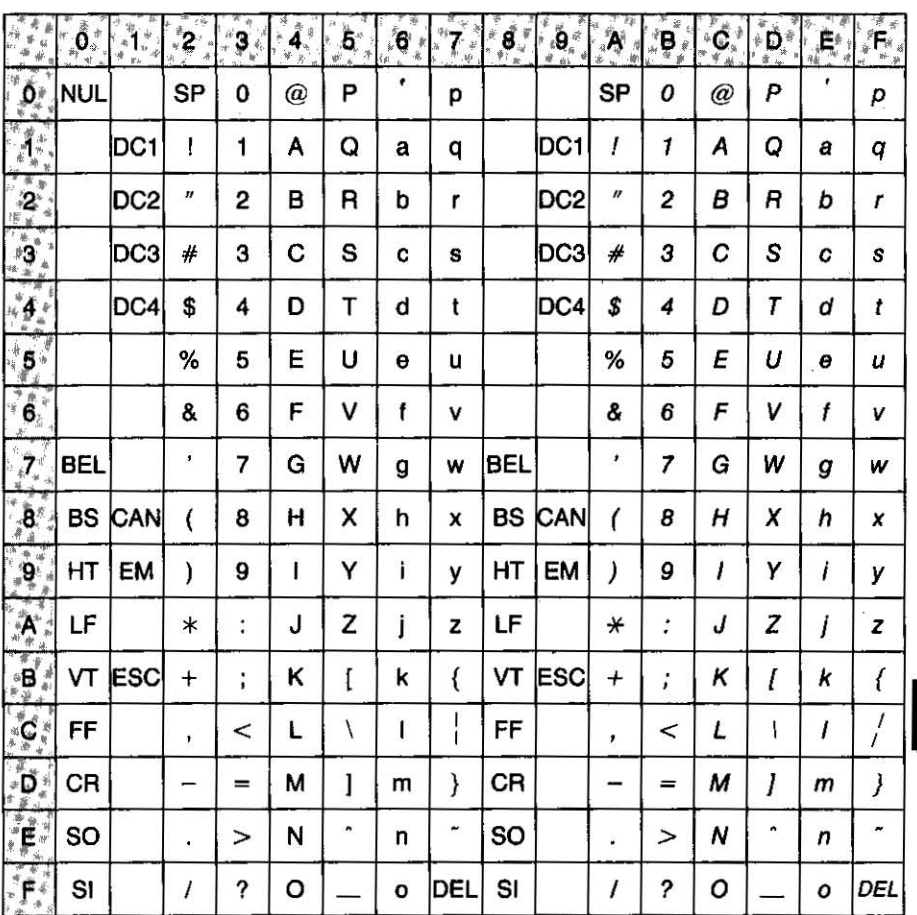

 $\mathbf{A}$ 

Appendix A A-1

 $\sim$ 

# Epson LQ-850 Graphic Character Set 1

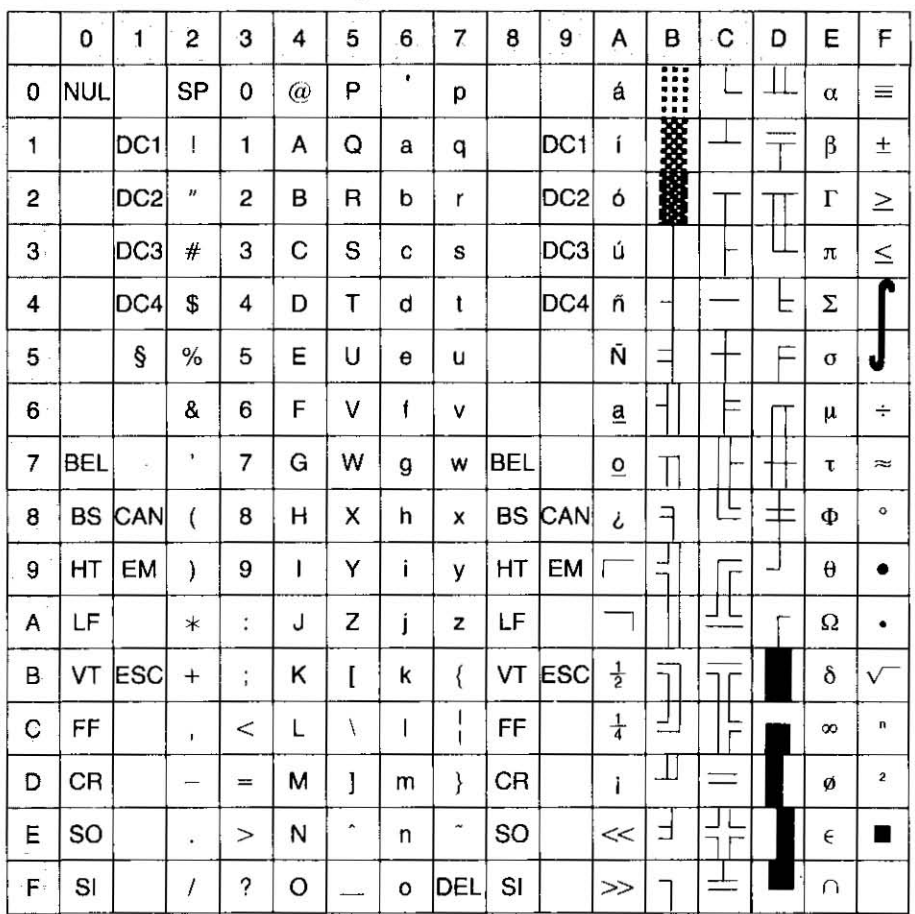

### A-2 Appendix A

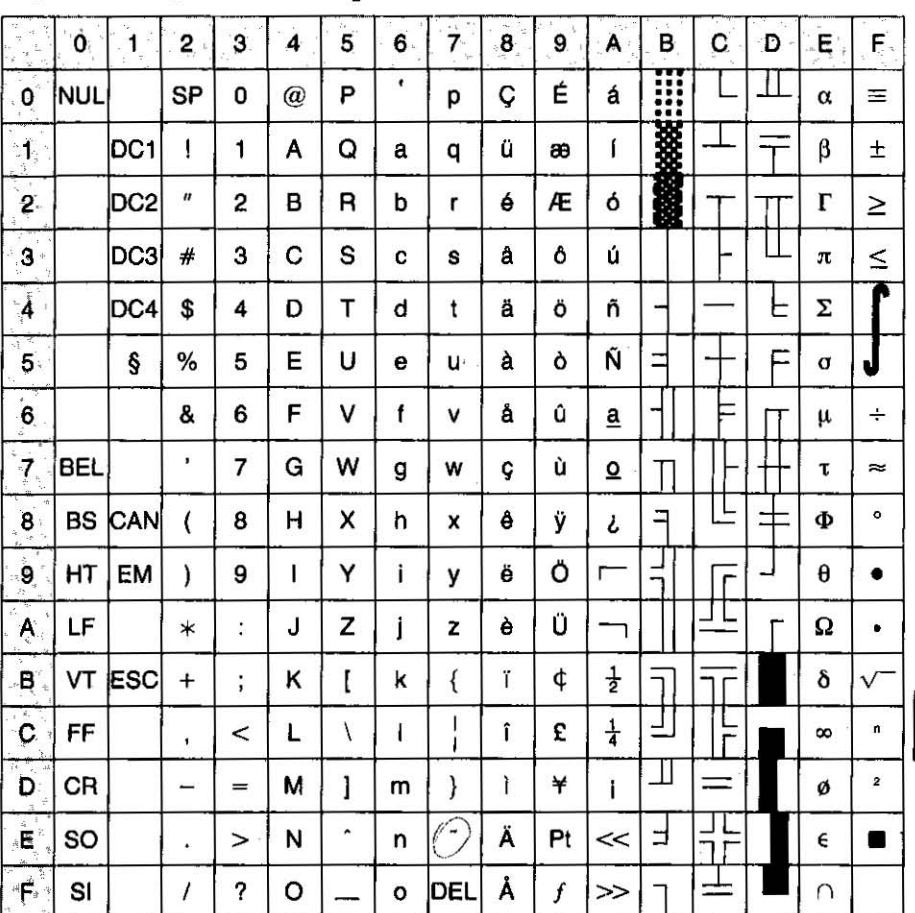

### Epson LQ-850 Graphic Character Set 2

 $\overline{\mathsf{A}}$ 

## IBM Proprinter X24 Character Set 1

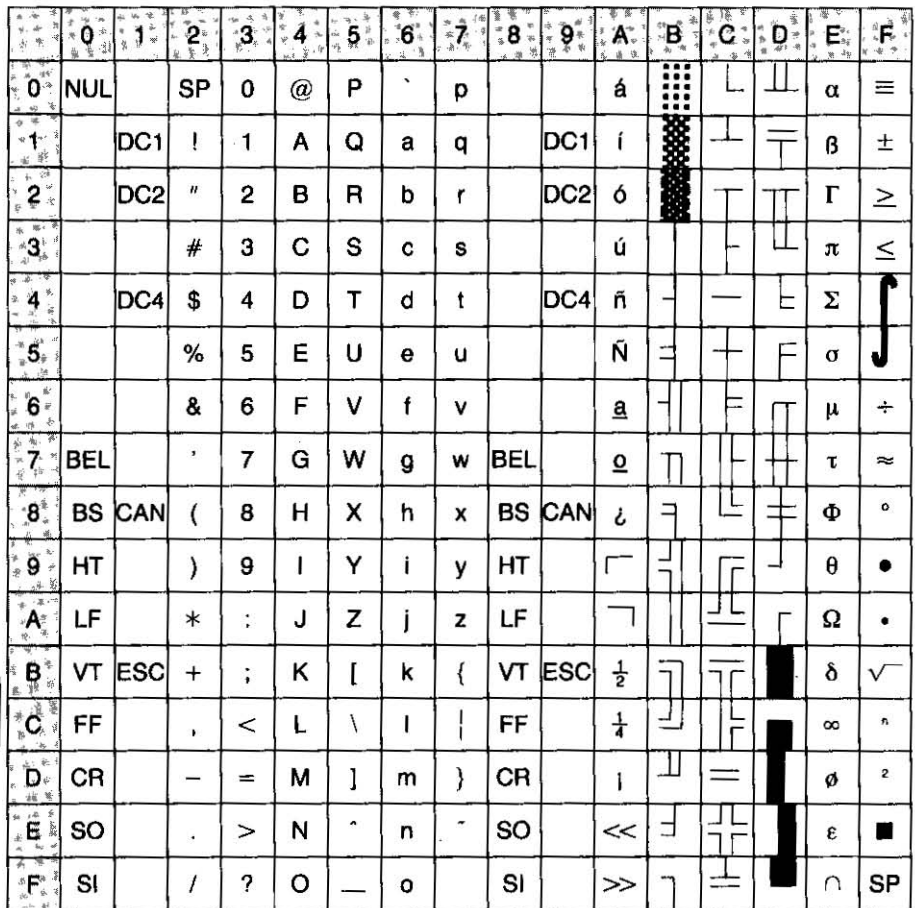

### A-4 Appendix A

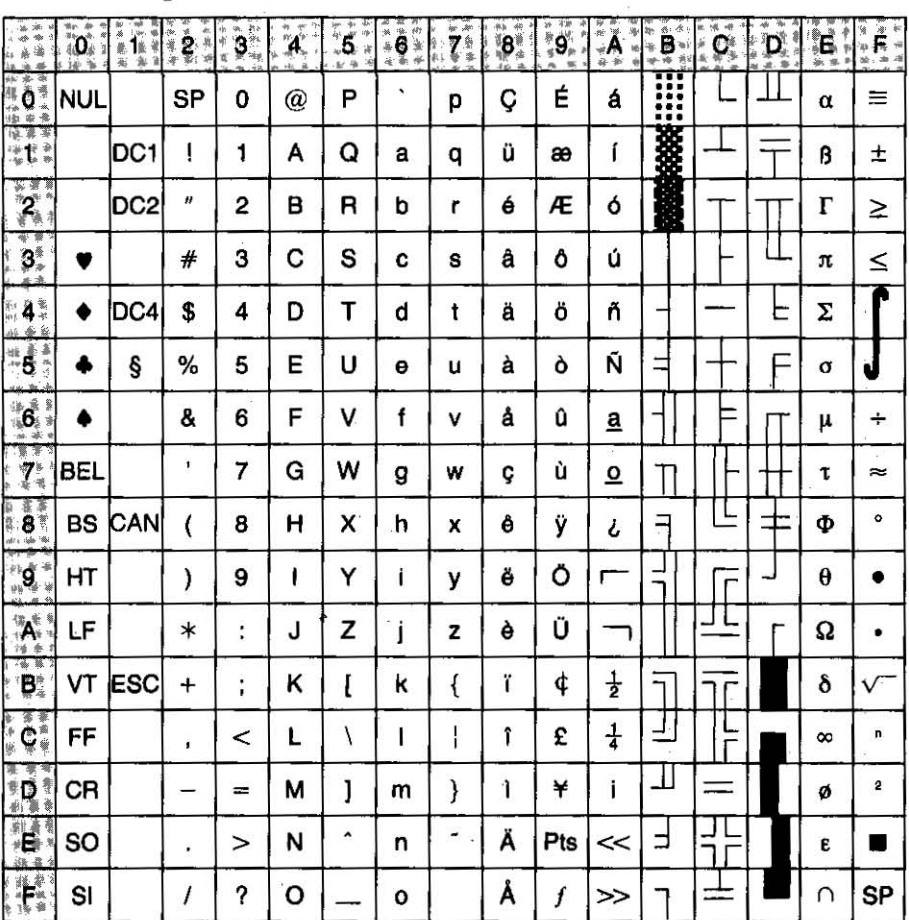

### IBM Proprinter X24 Character Set 2

A

### IBM Proprinter X24 All Character Chart

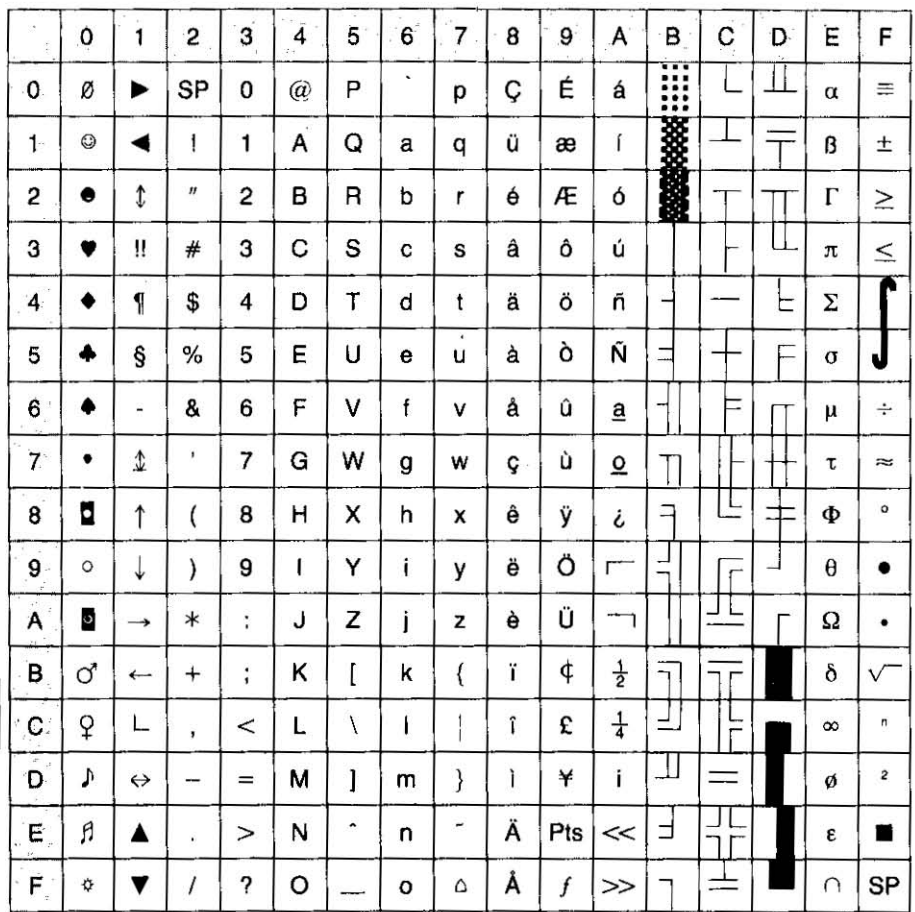

### **International Character Set**

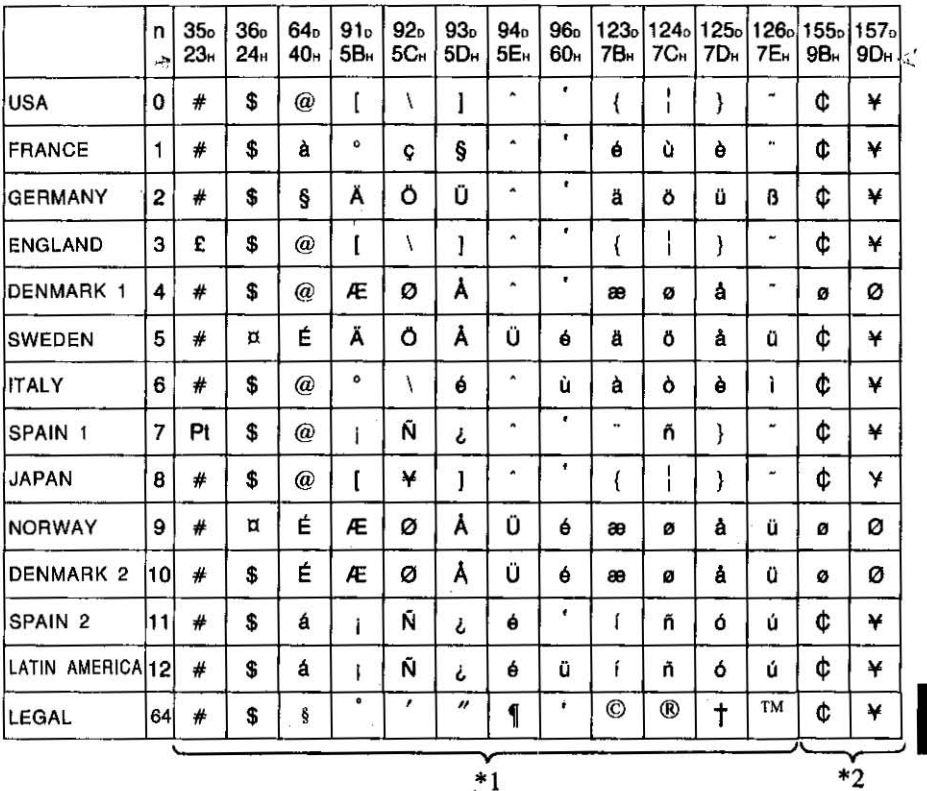

### Note:

- \*1. These characters can be changed only in the LQ-850 mode. In the IBM Proprinter X24 mode, International Character Set is set to USA and it can not be changed.
- \*2. These characters are effective in both graphic character set 2 of the Epson LQ-850 and IBM Proprinter X24 modes.

 $\lambda$   $\gamma$   $\gamma$   $\gamma$   $\gamma$ 

# **Appendix B**

# **Proportional Spacing Tables**

### **ASCII Characters**

### Epson LQ-850 mode characters

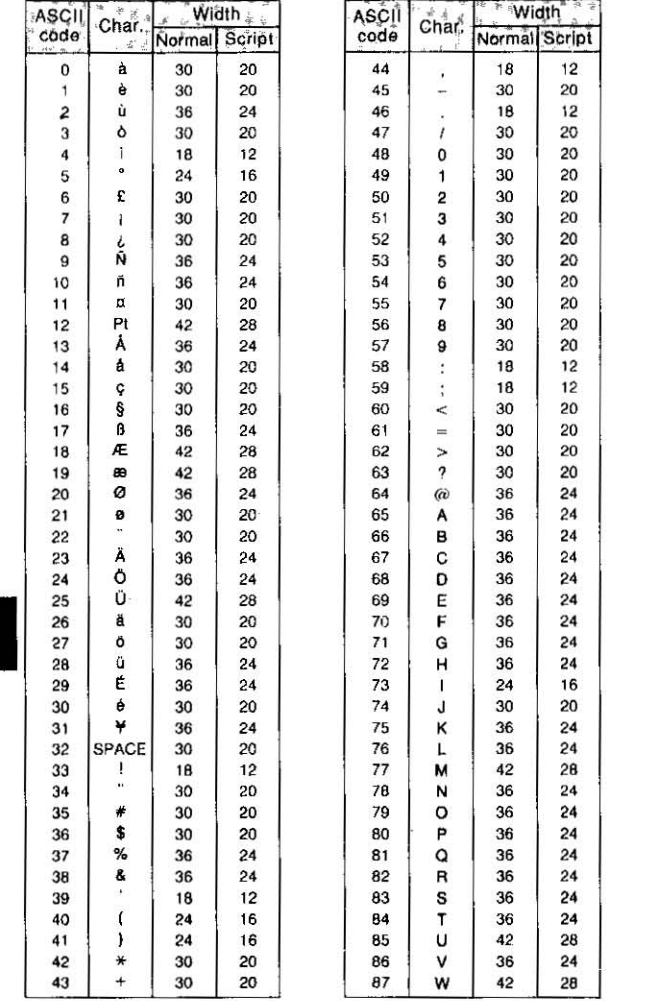

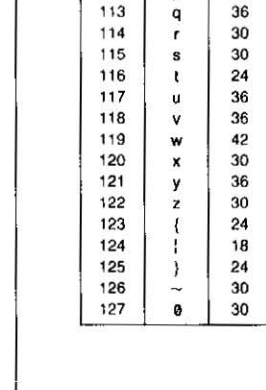

**ASCII** 

code

Char.

 $\boldsymbol{\mathsf{x}}$ 

Y

Z

 $\mathbf{I}$ 

 $\mathcal{L}$ 

I

 $\cdot$ 

 $\mathbf{a}$ 

b

c

d

e

 $\mathbf{f}$ 

g

 $\overline{h}$ 

f.

j

k

ł.

 $\mathsf{m}$ 

n

 $\bullet$ 

D

 $*$   $\sim$  Width  $*$ 

Normal Script

 $^{24}$ 

 $^{24}$ 

Unit: 1/360 inch (0.07 mm)

 $R_{-}1$ Annendir R

B

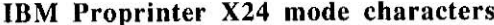

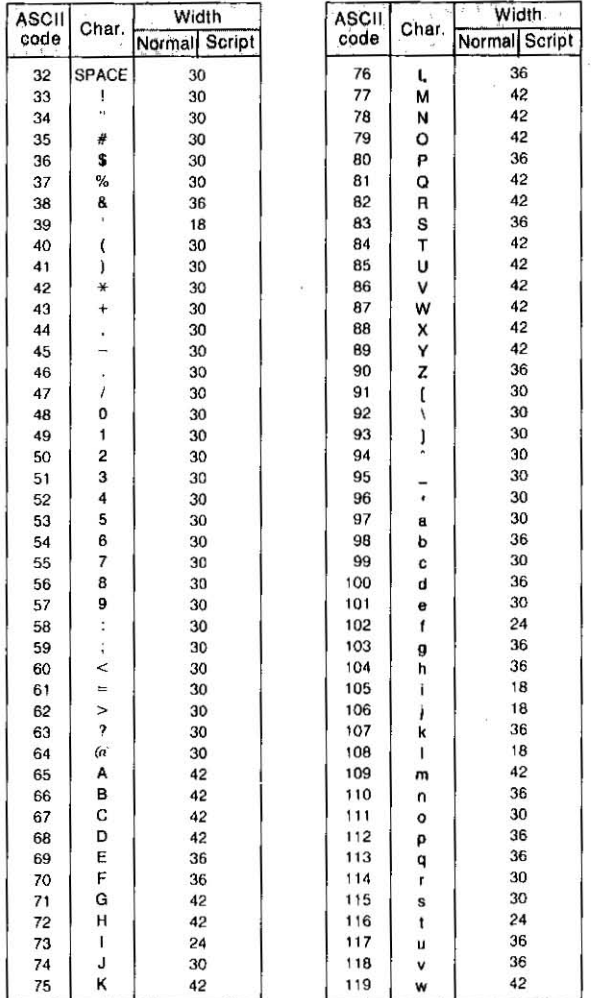

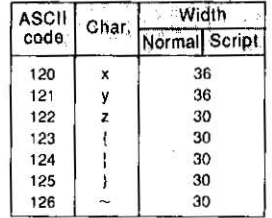

B

Unit: 1/360 inch (0.07 mm)

Appendix B B-2

This Manual: http://www.manuallib.com/file/2525963

 $\alpha$ 

### **Appendix B**

### **IBM Graphic Characters**

### Epson LQ-850 mode characters

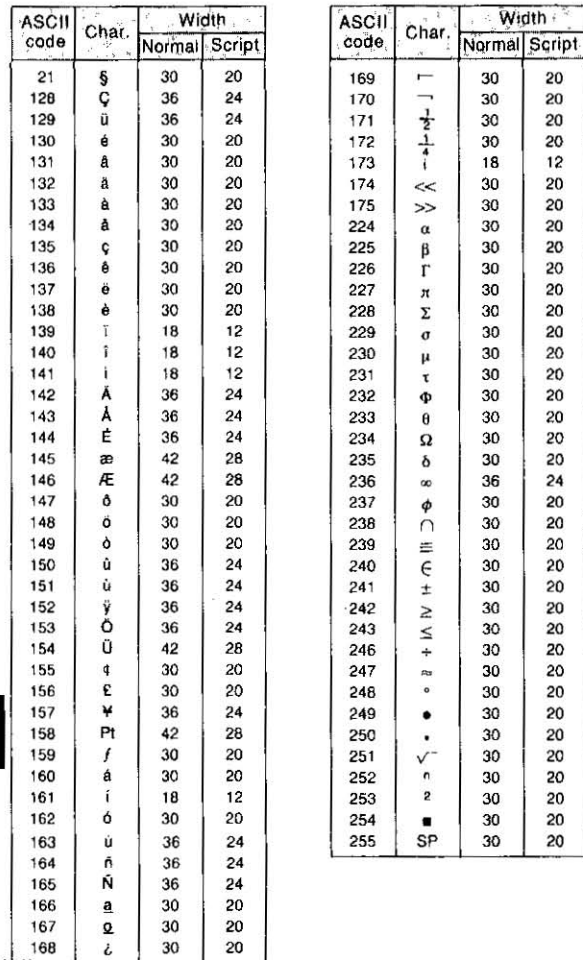

B

Unit: 1/360 inch (0.07 mm)

B-3 Appendix B

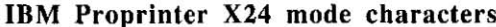

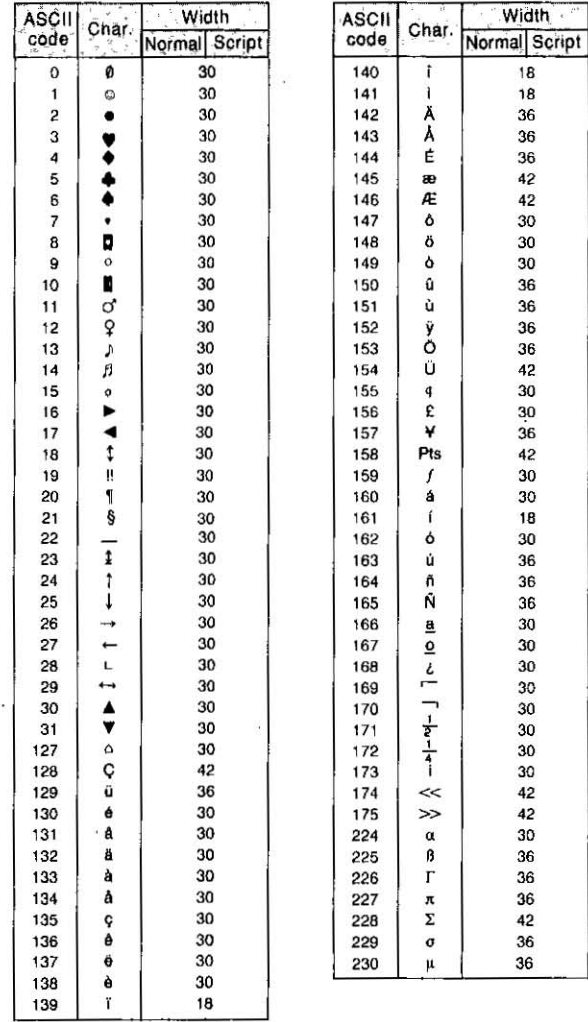

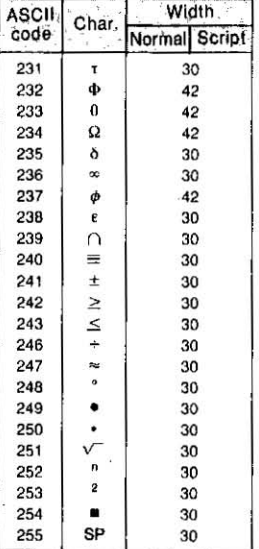

 $\mathbf{B}$ 

Unit: 1/360 inch (0.07 mm)

Appendix B B-4

### Structure of an Index table entry

### 10 cpi draft font

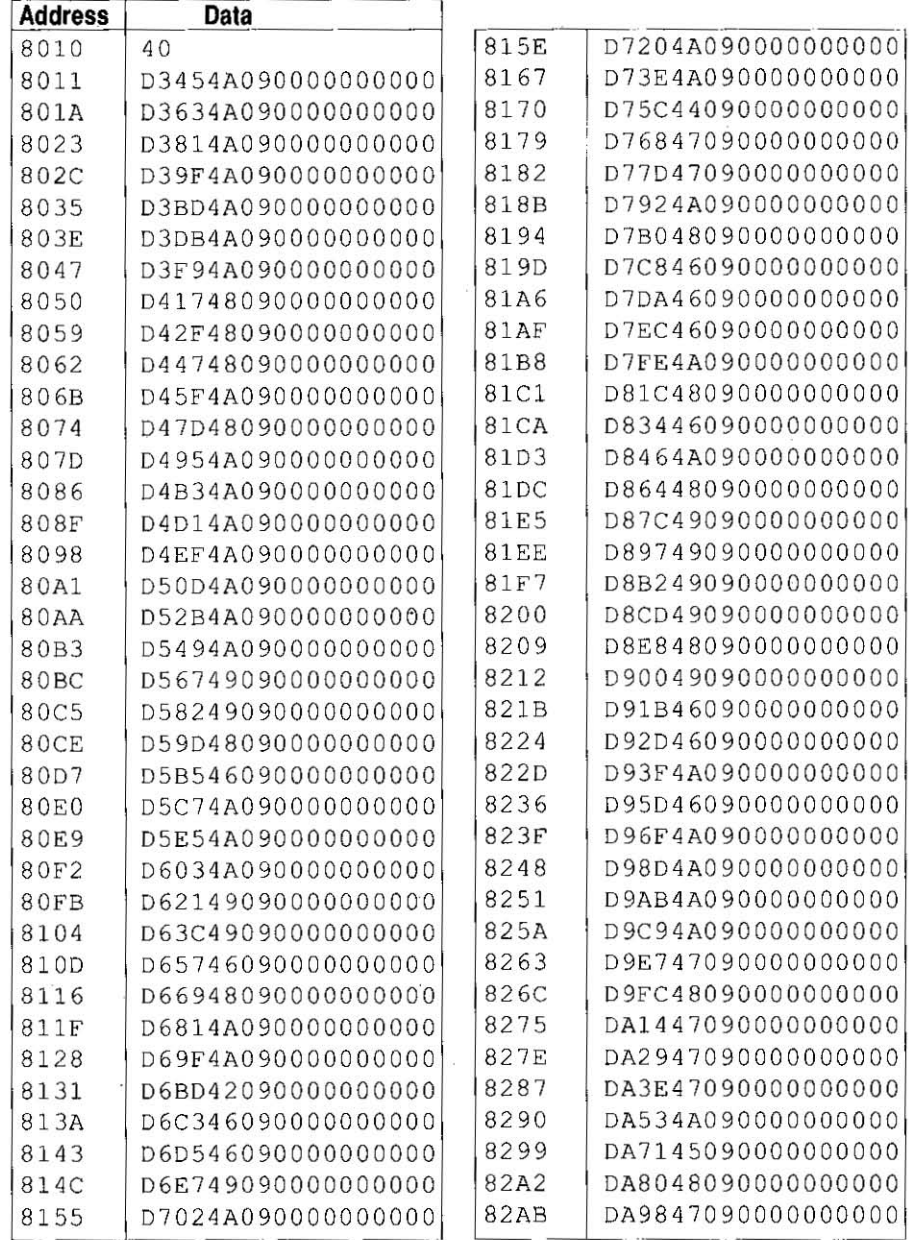

 $C-1$  Appendix C

 $\overline{c}$ 

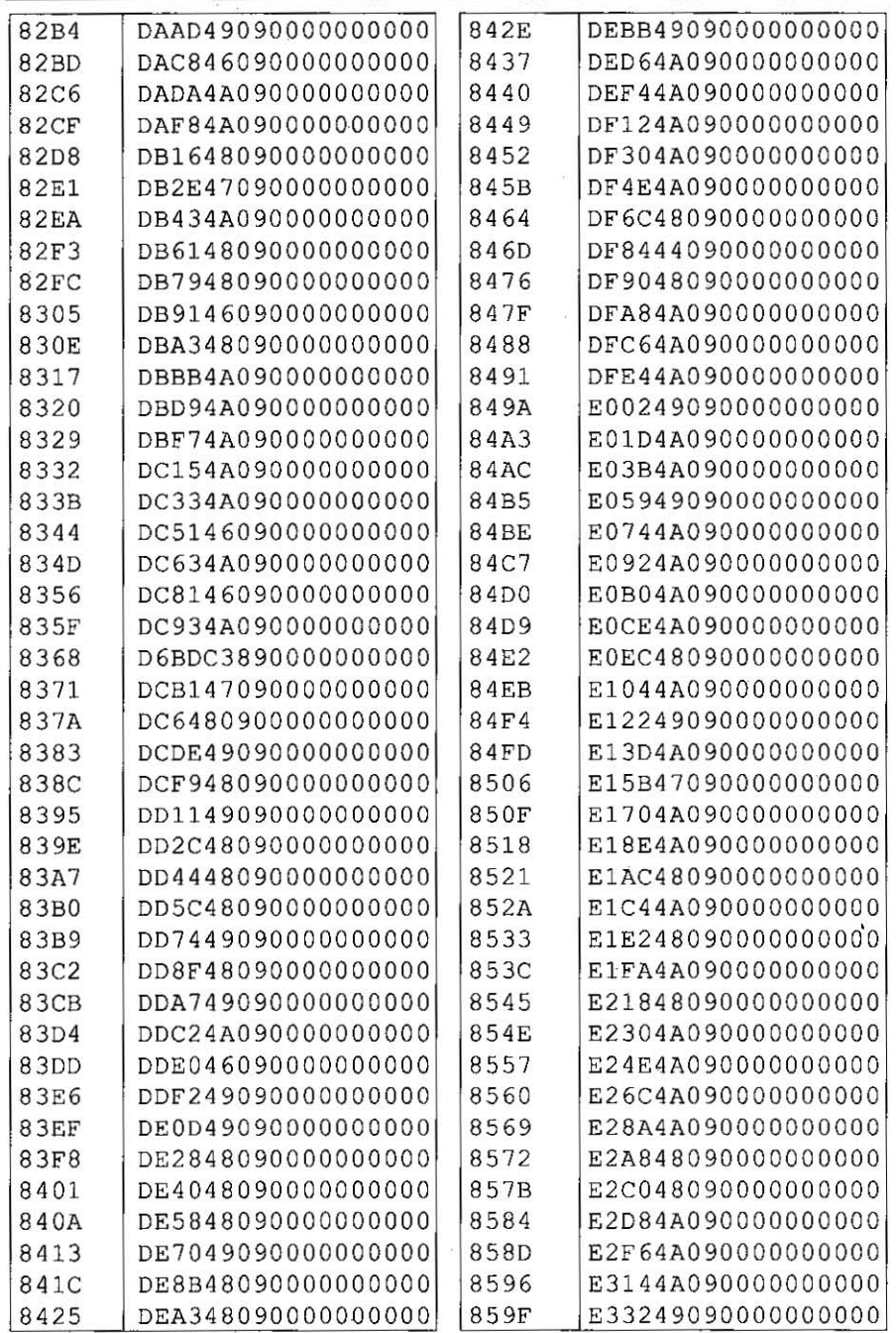

Appendix C C-2

k

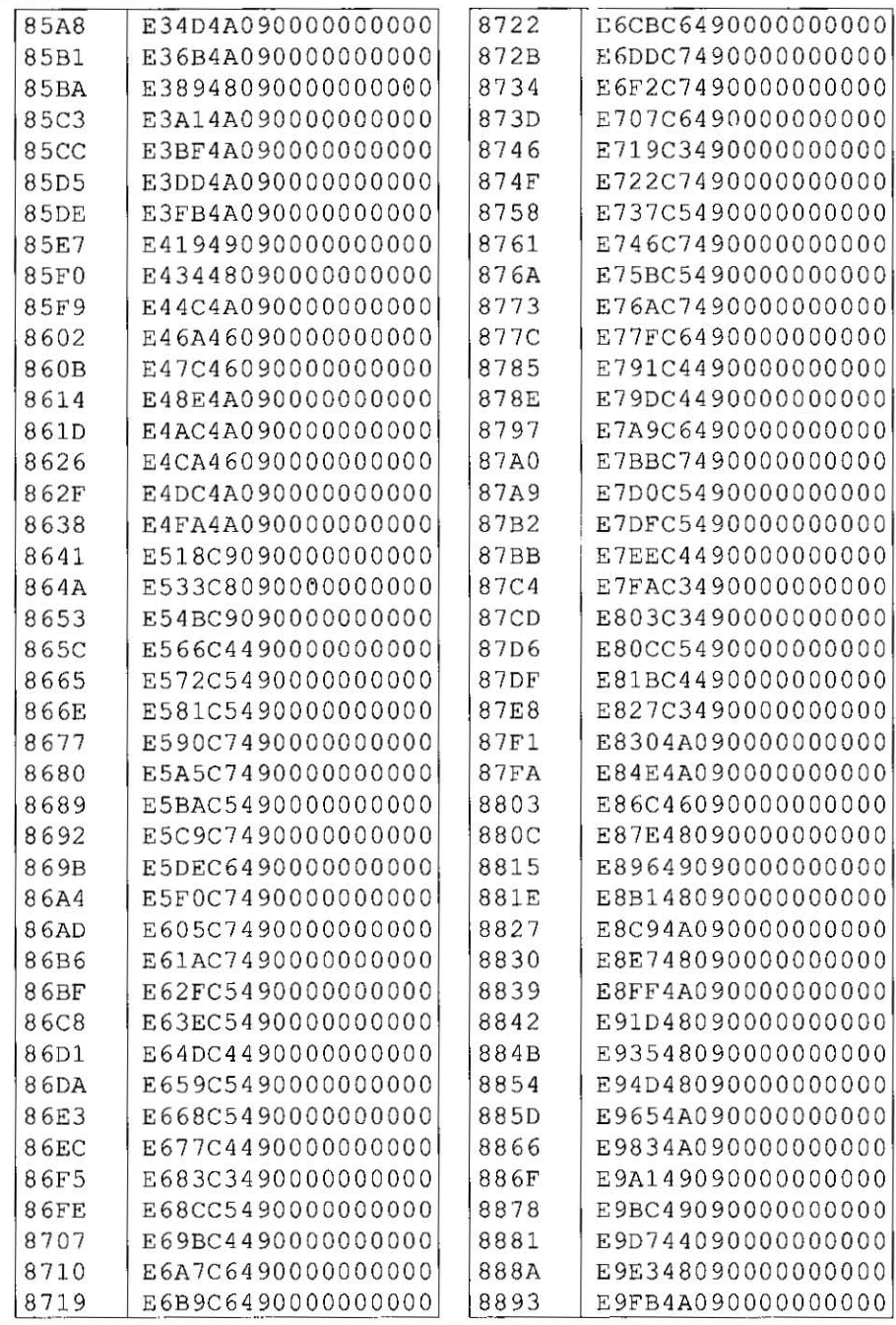

C-3 Appendix C

This Manual: http://www.manuallib.com/file/2525963

 $\mathbf{C}$ 

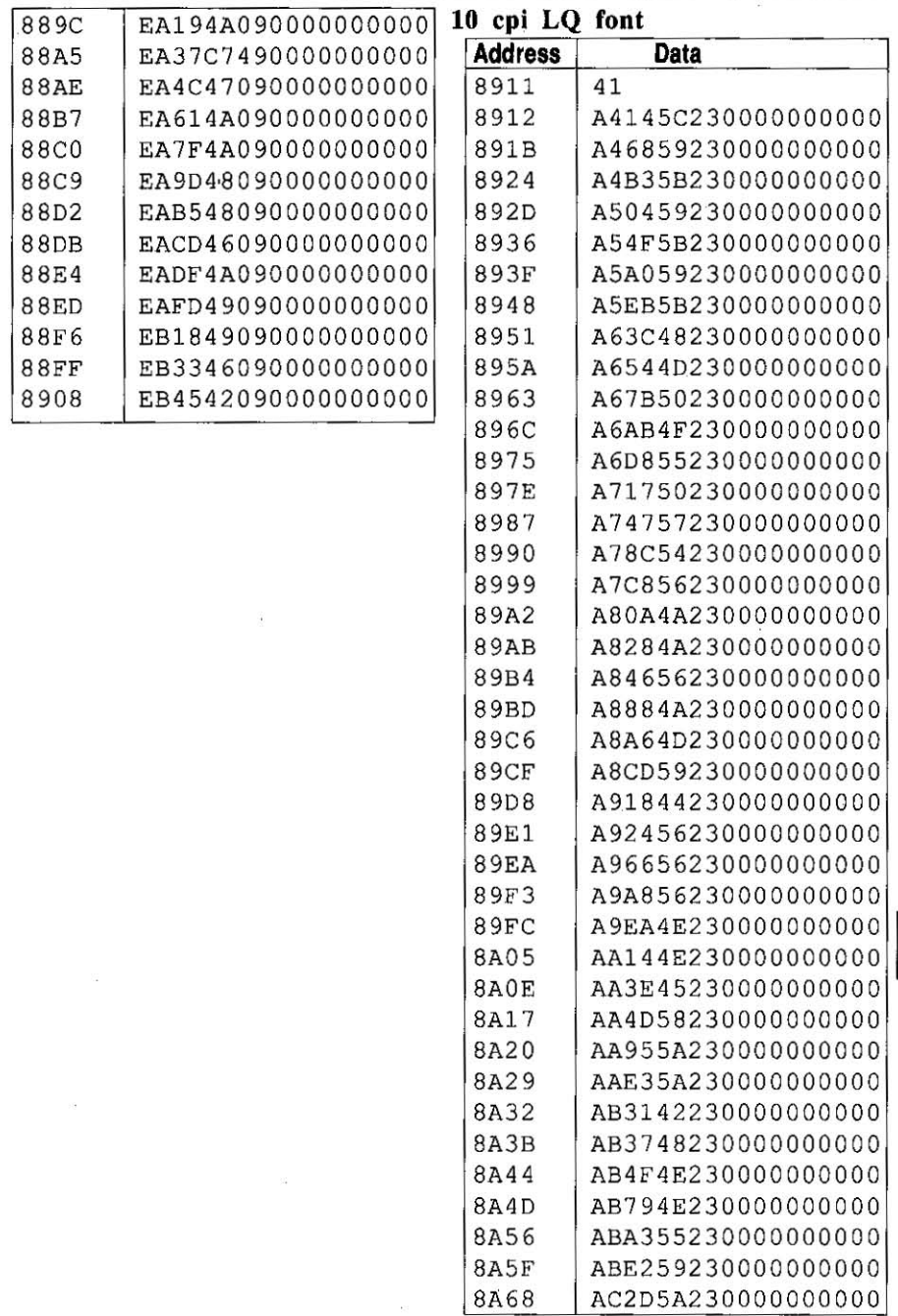

### Appendix C C-4

L

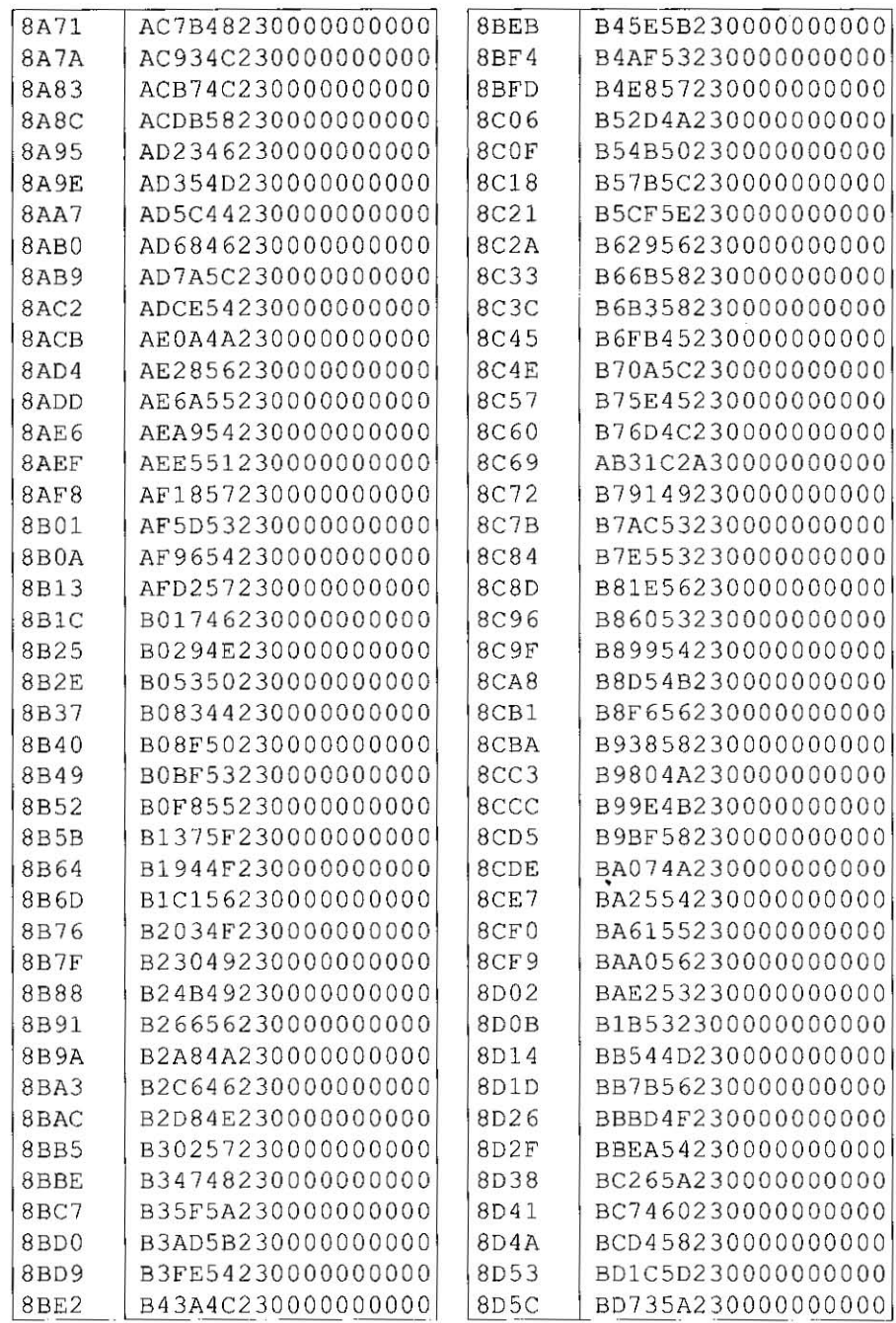

 $C-5$  Appendix C

 $\mathbf{C}$ 

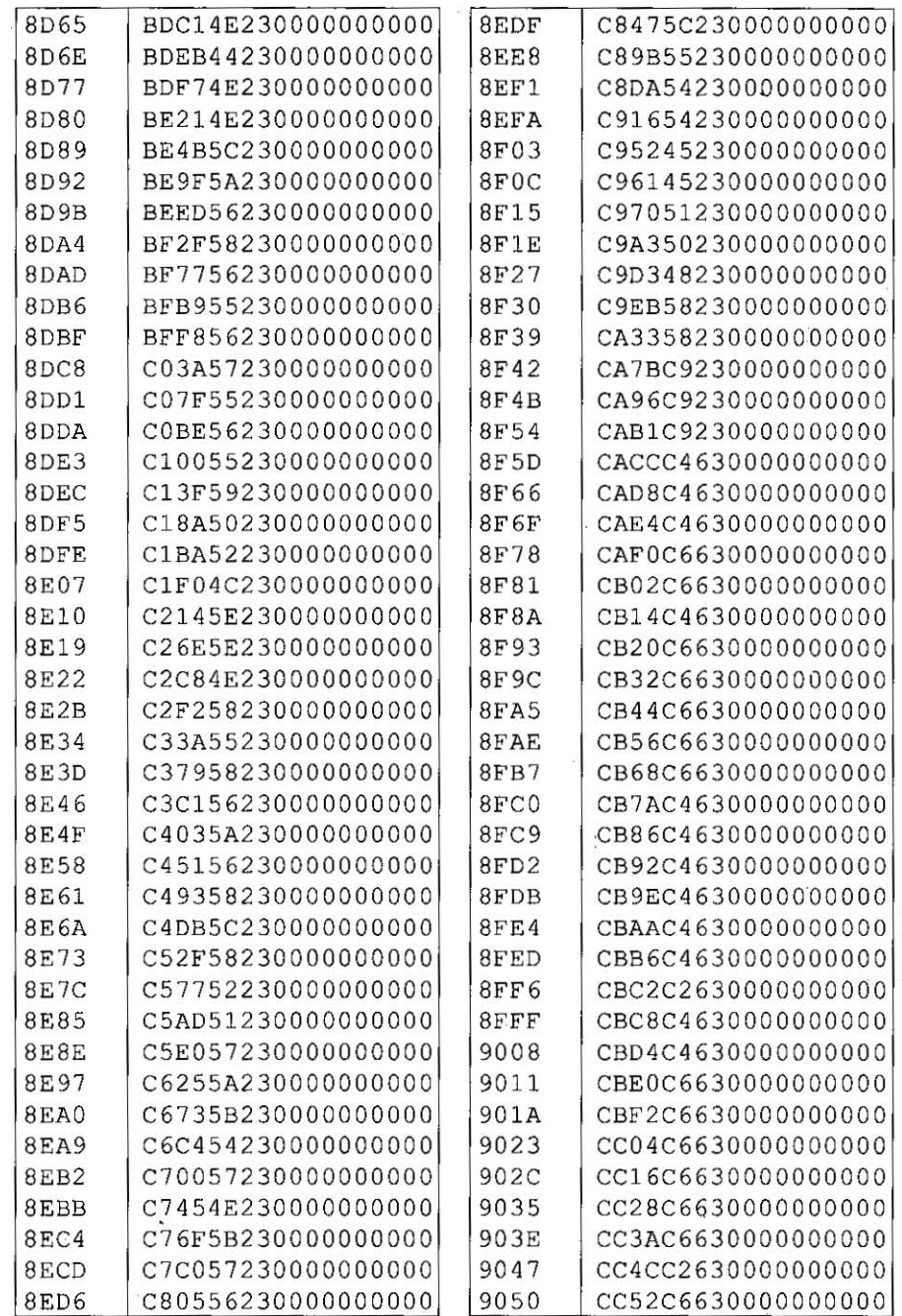

Appendix C C-6

 $\mathbf{C}$ 

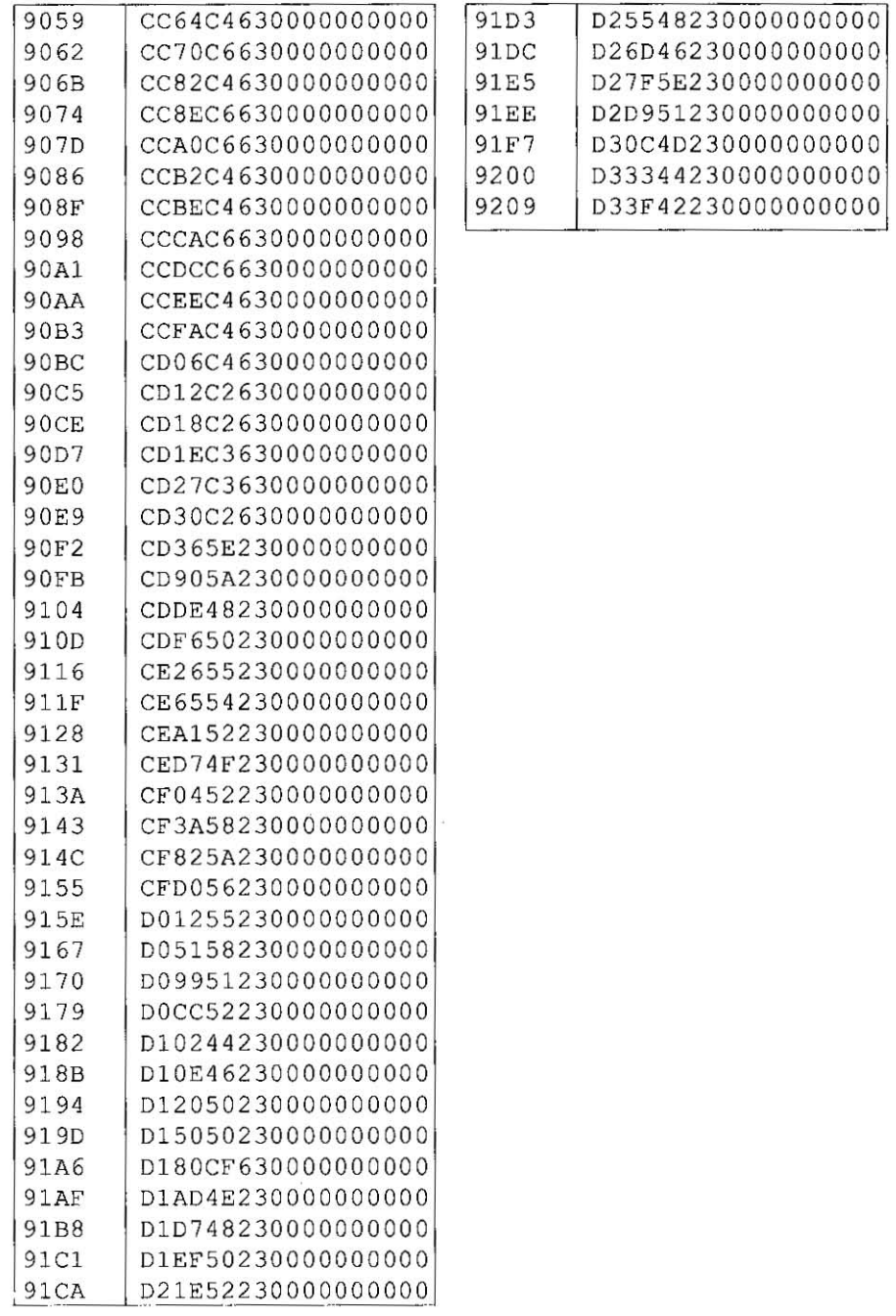

 $C$ -7 Appendix  $C$ 

This Manual: http://www.manuallib.com/file/2525963

 $\mathbf{C}$ 

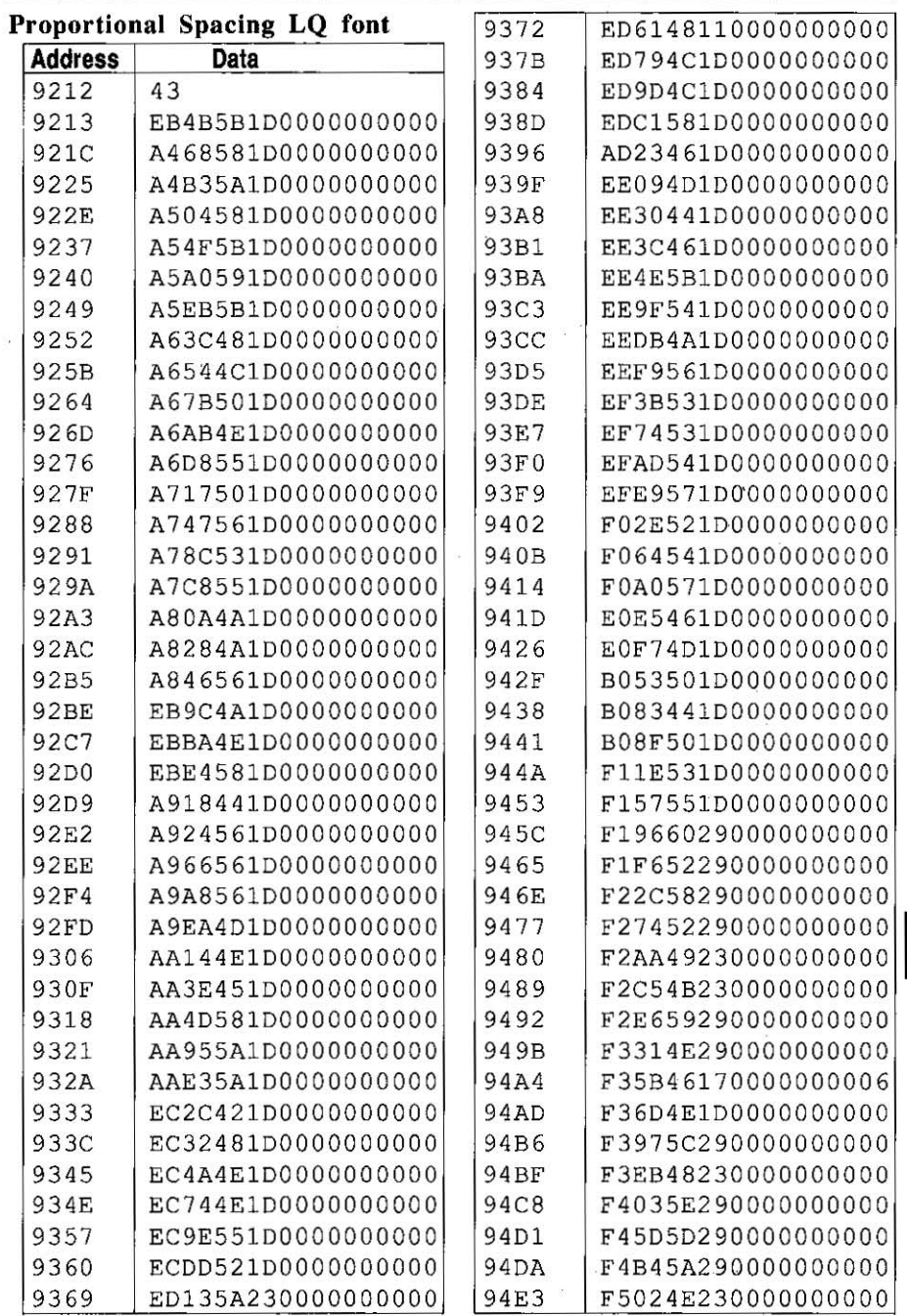

Appendix C C-8

 $\mathbf C$ 

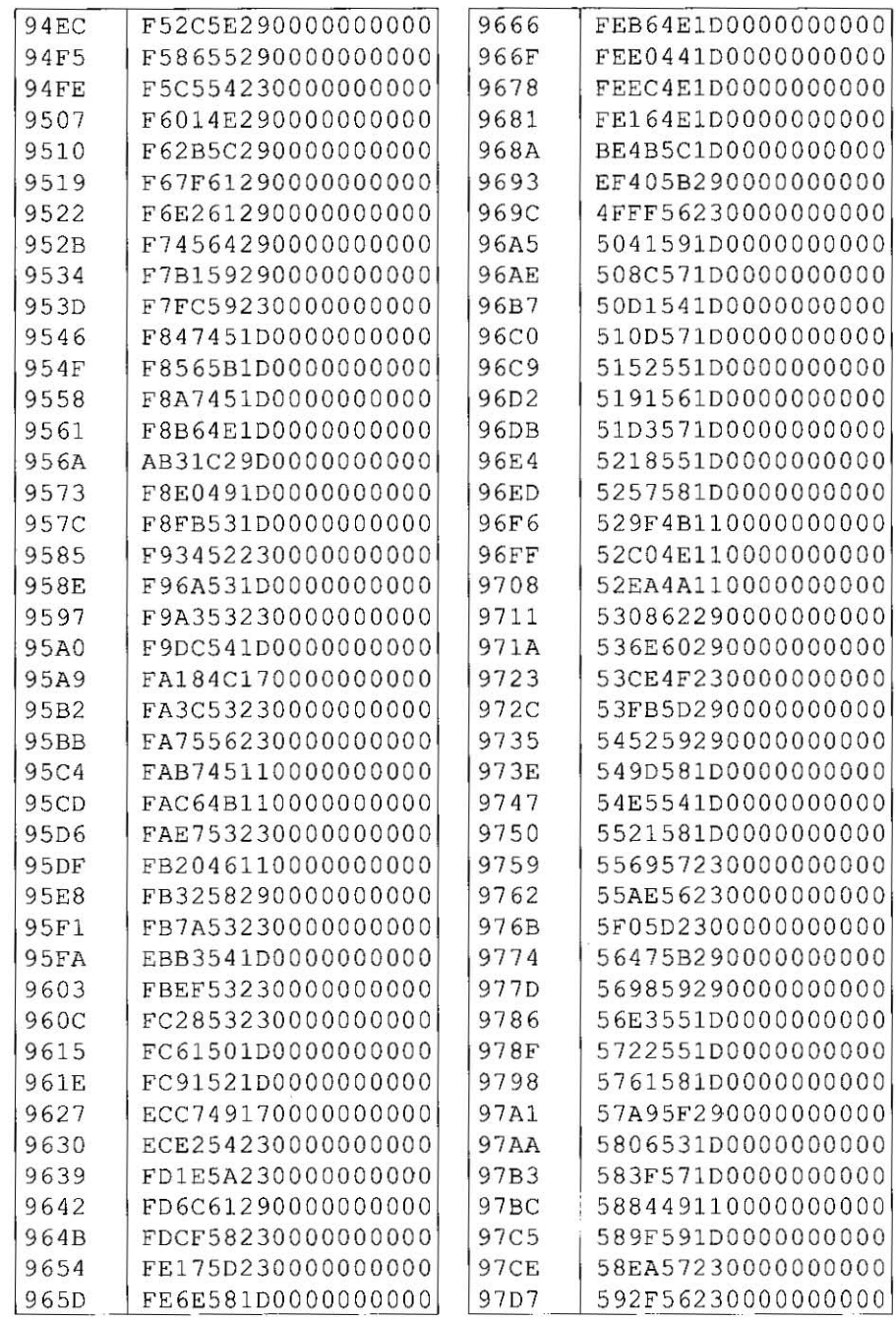

 $C-9$  Appendix  $C$ 

 $\mathbf{C}$ 

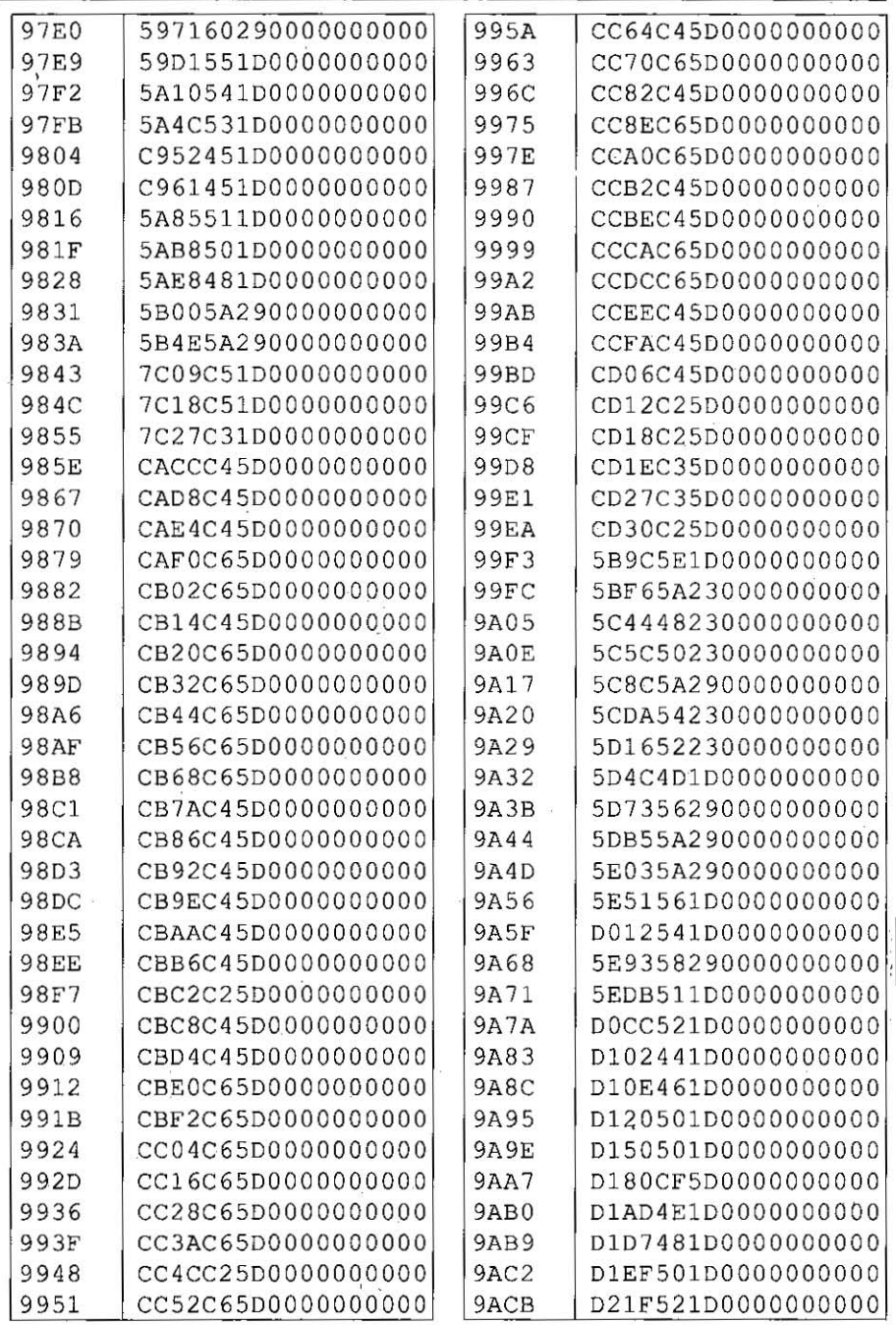

 $\mathbf C$ 

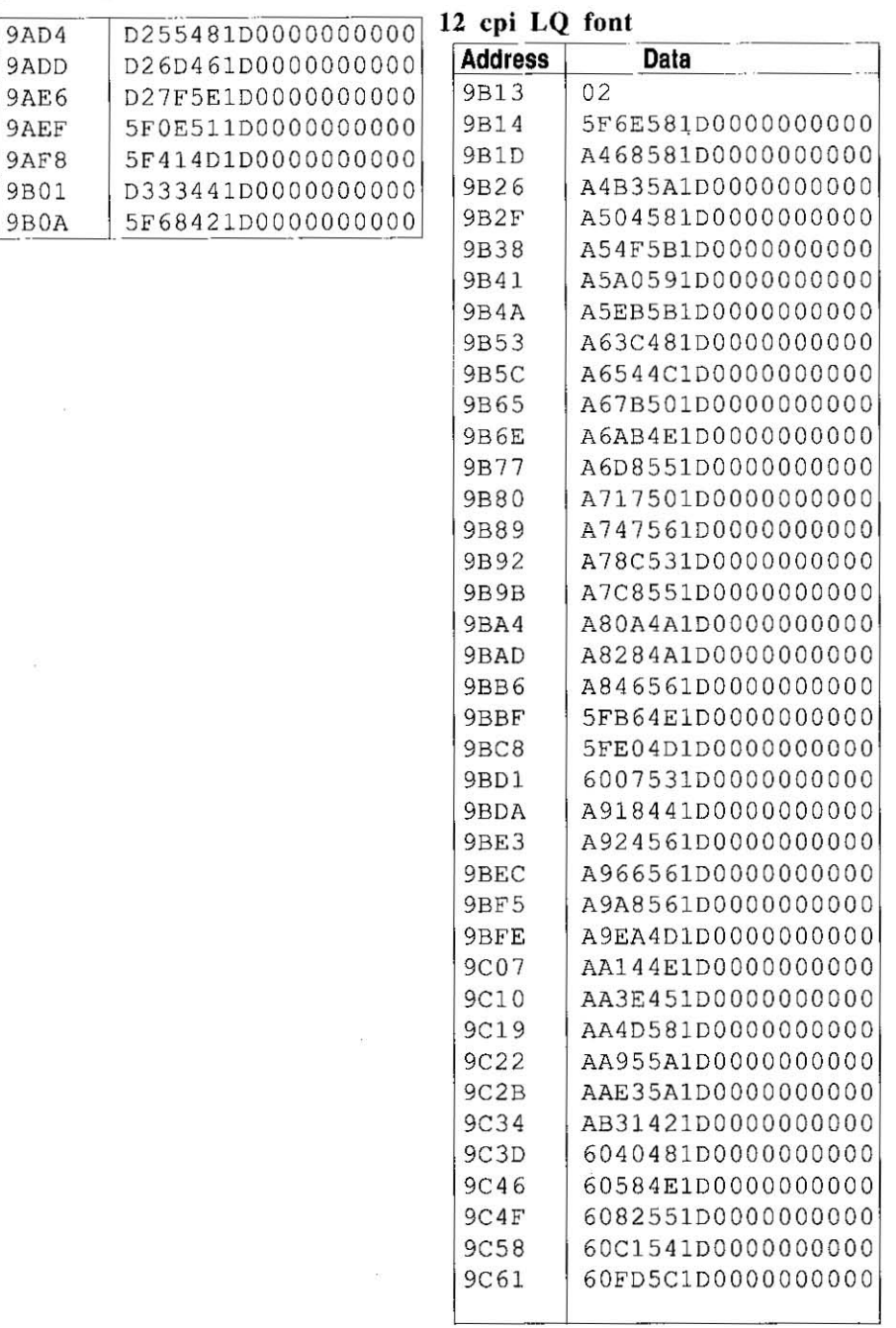

÷.

C-11 Appendix C

 $\mathbf C$ 

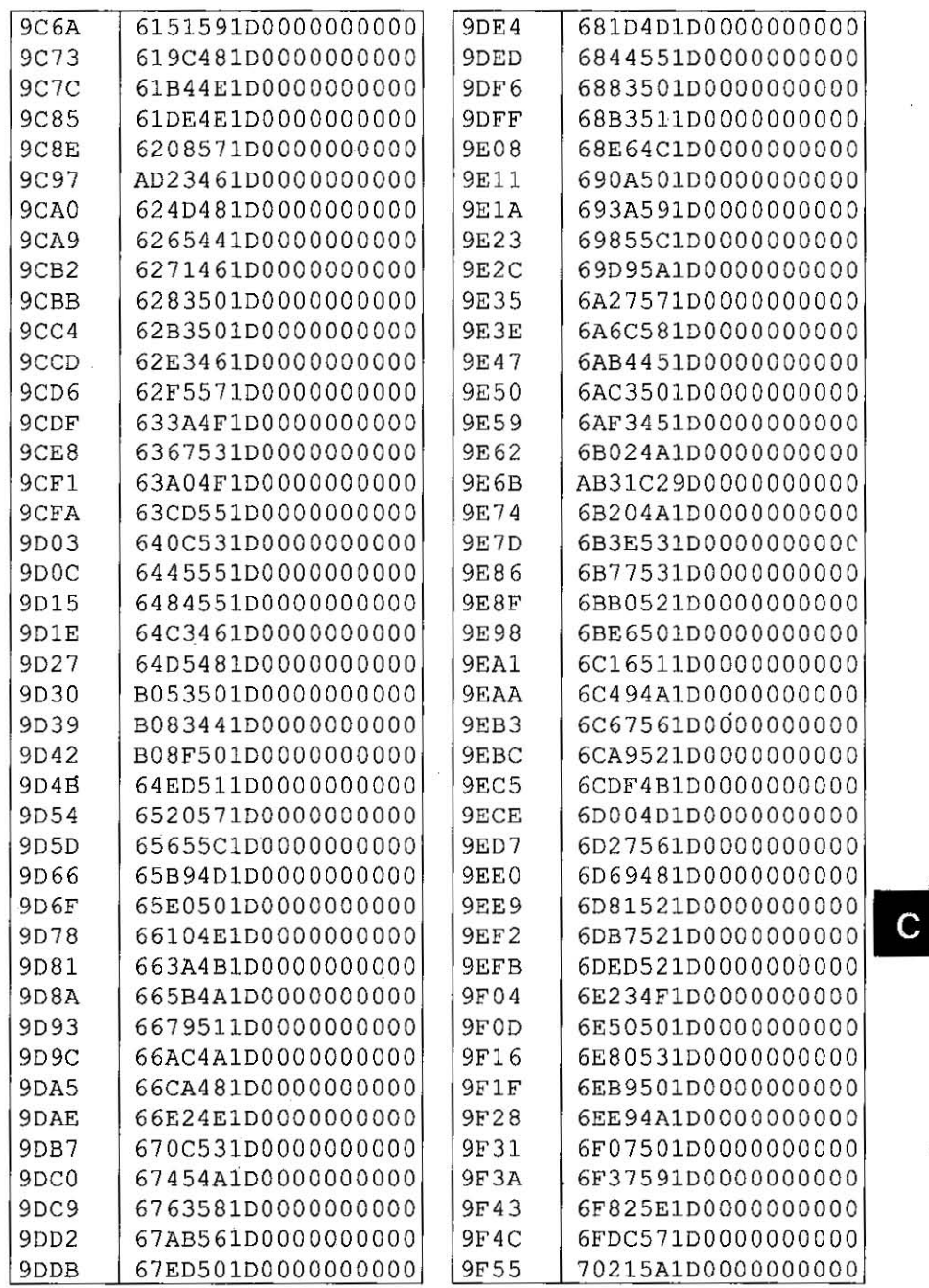

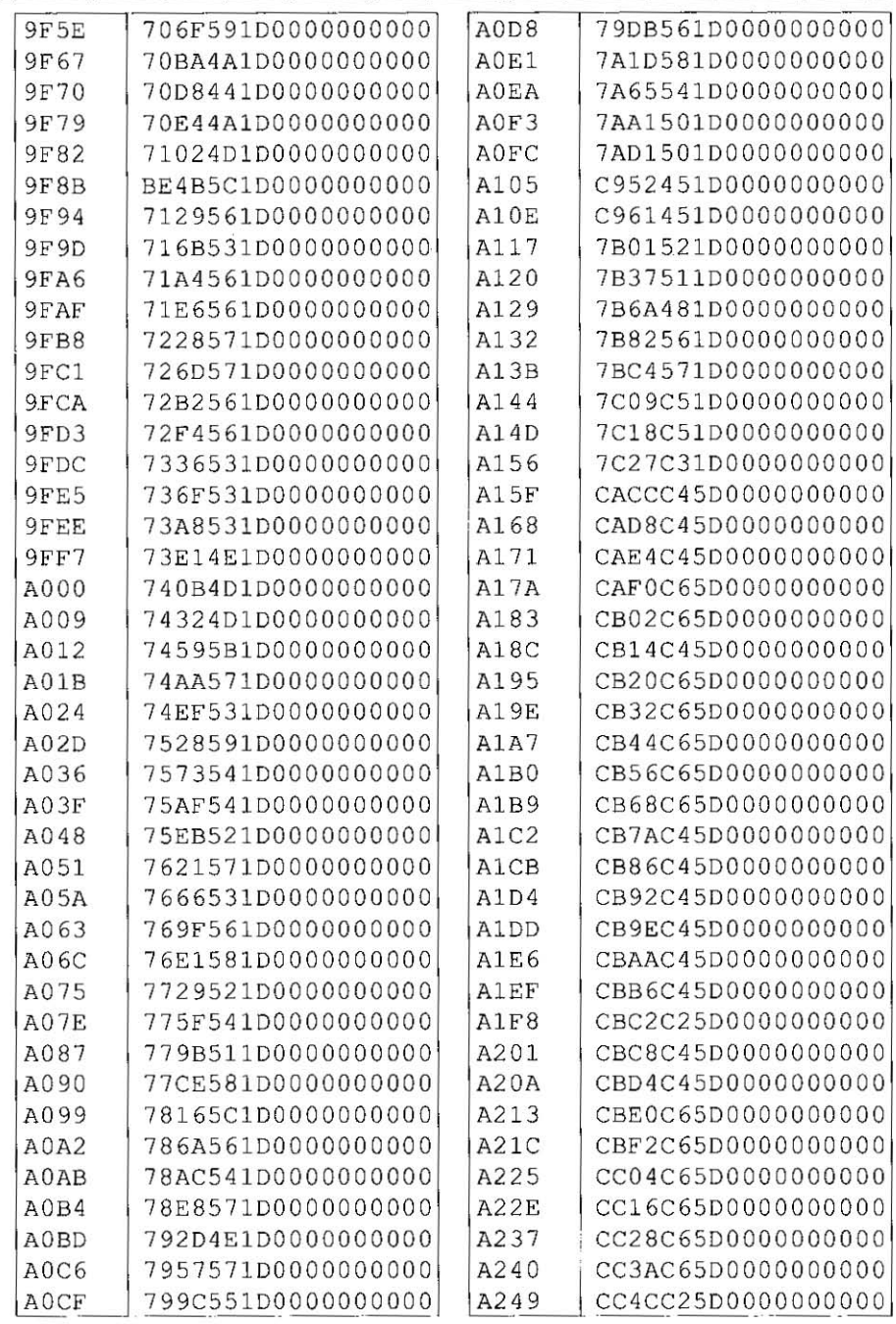

 $C-13$  Appendix C

 $\overline{c}$ 

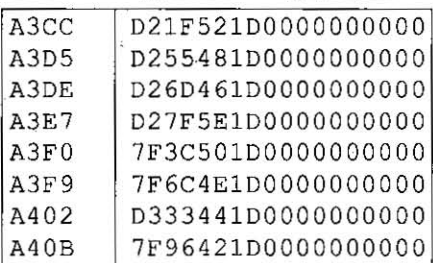

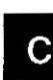

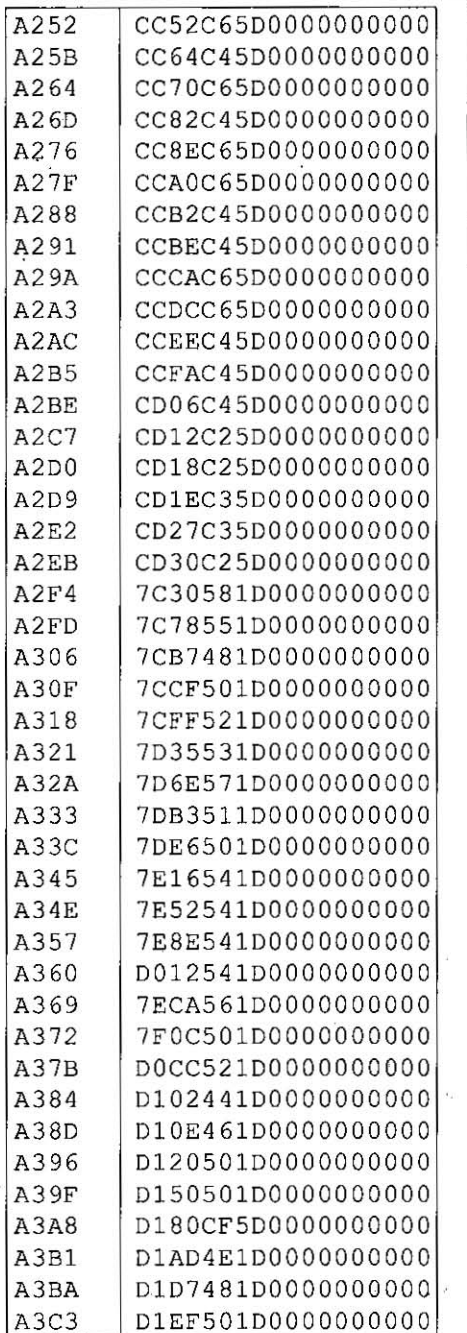

Appendix C C-14

# **Appendix 0**

### **Download Character Matrix Blanks: Draft**

**24 x 11** 

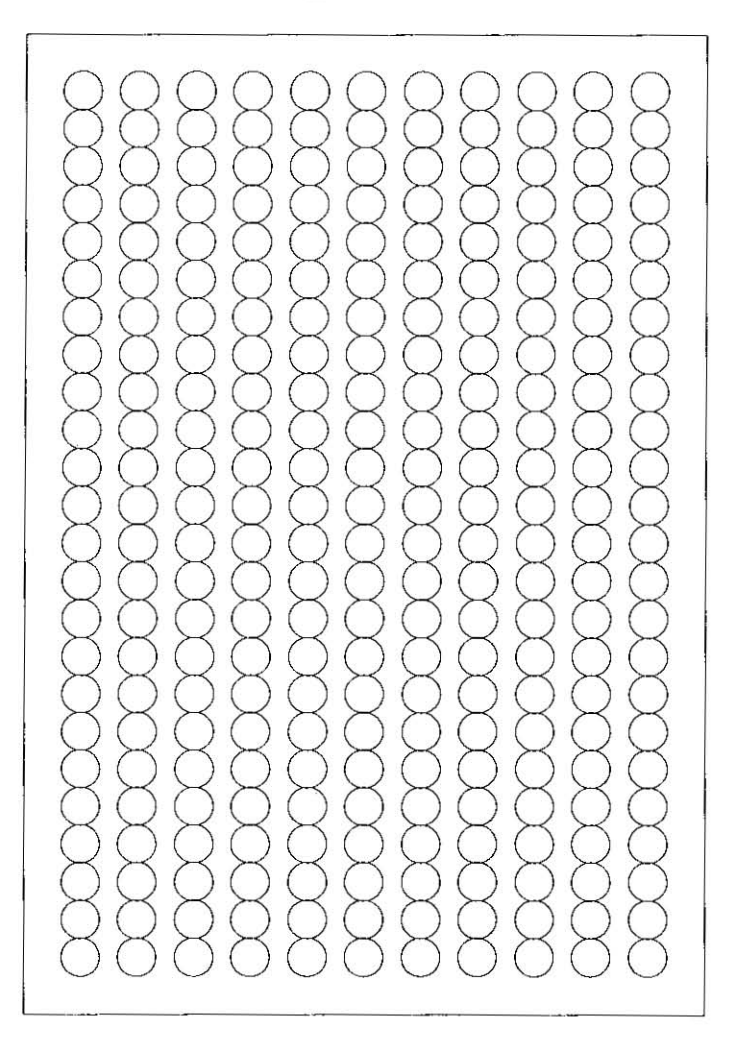

D

Make copies of this page first. **Then use blank matrices to design your download characters.** 

*D-J Appendix D*
# **Download Character Matrix Blank: LQ**

**24 x 37** 

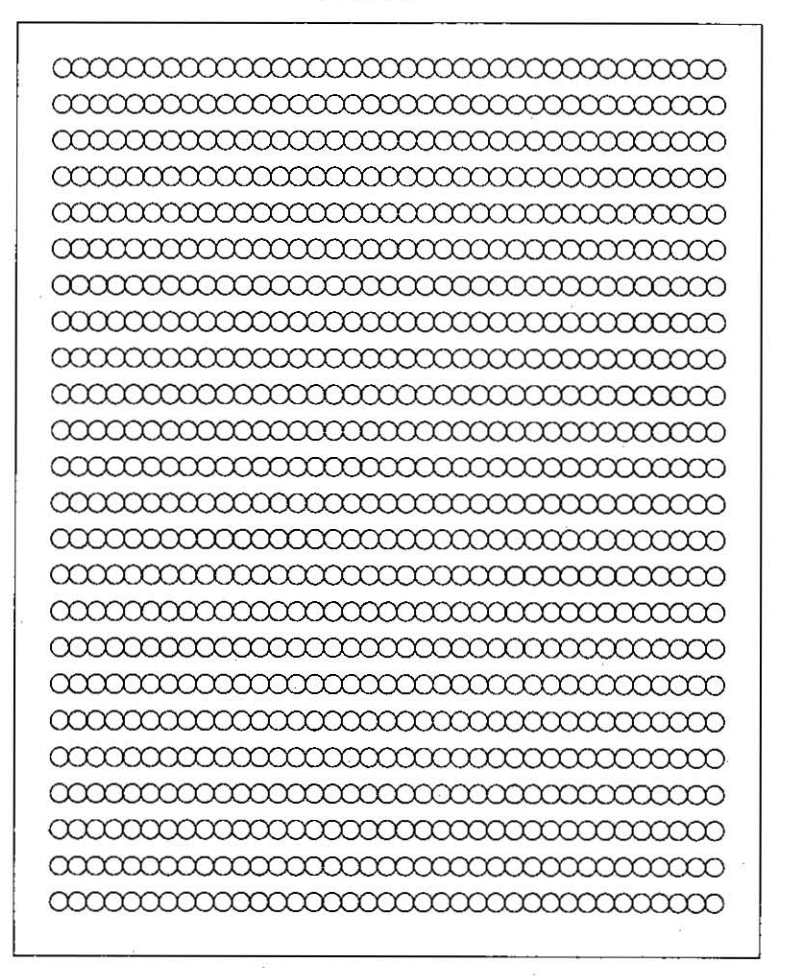

Make copies of this page first. Then use blank matrices to design your download characters. D

I

# **Appendix E**

### Paper Specifications

Paper which may be used with this unit must be within the specifications provided below.

#### 1. Fanfold paper

**Width:**  $4 \sim 10$  inches  $(102 \sim 254$  mm) Quality and number of sheets:  $*_{\text{only}}$  for the last sheet

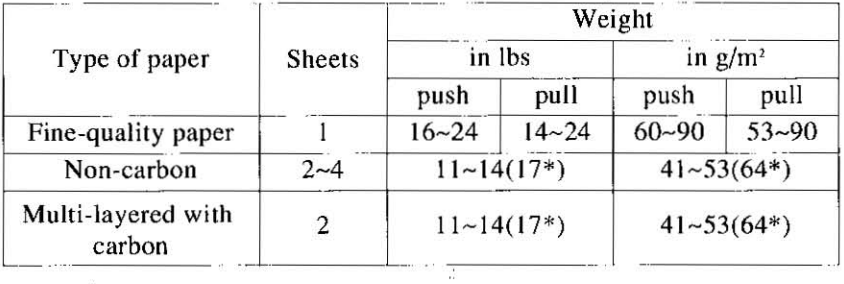

Note: **Note:** 

,.Wh'en ' usirig mulli·part fanf.old paper 'especfally ' in environments which have very high or low temperature and/or humidity, we recommend the use of the bottom feed pull mode to optimize paper handling and print quality.

ene<br>er Fre Frank von Bergerunden

To insure optimum print quality,  $16~22$  lbs  $(60~83 \text{ g/m}^2)$  is recommended for graphic printing.

 $\bullet$ In multi-layered paper with carbon, the carbon is equivalent to a sheet of paper.

 $\bullet$ "Weight in pounds" represents the weight of 500 [17 $\times$ 22]  $inches (432\times559$  mm) sheets.

The printer will handle multipart papers up to  $0.013$  inch  $(0.32 \, \text{mm})$ . Up to 4 copies of  $14$  ib. chemical release paper can be used.

ewhen using multipart forms, rear feeding can be used up to<br>
2 part forms. For 3 or 4 part forms, we recommend bottom<br>
feeding for optimum print quality. 2 part forms. For 3 or 4 part forms, we recommend bottom

#### $E - I$  Appendix E

This Manual: http://www.manuallib.com/file/2525963

i<br>E

#### 2. Single Sheet

Width: 4~11.7 inches (102~297 mm) **Height:**  $5-14.3$  inches  $(127-363$  mm) Weight in pounds (g/m'): 14-24 (53-90 *g/m')* 

Note:<br>'Paper should be within operating temperature and humidity  $r$  ranges at least 24 hours prior to use.  $\ldots$  ,  $\ldots$  ,  $\ldots$ 

and read

#### 3. Envelope

#6 and #10 size envelopes are recommended. Since envelopes vary in size, paper weight and construction, we cannot guarantee print quality and paper handling for all types of envelopes,

Notes . To optimize print quality printing should not occur in areas  $\frac{1}{2}$ where the edges overlap. When we have

Appendix E £-2

# **Appendix F**

# **Printing Area**

### **1. Continuous paper**

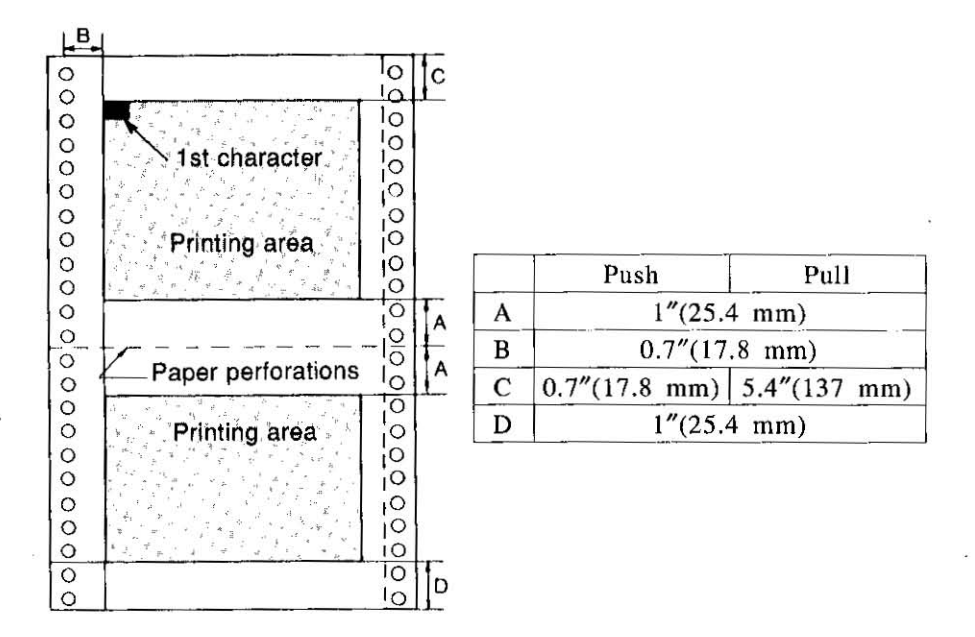

- A: Value A indicates the area near the paper perforations where the quality may not be optimum,
- **B:** Value B indicates the maximum distance between the sprockets and first printable character. (When Ihe left iractor is set on the left end and the margin is set to 0,)
- C: Value C indicates the area from the top edge of the paper to the top of the first printed character.
- **D:** Value D indicates the position where paper out is detected and printing may not be optimum.

#### F-J Appendix F

a

#### **2. Single sheet and Envelope**

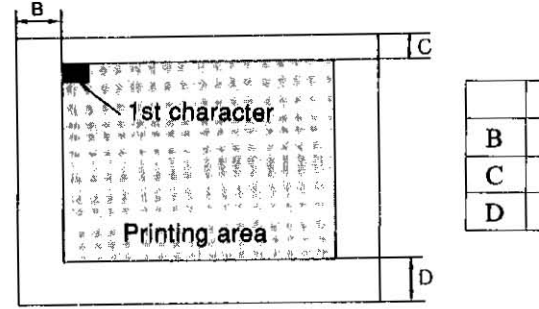

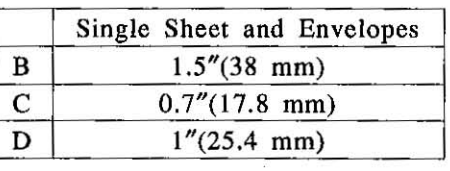

- **B:** Value B indicates the mininum distance between the edge of the paper and the first printable character. (When the left paper guide is set to the left end and the margin is set to 0.)
- C: Value C indicates the area from the top edge of the paper to the top of the first printed character.
- **D:** Value D indicates the position where paper out is detected and printing may not be optimum. (When printing on envelopes do not print on area where edges overlap. Print quality may not be optimum.)

# **Appendix G**

# **Glossary**

# **ASCII:**

"ASCII" is an acronym for "American Standard Code for Information Interchange". In ASCII. each character has a unique code.

# **BASIC:**

BASIC is a commonly used microcomputer programming language.

## **Baud (baud rate):**

**Baud is a unit of data transmission speed between computer devices.**  Can be, but not necessarily. equal to bits per second.

### **Bidirectional printing:**

Processing speed is increased by bidirectional printing. That is, the printer prints right-to-left as well as in the normal left-to-right manner.

### **Binary:**

Binary is a numbering system using the two digits of zero (0) and one  $(1)$ .

#### **Bit:**

Bit is an abbreviation for "binary digit  $(0-1)$ ", and is the smallest unit of information used by a printer or computer.

#### **Buffer:**

Buffer is an area of memory which stores data temporarily.

#### **Byte:**

**Byte is the unit of information used by a printer or computer. One byte**  is equivalent to eight (8) bits.

#### **Character set:**

Character set is the set of characters, numbers, and symbols available **for printing.** 

G

#### *G-/ Glossary*

#### **Control codes:**

Control codes are commands from the computer to the printer that are non-printable characters. They are used to control printer functions. See Control Codes on page 4-1.

#### **Control Table:**

Control Table is the table which is located on the EZ Set Operator Panel. It makes easy to select various feautures and combinations of printer functions with the front panel switches.

#### **cpi:**

**"cpi" is an abbreviation for "characters per inch", and means the**  maximum number of characters printed in one horizontal inch.

#### **cpl:**

"cpl" is an abbreviation for "characters per line", and means the maximum number of characters printed on one line.

#### **cps:**

**"cps" is an abbreviation for "characters per second", and means the number of characters printed in one second.** 

#### **CR (Carriage Return):**

"CR" is a control code that returns the printhead to the left margin.

#### **Decimal (Dec.):**

Decimal is a numbering system composed of 10 digits 0, I, 2, 3, 4, 5, 6, 7, 8 and 9.

#### **Default:**

**Default has two meanings: one indicates the previously set condition or settings executed when Ihe power is turned on. reset or initialized;**  and the other indicates the original settings when shipped from the factory (FACTORY settings).

#### **Double strike printing:**

Double printing is a print quality enhancing mode which uses a double strike with two passes of the printhead, feeding the paper 1/180" (0.14 mm) between the first and second pass (in Epson mode only).

*Glossary G-2* 

#### Double high printing:

Double high printing makes the height of a character twice that of a normal one.

#### Double width printing:

Double width printing makes the width of a character twice that of a normal one.

#### Download character:

Download character is a character which the user can design. (See Chapter 5.)

#### Draft:

Draft is one of two print qualities available on this printer. Draft mode uses a minimum number of dots per character to maximize printing speed.

#### Emphasized printing:

Emphasized printing is a print quality enhancing mode done in one pass of the printhead at half speed, allowing horizontally adjacent dots 10 be printed producing a darker character.

#### Emulation:

**Emu1ation** means to operate like another printer. KX-PII23 can emulate the Epson LQ-850 or the IBM Proprinter X24.

#### Escape (ESC) sequence:

"ESC" is a control code that begins most printer commands. The characters which follow the "ESC" are interpreted as the command, rather than characters to print.

#### Fanfold paper:

Fanfold paper has regularly sprocket holes on the left and right sides and pages are separated by a perforation between each sheet. May also be known as computer paper or tractor paper.

#### FF (Form Feed):

"FF" is a control code that advances the paper one page.

G

# Font:

Font is a style and size of type designated by a family name.

*G-3 Glossary* 

This Manual: http://www.manuallib.com/file/2525963

#### FORTRAN:

FORTRAN is one of many programming languages. It is used primarily in scientific applications.

#### Hexadecimal:

Hexadecimal is a numbering system using the 16 digits, 0, I, 2, 3, 4, 5,6,7,8,9, A, B, C, D, E and F.

#### Initialization:

**Initialization means to reset the printer to the initial start up condition.** 

#### Interface:

**Interface is the connection between the two separate systems, such as**  the computer and the printer. A parallel interface transfers data one character or code at a time, and a serial interface transfers data one bit **at a time.** 

#### *1/0:*

"I/O" is the symbolic notation for "Input/Output".

LF (Line Feed):<br>"LF" is a control code that advances the paper one line.

#### LSB:

"LSB" is an acronym for "Least Significant Bit", and means the rightmost position in a binary number.

#### MACRO memory function:

This feature allows the printer to easily save (and recall) a particular combination of functions, evenh if the power is turned off.

#### MICRO LINE FEED:

MICRO LINE FEED function allows you to feed the paper by one micro line  $(1/216)$ . See page 3-12.

#### MSB:

"MSB" is an acronym for "Most Significant Bit", and means the leftmost **position in .a binary 'number.** 

#### Letter quality (LQ):

LQ is one of two print qualities available on this printer. LQ mode increases the number of dots per character to improve the print quality but decrease the printing speed.

#### OFF LINE:

OFF LINE is the condition in which the printer can not communicate with the computer.

#### ON LINE:

ON LINE is the condition in which the printer can communicate with the computer.

#### Overline printing:

Overline printing produces a continuous line above the characters, using the first pin of the printhead.

#### Parallel interface:

See interface on page G-3.

#### Parity:

Parity is a method for a computer and printer to check the accuracy of data transfer.

#### PASCAL:

PASCAL is an commonly used microcomputer programming language.

#### Perforation:

Perforation indicates the tear position on the fanfold paper. (See page F-I in Appendix F.)

#### Pitch:

Pitch is the number of characters which will print in one inch. Pitch is equivalent to characters per inch (cpi).

#### Platen

Platen is the rubber roller which is a backing for the paper when printing.

G

#### • -5 *Glossary*

This Manual: http://www.manuallib.com/file/2525963

#### Printer drivers:

Most of today's off the shelf software programs use printer drivers to control printer fun ctions, These drivers contain the software codes your software program uses to access printer features. With the printer driver installed, you will seldom need to know any of the KX-P1l23 **commands.** 

#### **Proportional spacing** (PS):

Proportional spacing is a printing method of adjusting the space in **which a character is printed.** 

#### **Protocol:**

**Protocol is the set of rules permitting communication .between a com**puter and printer when a serial interface (RS-232C) is used, It covers polarity, baud rate, parity, data length, start bit and stop bit.

#### **QUIET mode:**

QUIET mode is a helpful feature which reduces printing noise,

#### **RAM:**

RAM is an acronym for "Random Access Memory", It is the part of the printer's memory in which is stored data to be printed, control codes or download characters, RAM is cleared when the printer is turned off.

#### **ROM:**

ROM is an acronym for "Read Only Memory", It is the part· of the printer's memory in which predefined characters and operating information for the printer are stored, ROM is not cleared when the printer is turned off.

> G Glossary G-6

#### **Self test:**

Self test is a method for testing the operation of the printer. See Self test on page 2-16.

#### **Serial interface:**

See interface on page G-3.

#### **Shielded Cable:**

Shielded coble is a cable wrapped with a special metal around its wires. **This guards against radio interference.** 

#### **Skip perforation:**

Skip perforation means nothing is printed in a specified area before and after the page perforation.

#### **String concatenation:**

This is the joining of two or more bytes of data into a single command.

#### **Top of Form:**

Top of Form is the first line position on the paper. To align the Top of Form. see page 3-16.

#### **Unidirectional printing:**

The printer prints left-to-right only. Printing speed is slow compared with bidirectional printing. This print method permits better vertical alignment.

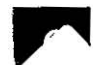

Most software commands of Epson LQ-850 mode and IBM Proprinter X24 mode descriptions are not indexed here. For page references for Epson LQ-850 mode commands, see pages 6-1 through 6-5 in Section 6. For IBM Proprinter  $X24$  mode commands, see pages  $7-1$  through  $7-4$ in Section 7.

### A

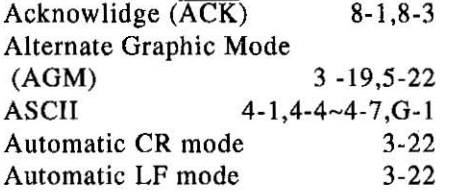

#### B

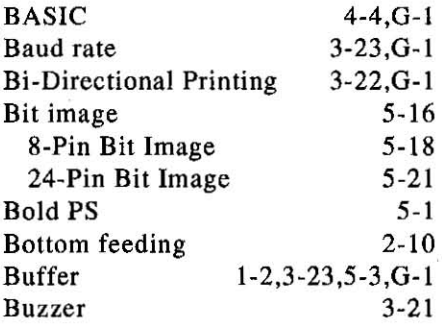

# C

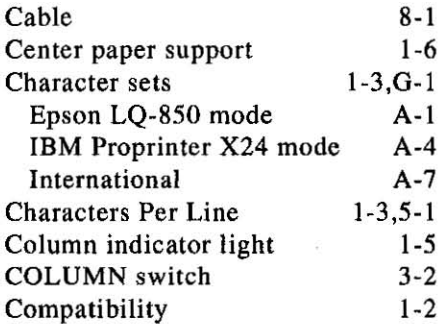

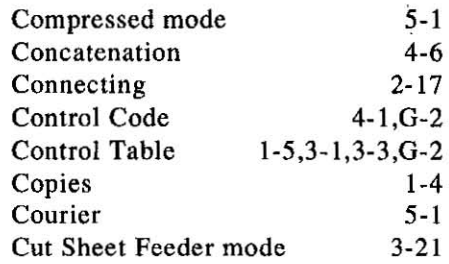

### D

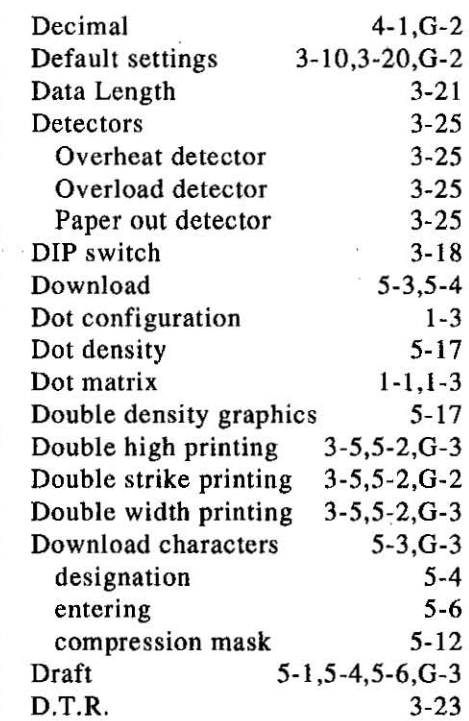

# E

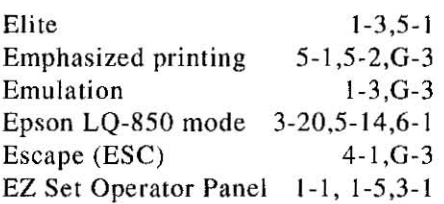

# $\mathbf{F}$   $\mathbf{F}$

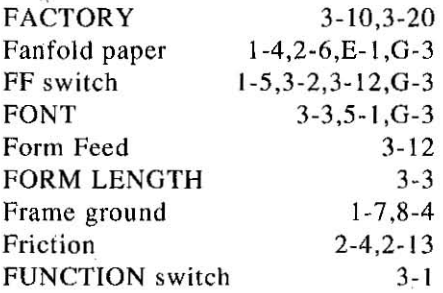

# G

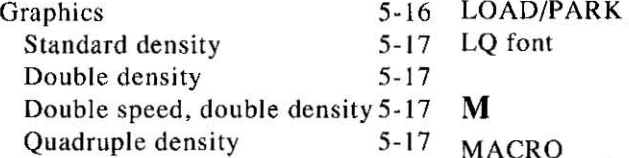

# H

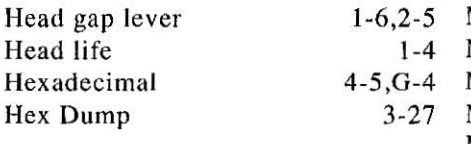

# I

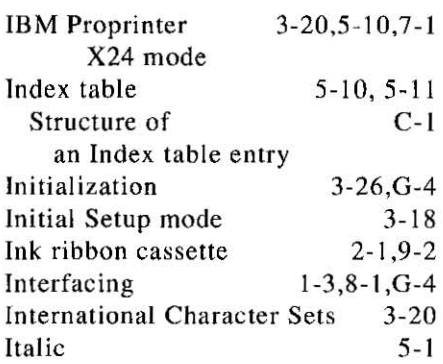

# K

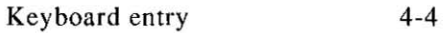

# L

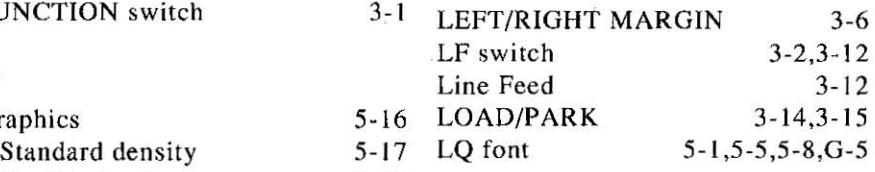

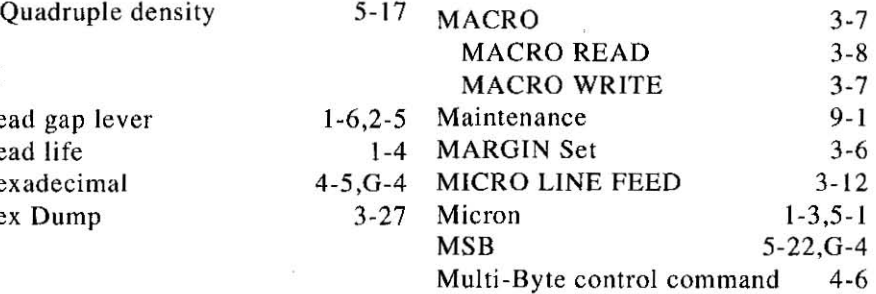

# 0

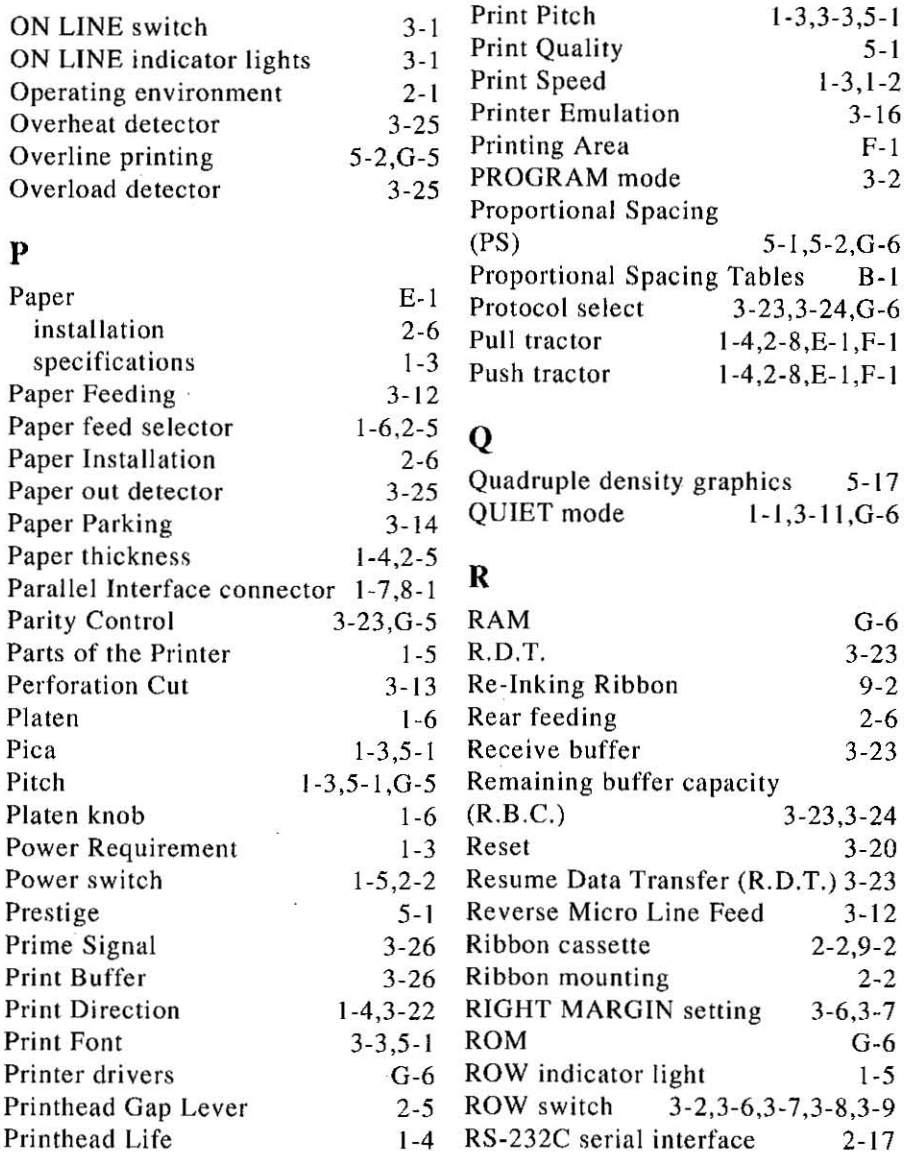

 $Inder$ 

4

# **Index**

 $\frac{1}{2}$  ,  $\frac{1}{2}$  ,  $\frac{1}{2}$  ,  $\frac{1}{2}$  ,  $\frac{1}{2}$  ,  $\frac{1}{2}$  ,  $\frac{1}{2}$  ,  $\frac{1}{2}$  ,  $\frac{1}{2}$ 

 $\hat{t}$  $\ddot{\ddot{\cdot}}$ 

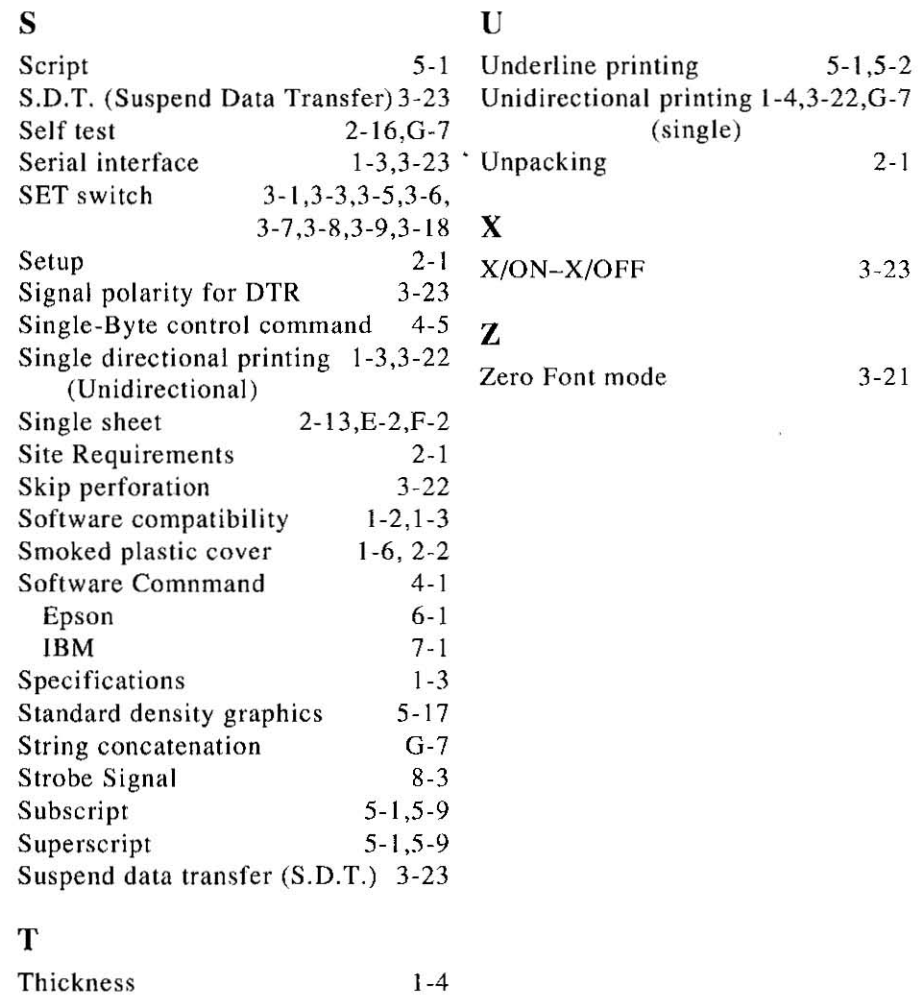

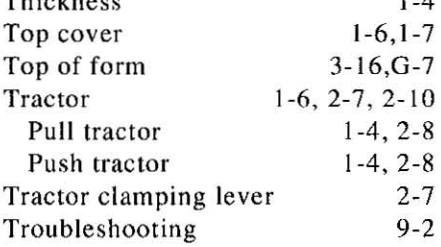

**'1:** 

This Manual: http://www.manuallib.com/file/2525963

# **OPTIONS and SUPPLIES**

- $KX-PS10$ RS-232C/Serial Interface Board (Type B in that manual)
- $KX-P19$ RS-232C/Current Loop Serial Interface Board (Type B in that manual)
- KX-P37 Auto Cut Sheet Feeder (Single bin)
- KX-P43 32K Buffer Chip
- $KX-P145$ Ribbon Cassette (black)

**Matsushita Electric Industrial Co., Ltd.**  Central P.O. Box 288, Osaka 530·91, Japan

**".- .** 

 $\lambda$ 

. ''; ~ U.K. PJQX6160ZB Cl 090T JO

ċ